This manual is provided courtesy of: **ExvenMobil** 

# Time Scale Creator Manual

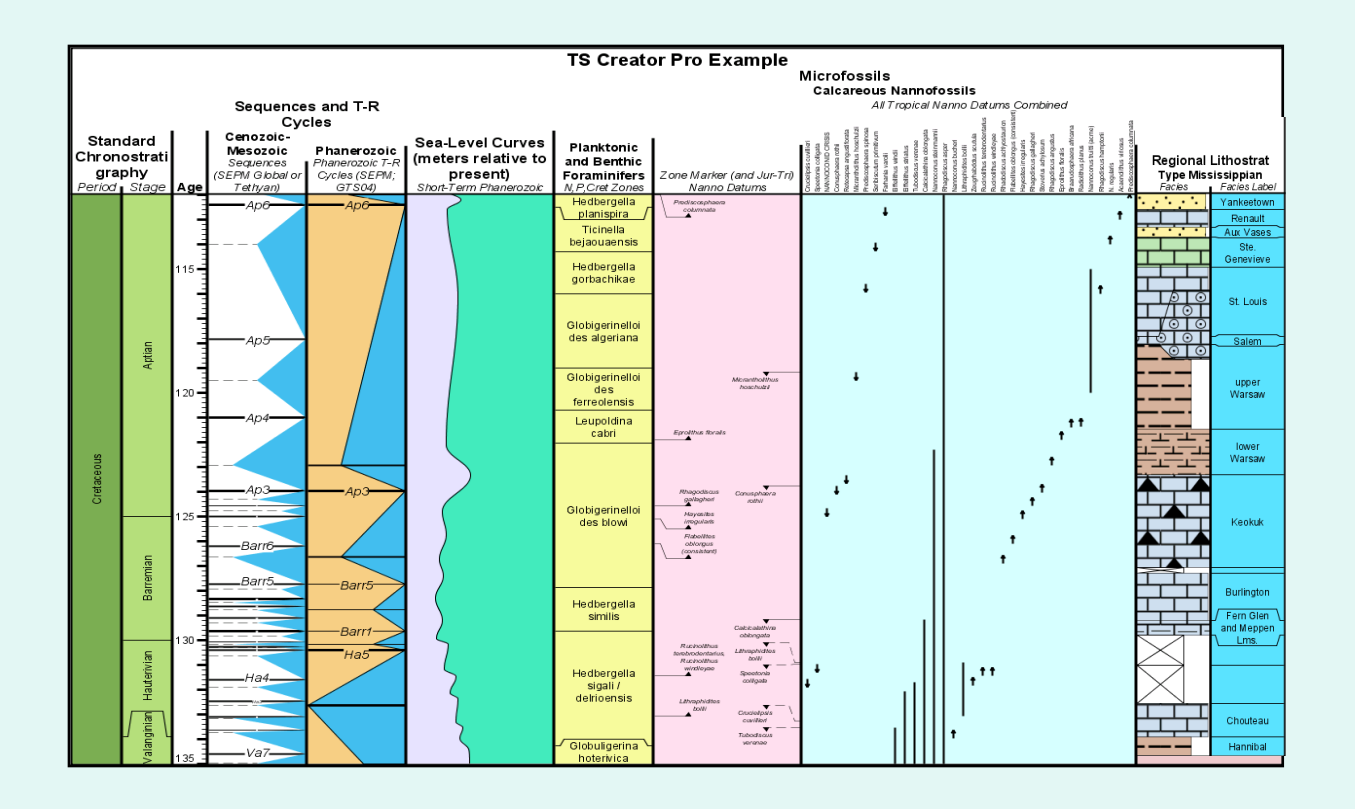

*TimeScale Creator* creates on-screen and downloadable charts of any portion of the geologic time scale with your choice of bio-, magneto-, chemo-, litho- and other events in Earth History.

The *TS Creator Pro* can load and modify data. Custom data can be created.

# Time Scale Creator Manual Contents

*(1)Basics -- on-screen usage and saving charts [screens 6 to 17]*

*(2)Columns -- types (and appropriate datapack formatting for PRO users) [screens 18 to 51]*

*(3)Datapacks -- loading, samples [screens 53 to 57]*

*(4)Data-editor usage and other PRO items [screens 58 to 64]*

*(5)Selected examples of Other Datapacks [screens 65 to 73]*

## **TS Creator Features**

- *TimeScale Creator* provides screen display of user-selected time-span and selected columns of geologic time scale information such as stages, paleo, magnetics, sea-level curves, chemistry, etc. Vertical scale, column width, color, titles, column ordering, range display and other features are designated by the user. Mouse-activated pop-ups provide additional information on columns and events.
- You can save the final chart as an SVG, PDF or Bitmap (PNG/JPG) file. Bitmaps can be imported into Petrel.
- The columns of biologic, geochemical, sea-level, magnetic and other information have been cross-calibrated by a generation of earth scientists. The age of all these events is computed according to their observed or statistical occurrence relative to each other, to astronomical-climate cycles and to radiometric-age control.
- *TimeScale Creator* (public version) will now you to upload external datapacks and make screen displays; however, this will disable the ability to save charts as SVG or PDF.
- *TimeScale Creator PRO* (*licensed version*) allows uploading, modifying and saving datapacks; plus saving all products as SVG or PDF. PRO also includes access to several other specialty datapacks.
- In this Manual, the pages which concern datapack formatting, or items specific to PRO, will have a light-brown background color.

# **Getting Started (both public version, and PRO version)**

When the program starts, it automatically loads the *default datapack* of over 200 stratigraphic columns grouped into categories spanning the past 550 million years with approximately 15,000 event-ages.

A copy of the default datapack can be saved and edited, but the original datapack is not editable.

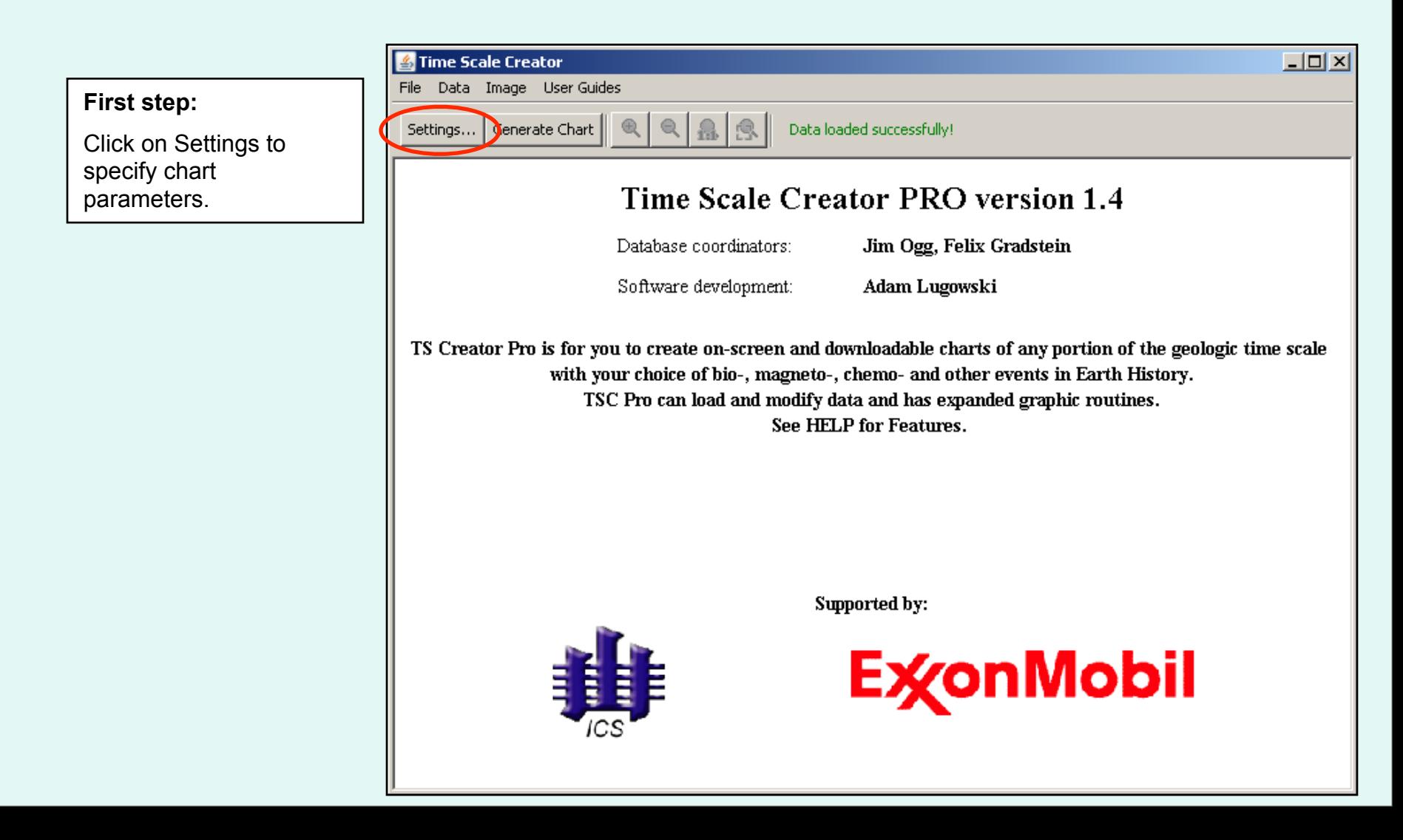

# **Workflow:** Settings

To generate a chart, first click on **Settings** to describe the chart.

Fill in the parameters in the **'Choose Time Interval' tab.**

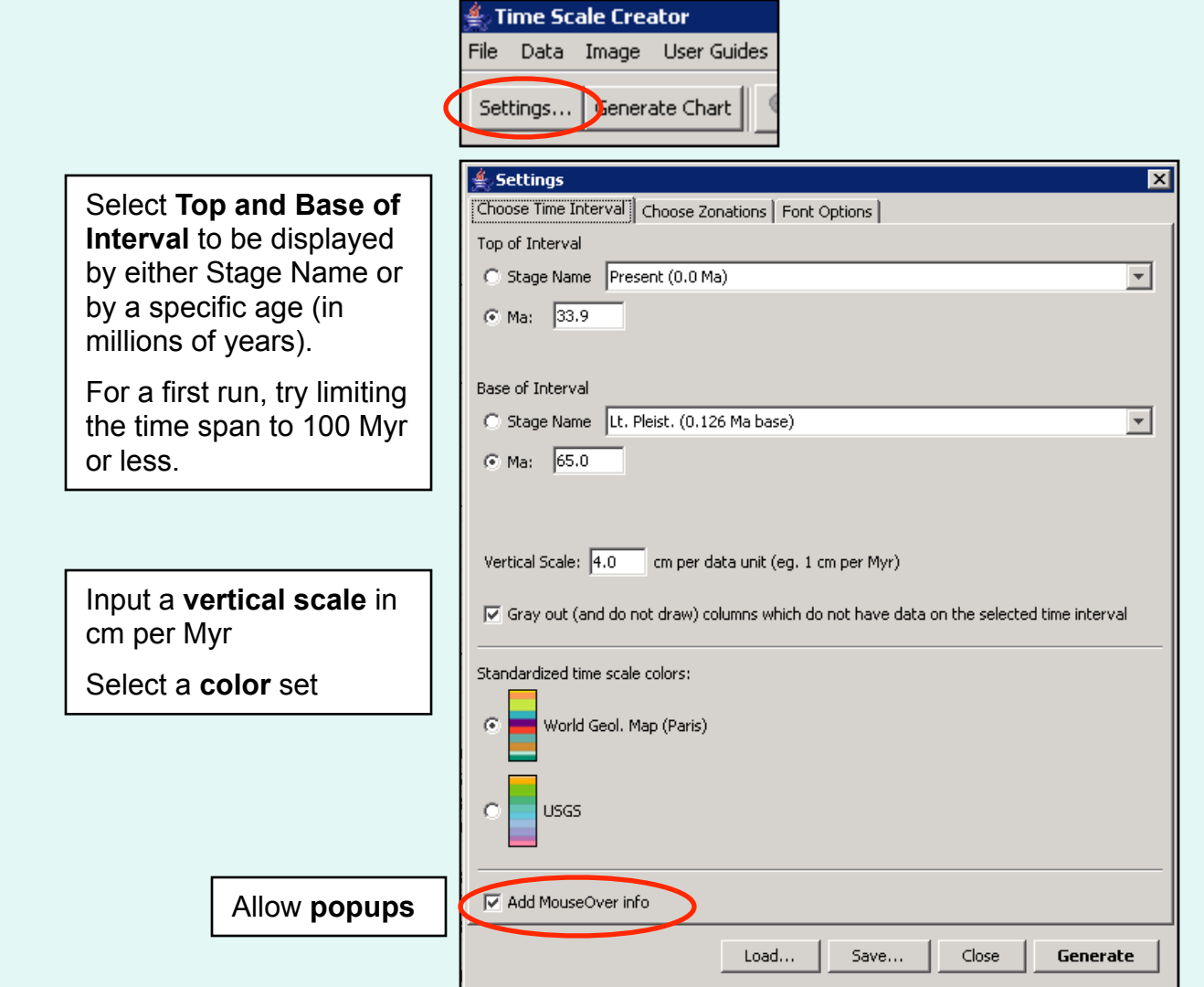

## **Pop-ups**

**Popups (or MouseOver info)** are windows which contain extra information that does not fit into a standard chart. Most Header rows and many data rows support a popup. When enabled in Settings, popups appear as **red highlighted areas** as the cursor is placed over an item. Clicking on the red area will bring up the popup window.

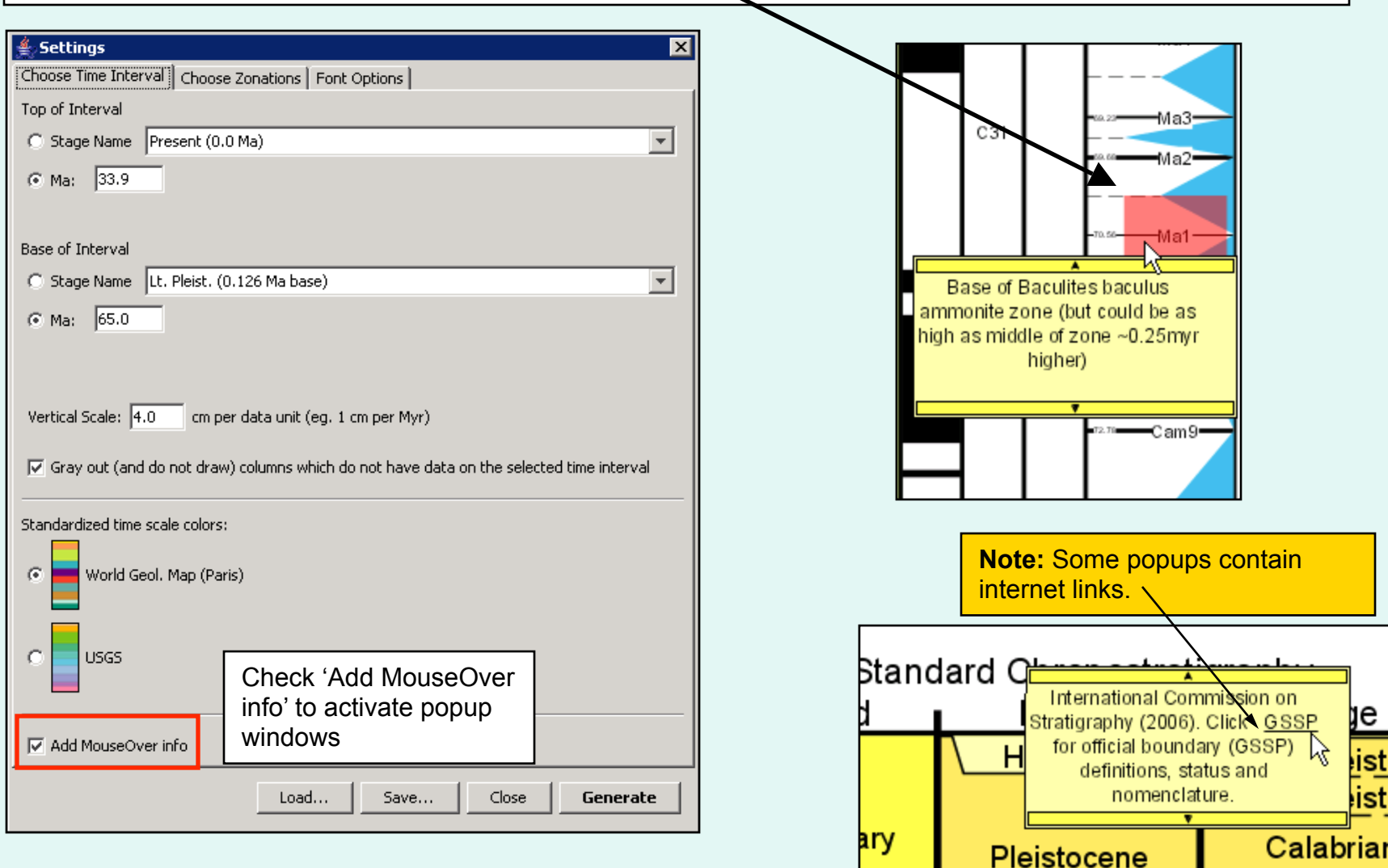

TS Creator reads **Stage Names** for Top and Base of Interval (in Settings) directly from the datapack's **Standard Chronostratigraphy column, Stage data**.

#### Datapack:

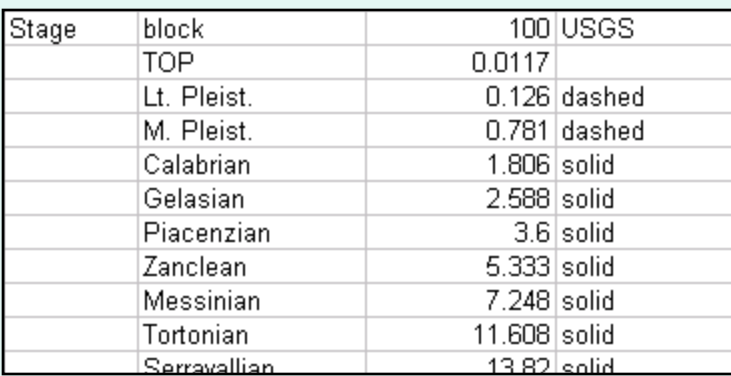

**Note:** if the datapack does not contain a Standard Chronostratigraphy column or a Stage sub-column, the Stage Name selection will be blank in Settings, and top and base will have to be input in millions of years.

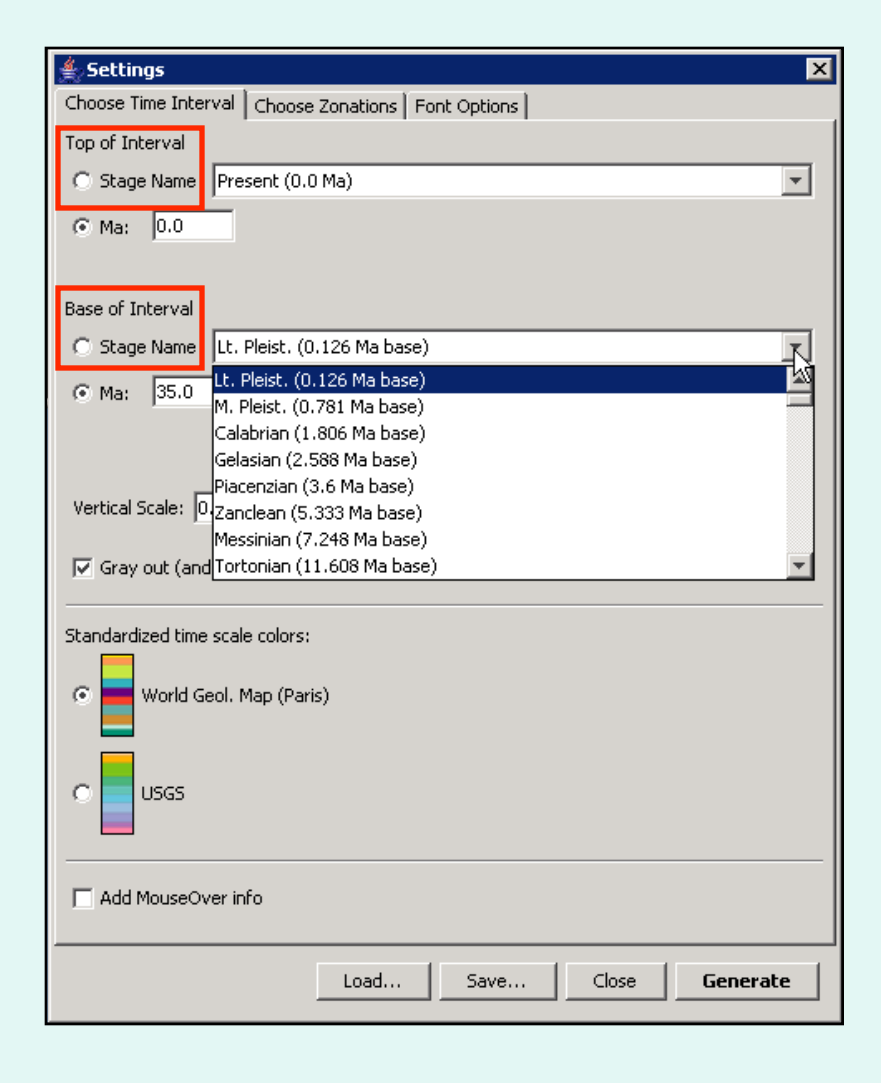

#### **Settings:** Choose Zonations Tab

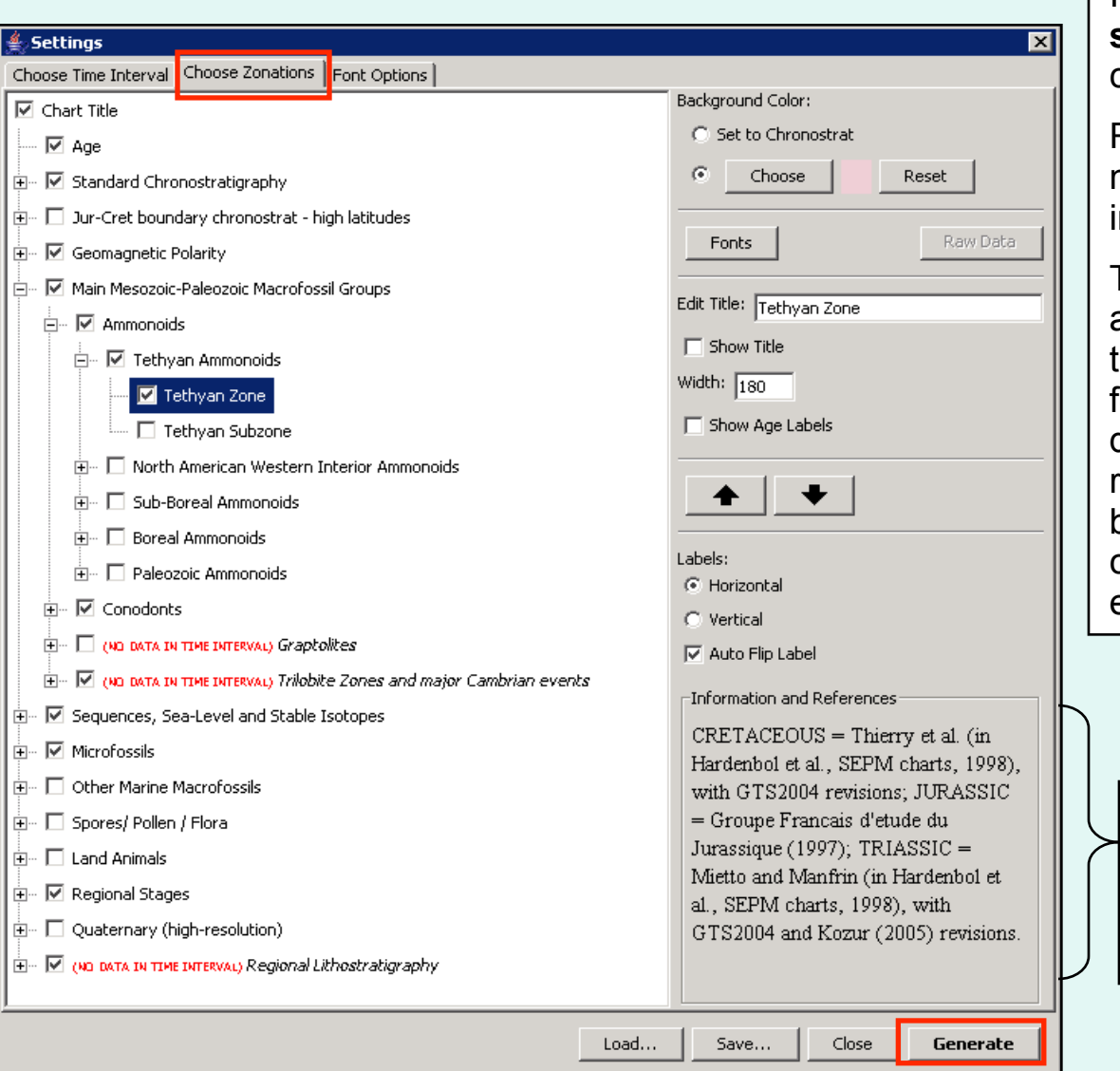

In the **Choose Zonations** tab**, select columns** and subcolumns for display in the chart.

Red text indicates where there is no data for an item in the time interval specified.

The right side of the window allows editing of the display for the highlighted column: turn features on or off, title, line display features, horizontal ranges, fonts and colors, background color, age labels, column width, label orientation, etc.

'Information and References' for the highlighted column is shown here. (This text is the **popup** information that will appear in the column header.)

Click on **Generate** to create a chart.

## **Settings:** Choose Zonations Tab

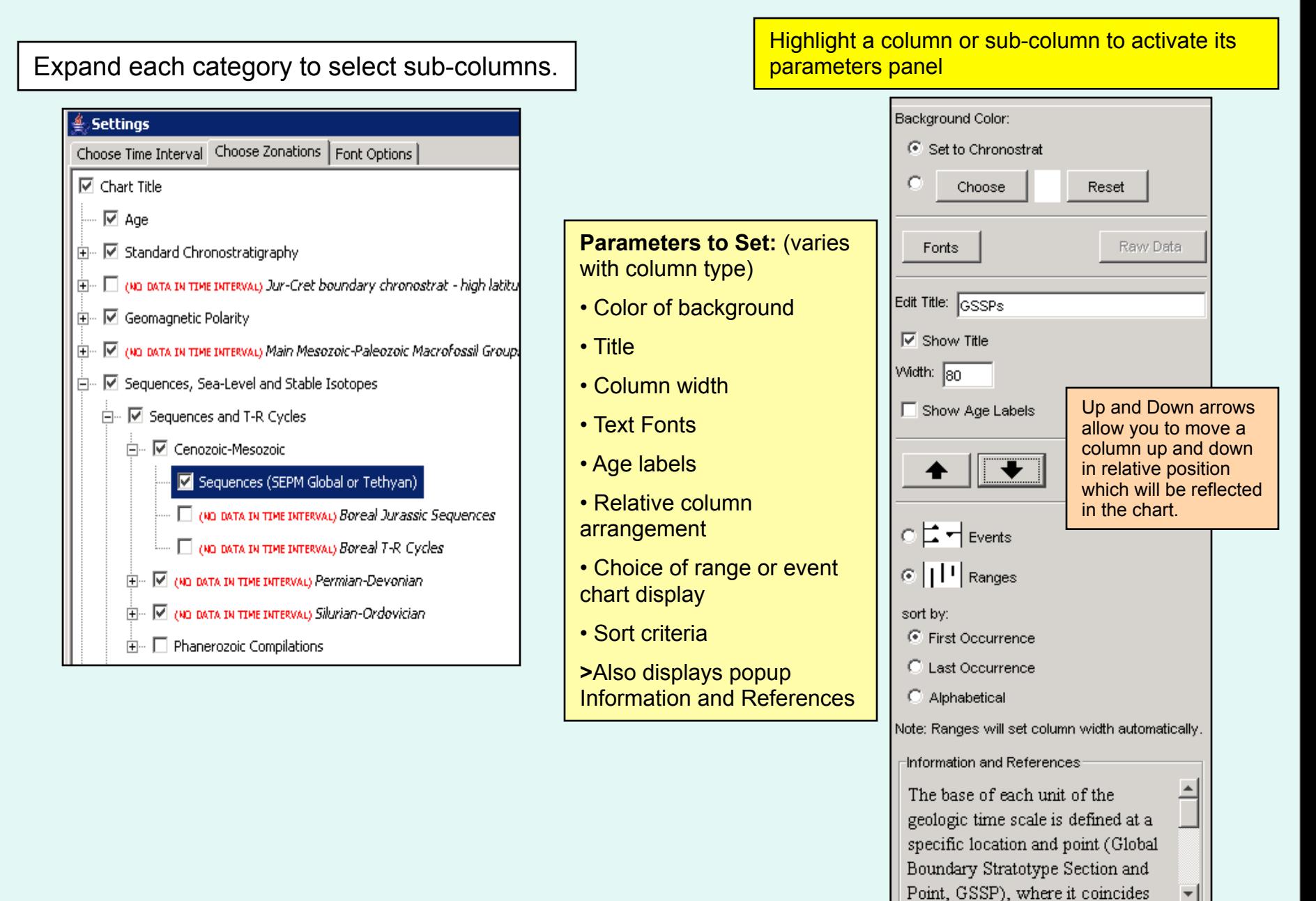

# **Settings:** Fonts

**Font Options** tab: change font appearance for all columns in the chart. These settings can be overridden on a column-by-column basis by using the Font button for each column (and sub-columns) under the Choose Zonations tab.

#### **Text affected:**

- **Column Header**: all Column Header Text.
- **Age Label**: age labels inside any column (except the Age column)
- **Ruler Label**: age labels inside the Age column
- **Zone Column Label**: text inside Block columns and Chron and Facies Label and Series columns
- **Sequence Column Label**: text inside Sequence and Trend columns
- **Event Column Label**: text inside Event columns with Event displays. (does not affect Event columns with Range displays)
- **Range Label**: fossil names in the header of an Event column with a Range display
- **Popup Body**: the Popup window text

• **Point Column Scale Label**: the scale range values in the header of a Point column

#### $\triangleq$  Settings

#### Choose Time Interval | Choose Zonations | Font Options |

These are the default systemwide fonts.

Changing one here will affect the entire chart. To make a change, check the checkbox for that font. Uncheck it to go back to system defaults.

NOTE: These settings can be overriden on a column-by-column basis by using the Font button for each column under "Choose Zonations".

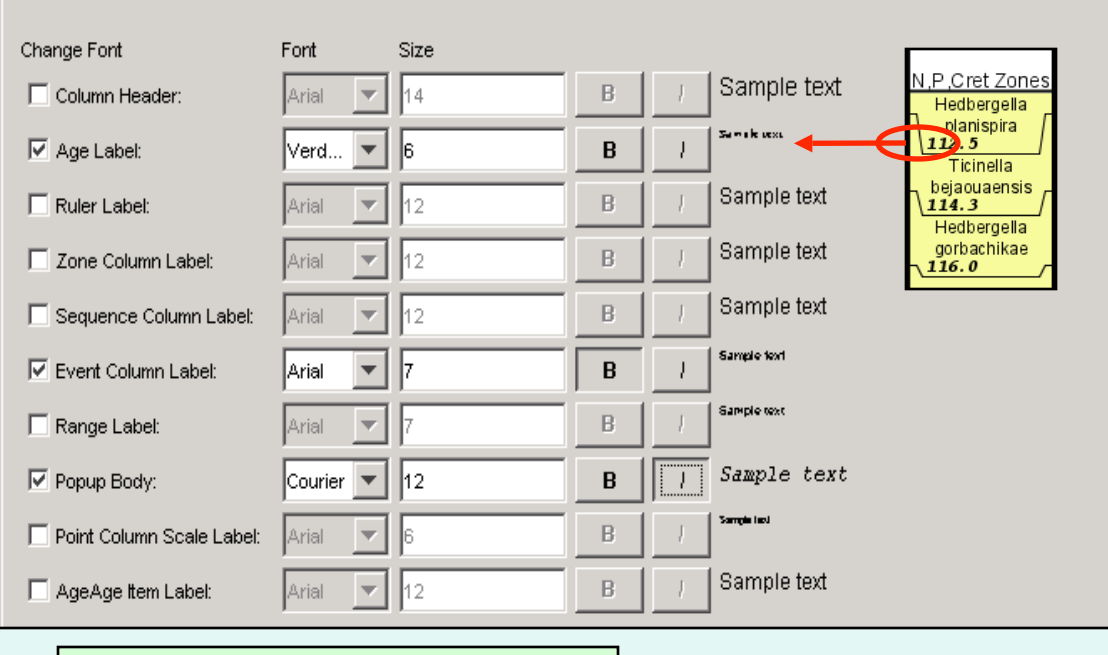

**Note:** You can find the **column type** for each column listed in Choose Zonations by examining the datapack in Excel.

#### **Settings:** Fonts

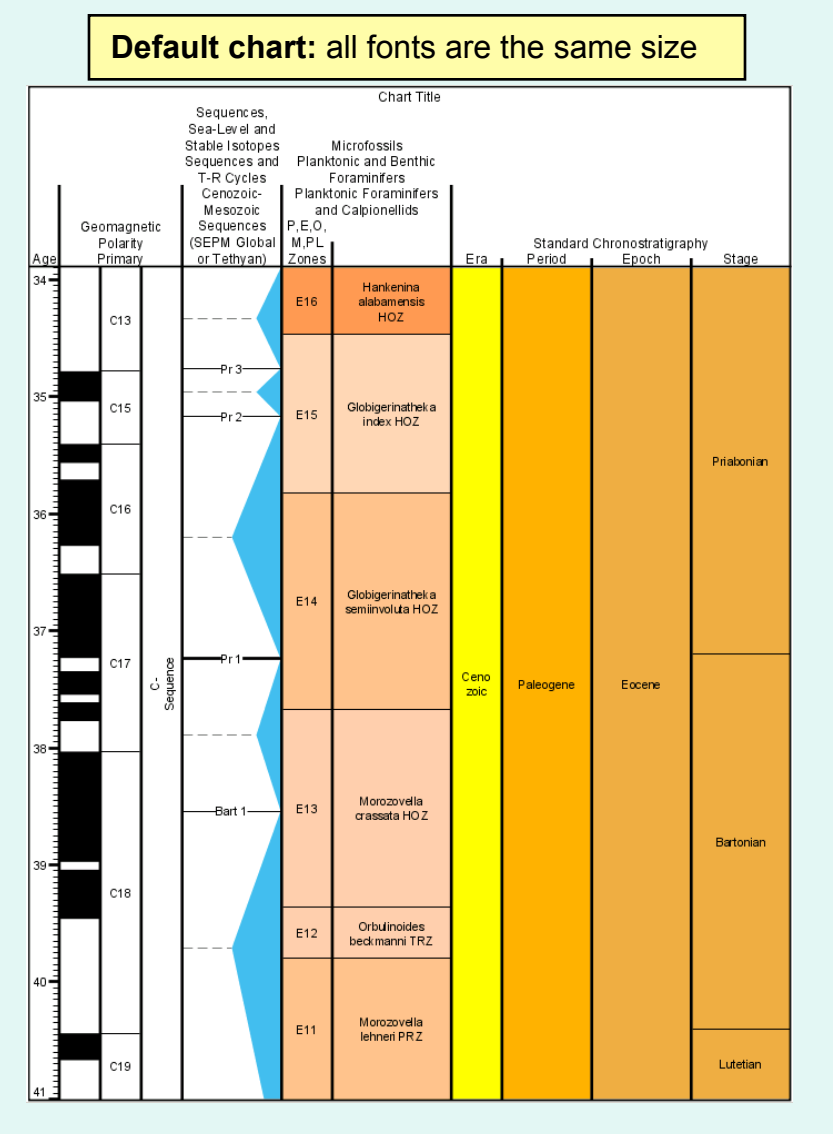

**Default chart:** all fonts are the same size  $\vert$  **Edited chart:** varying font size, type and other parameters results in a more readable chart.

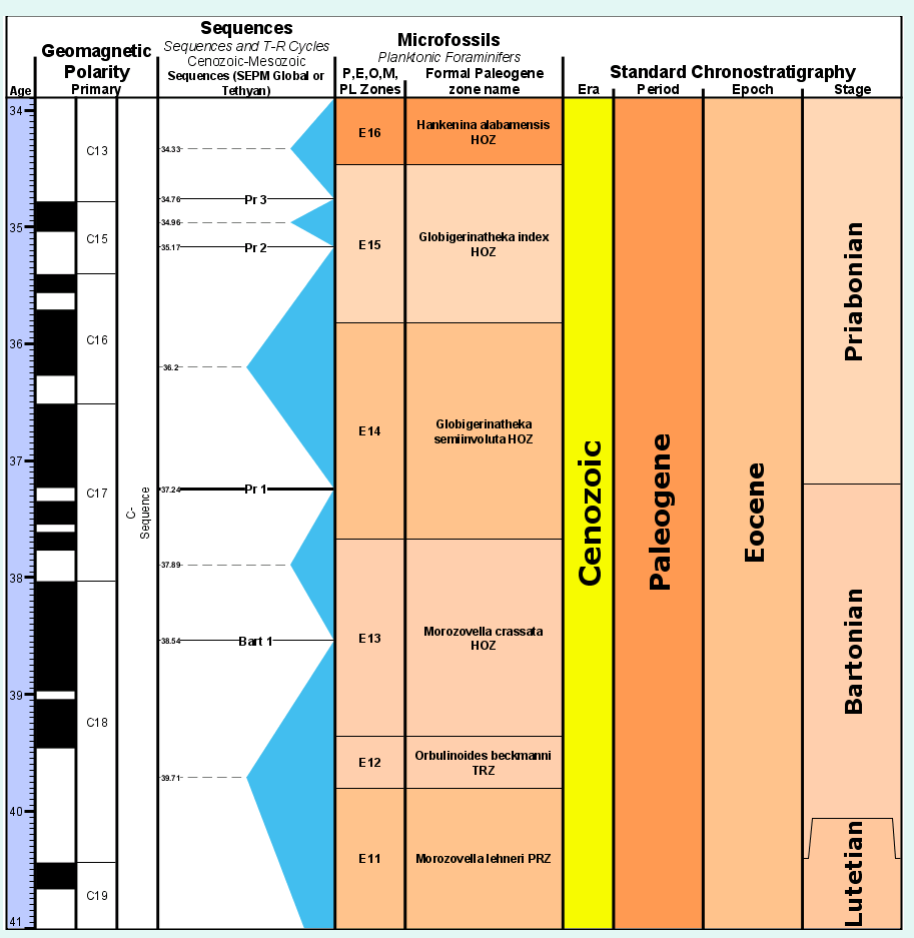

# **Generate a Chart**

# Click on **Generate** to create the chart

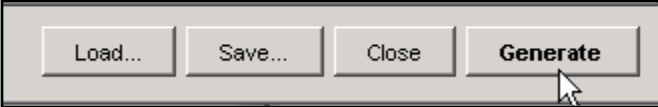

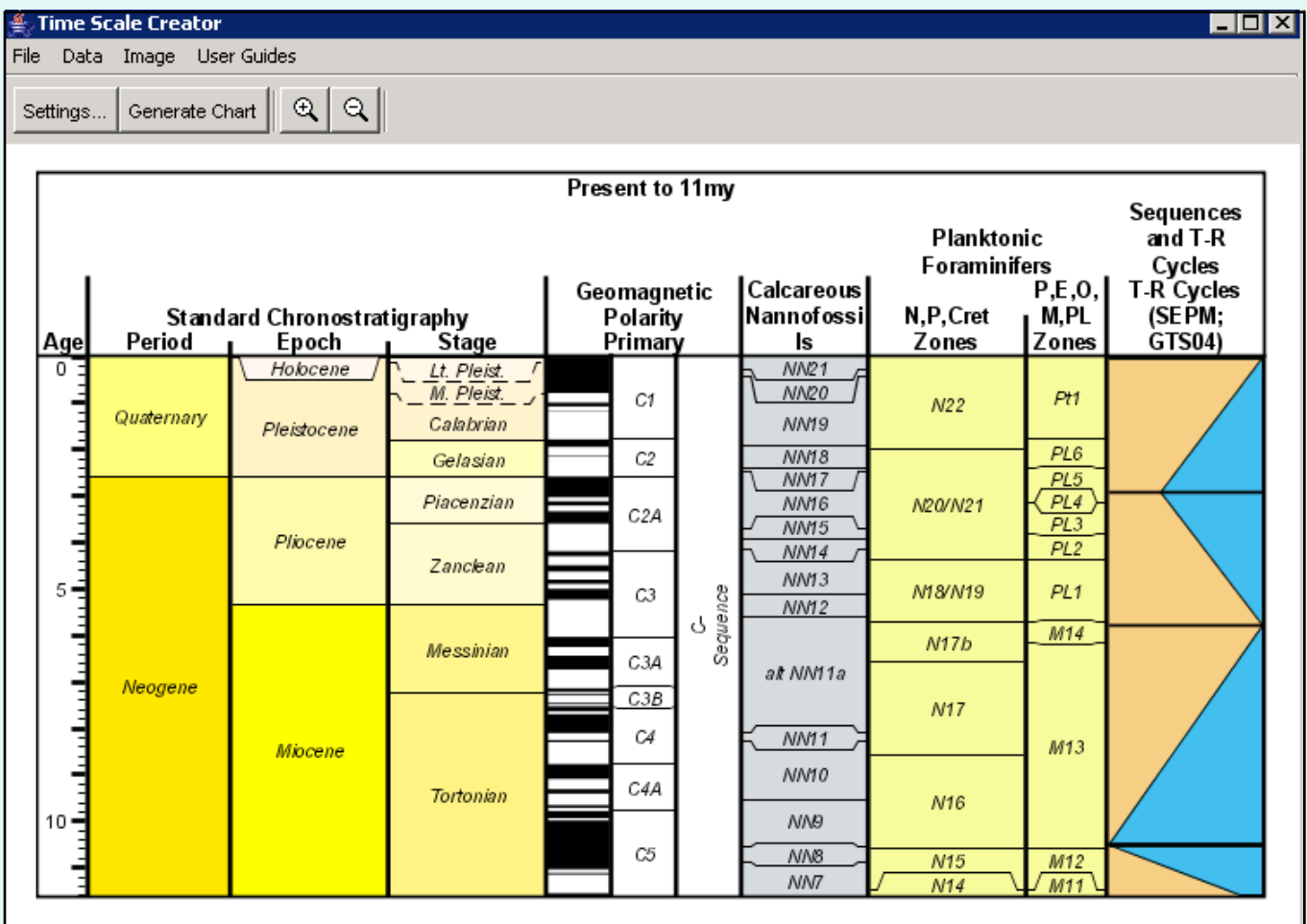

# **Zoom Options**

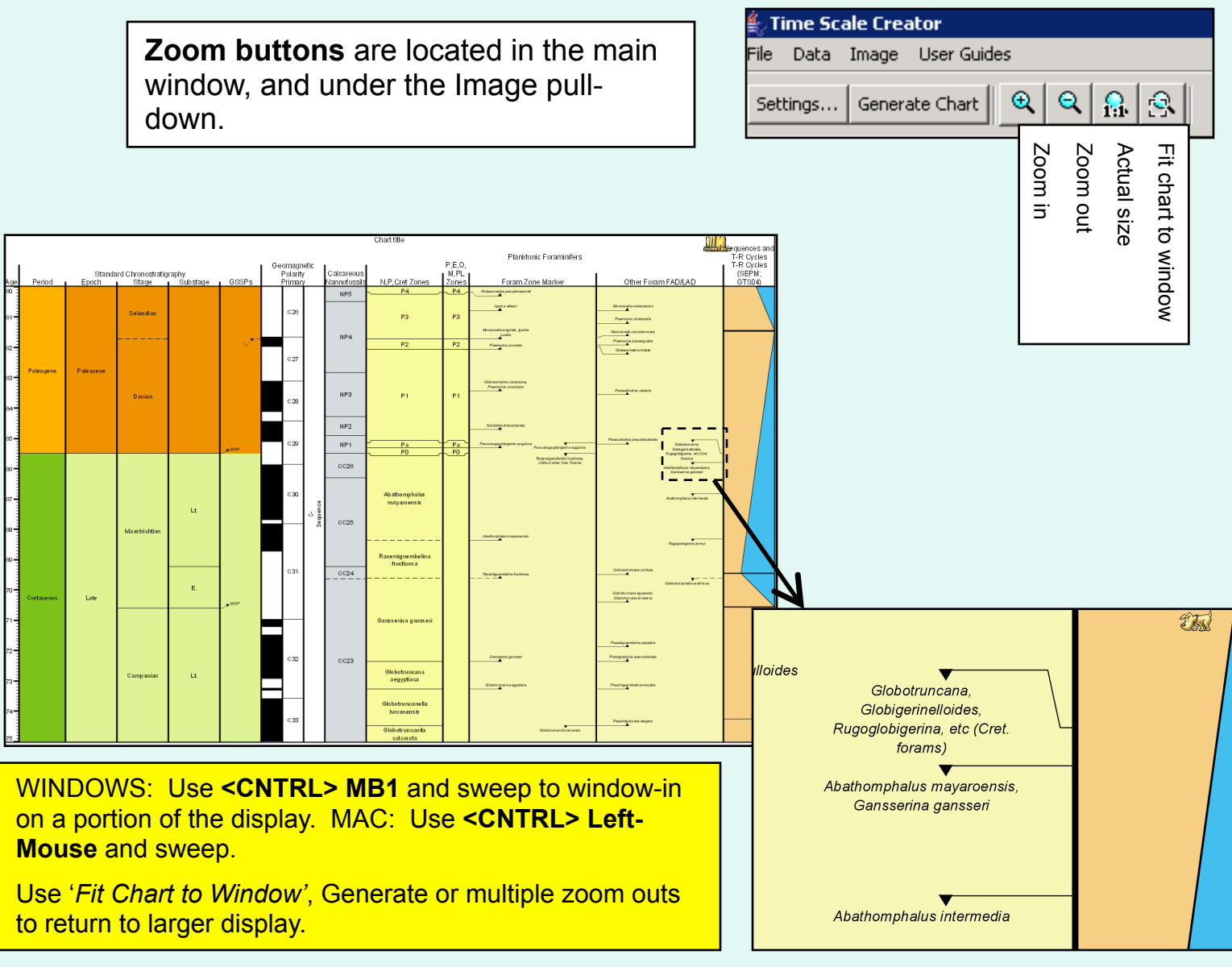

**WINDOWS: <SHIFT> MB1** will translate the chart to a different location.

# **Zoom Options**

**Q** Fit to Window

Fit to Window shows entire chart in the window.

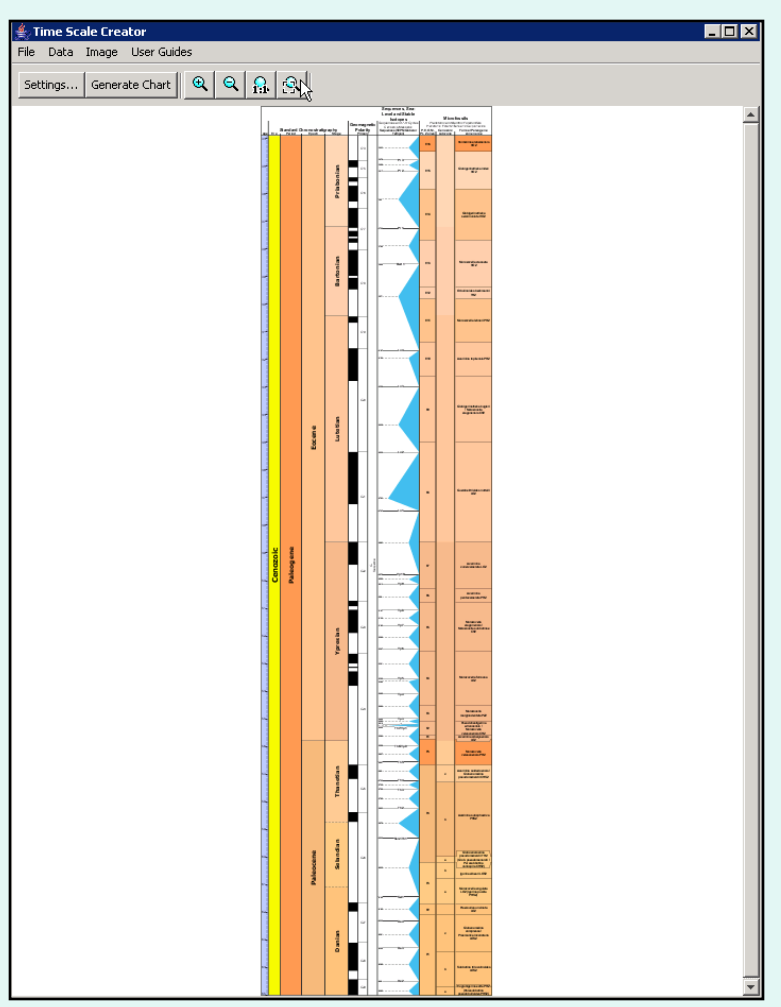

 $\bigcap_{i=1}$  Actual Size

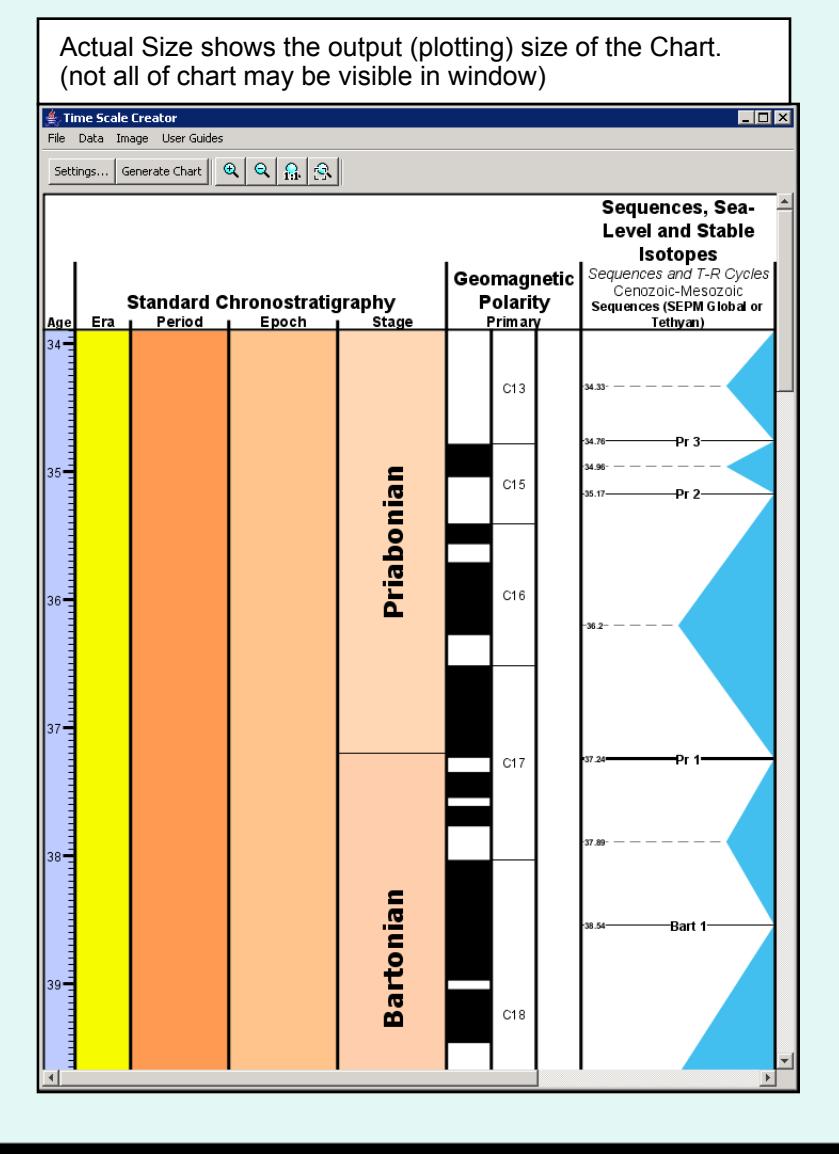

## **Saving Settings**

After Chart settings have been selected/edited, to **save the settings** that will re-create the Chart, click on **Save** in the Settings window. This brings up a Save window. The Settings file has the extension **'.tsc'**. Create a 'settings' subdirectory to store all Settings files. Use detailed names for each Settings file for future reference. Example: I pleist sl curves.tsc

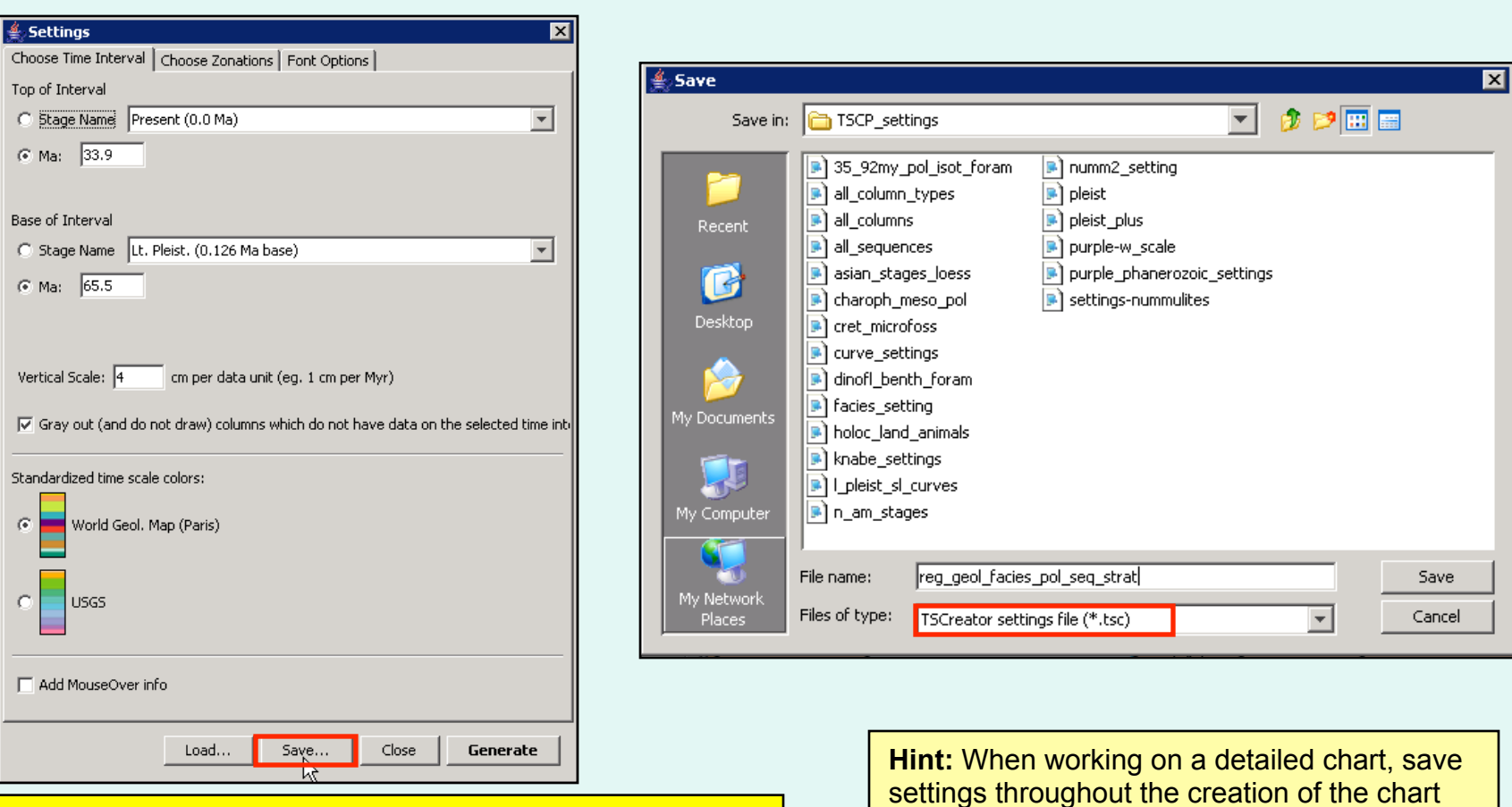

To load a Settings file, open Settings and click on **Load**. The Settings file will load all settings needed to re-create the Chart (assumes the same datapack is loaded).

settings throughout the creation of the chart for back reference.

## **Color Options:** color in the datapack is defined in terms of R/G/B values

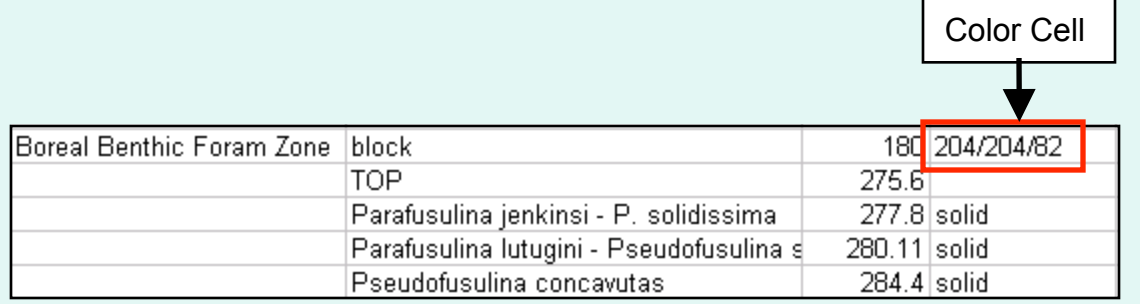

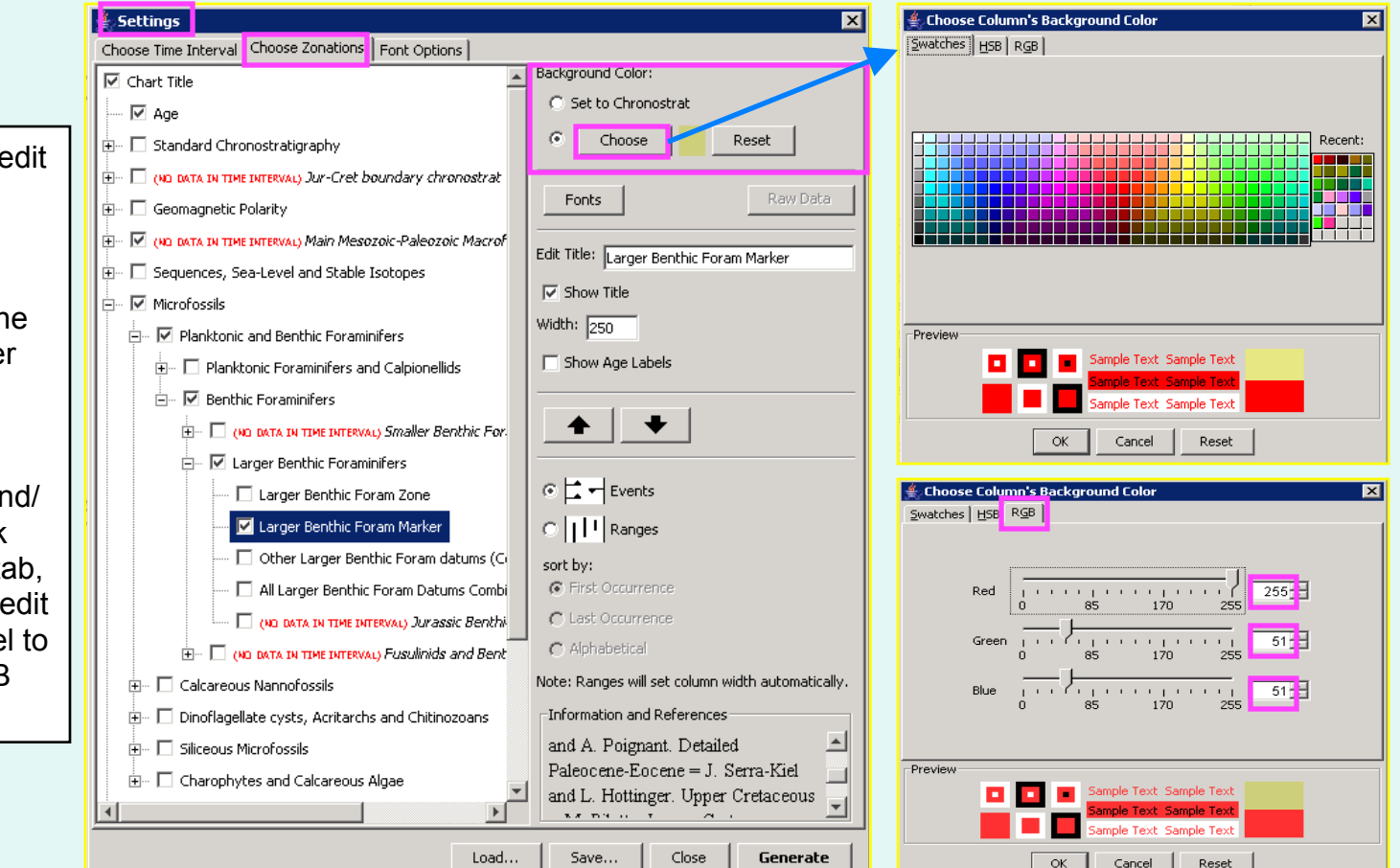

The **easiest way** to  $\epsilon$ color is inside TS Creator Pro.

In Settings/Choose Zonations, click on th **Choose** button under Background Color, select the color from the swatches and generate the chart and or save the datapack OR select the RGB ta note the values and the datapack in Exce include the new RGB values.

#### **Column Types:** there are 11 column types

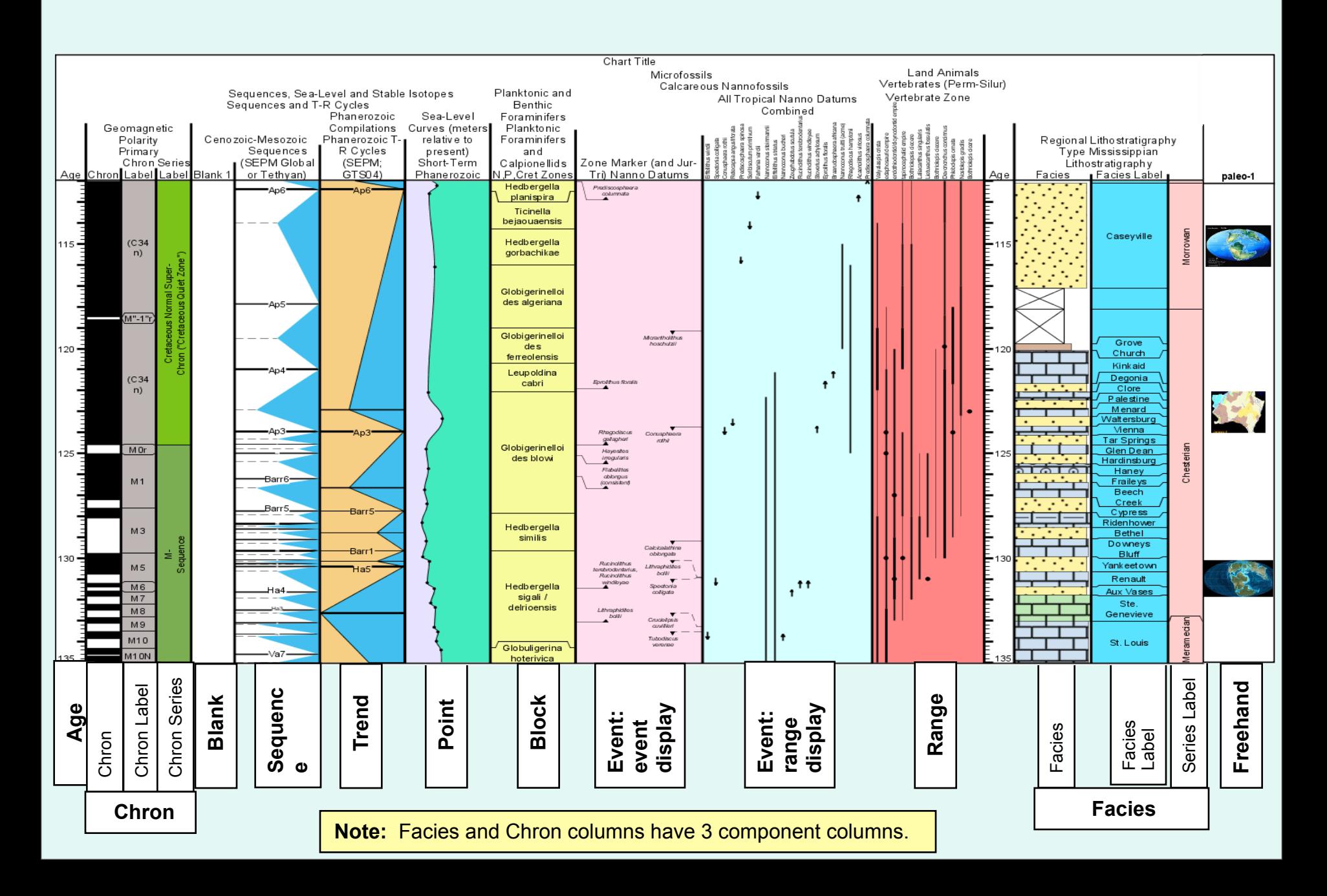

## **Age Column:** shows age in the datapack's units, usually millions of years

The Age column can be inserted multiple times, in any location. Age values can be left or right justified. Width is automatically set.

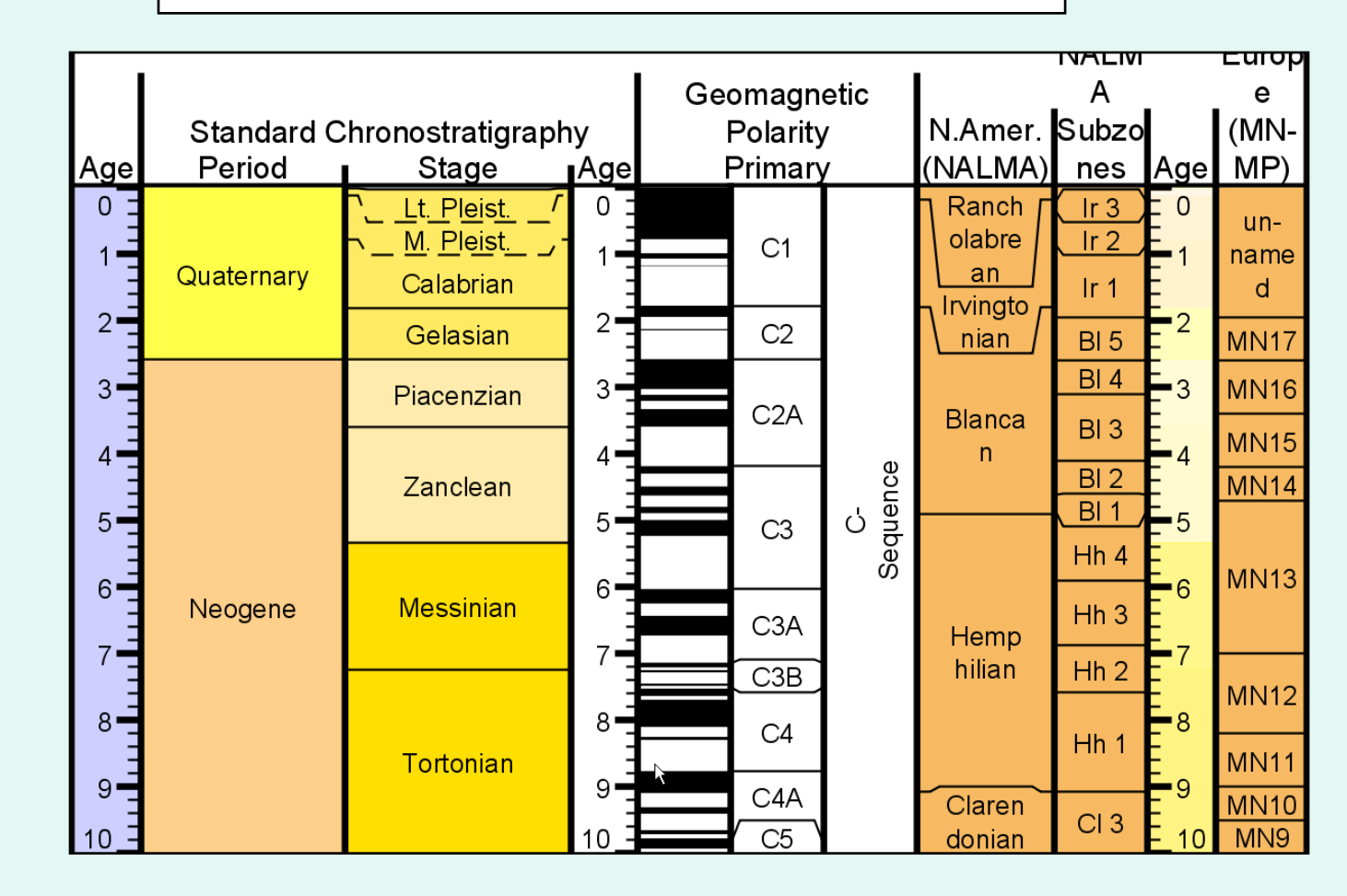

Age columns must be inserted in Settings or the Editor. Currently there is no format for adding age columns in the datapack. **Create a Settings file to recreate more than one Age column.** 

Age  $0\frac{1}{2}$  $\frac{5}{1}$  $10 5\frac{1}{4}$  $20 -$ 25  $30 -$ 

#### **Datapack Format**

The TS Creator Pro data file, called a datapack, is structured as a **tab-delimited text file**. The tabs are used to separate cells, each cell containing some data. This structure means that the data files can be opened directly in a spreadsheet program like **Excel**. In Excel the cells will be neatly aligned, and it is the preferred method of editing data outside of TS Creator Pro.

- When entering Excel, select 'Delimited' for original data type (then click 'Finish').
- When exiting Excel, save the file as a tab-delimited text file.

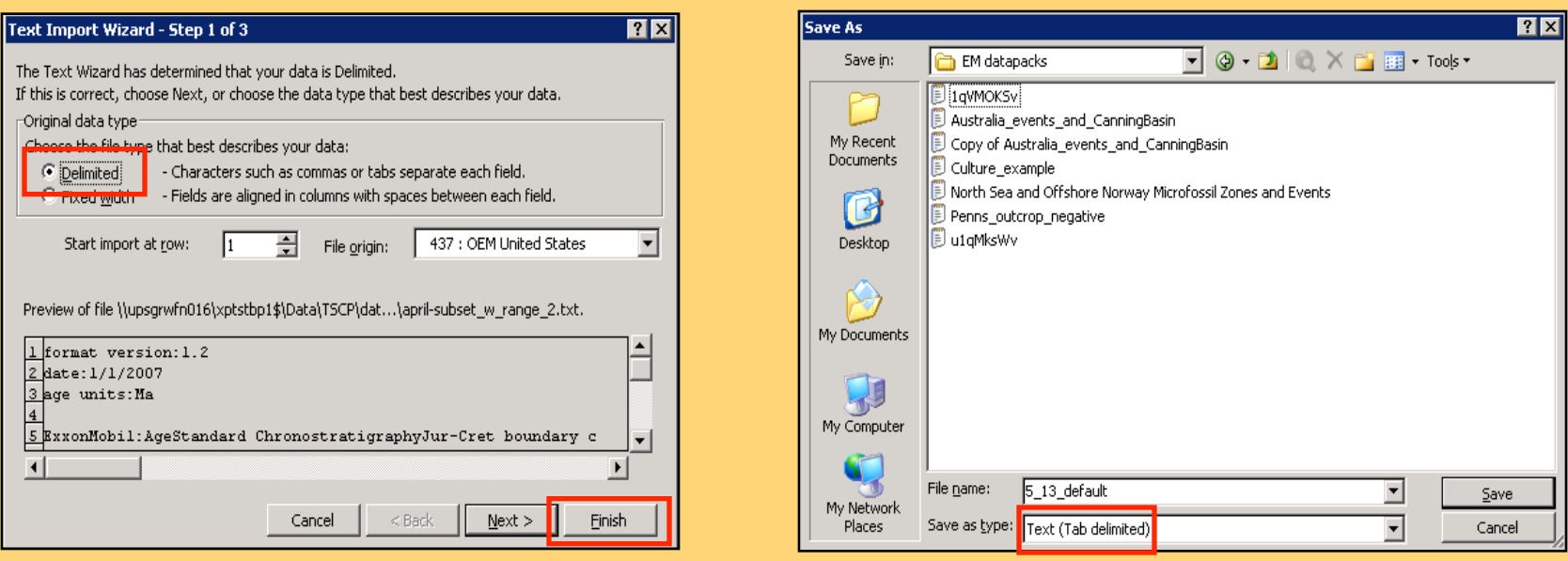

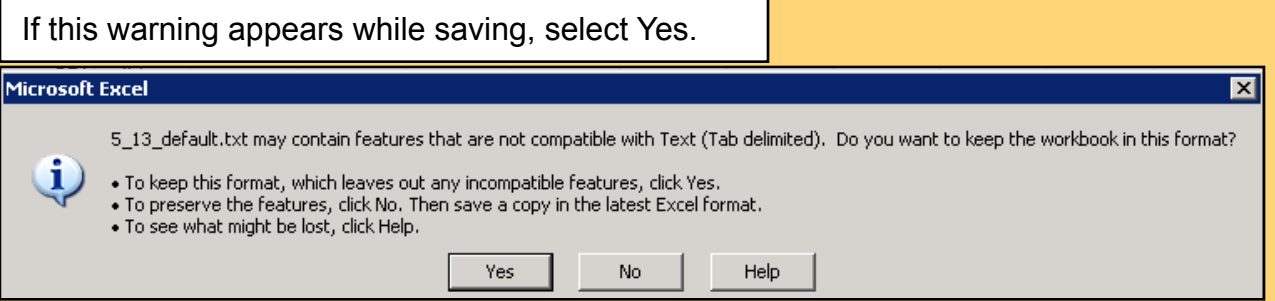

#### **Datapack: File Header Definition**

Every column type begins with a one-line **header row**, followed by the data rows. (Some columns have additional, optional headers, ex. Series) One or more blank lines signals the end of a column.

#### *Header Row:*

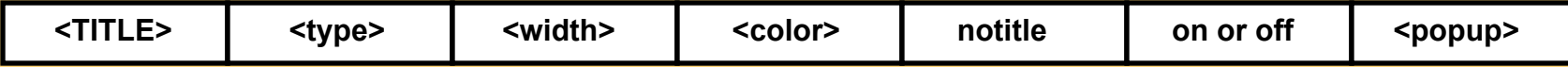

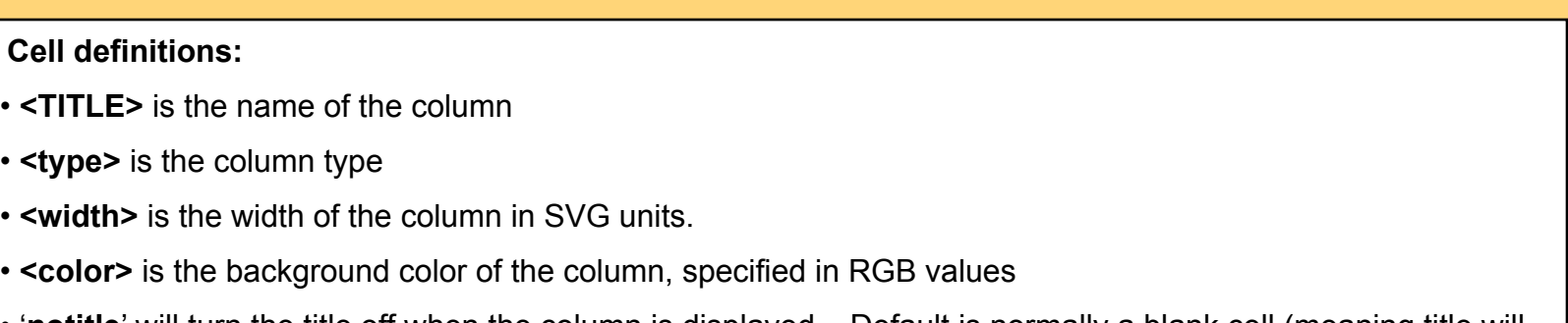

- '**notitle**' will turn the title off when the column is displayed. Default is normally a blank cell (meaning title will be on).
- **'on' or 'off'** turns on or off the default display of the column (puts checkmarks in Settings/Choose Zonations list of columns)

• **<popup>** is the text that will appear in **MouseOver info**. MouseOver is activated in the 'Choose Time Interval' tab of Settings.

> **Note:** In the following slides with column descriptions, 'notitle', 'on or off' and <popup> cells will be omitted for simplicity, although they exist on every column's header row.

## **Group Column:** creates column suites

Columns can be grouped together by column suites under one heading using a **grouping column**.

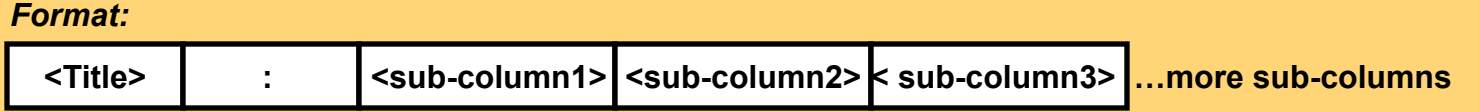

Required fields:

- A **Title** (Example: Standard Chronostratigraphy)
- A **colon** in cell two
- Cells after the colon contain **sub-column** names (**at least one is required**) (Example: Italian marine stage)

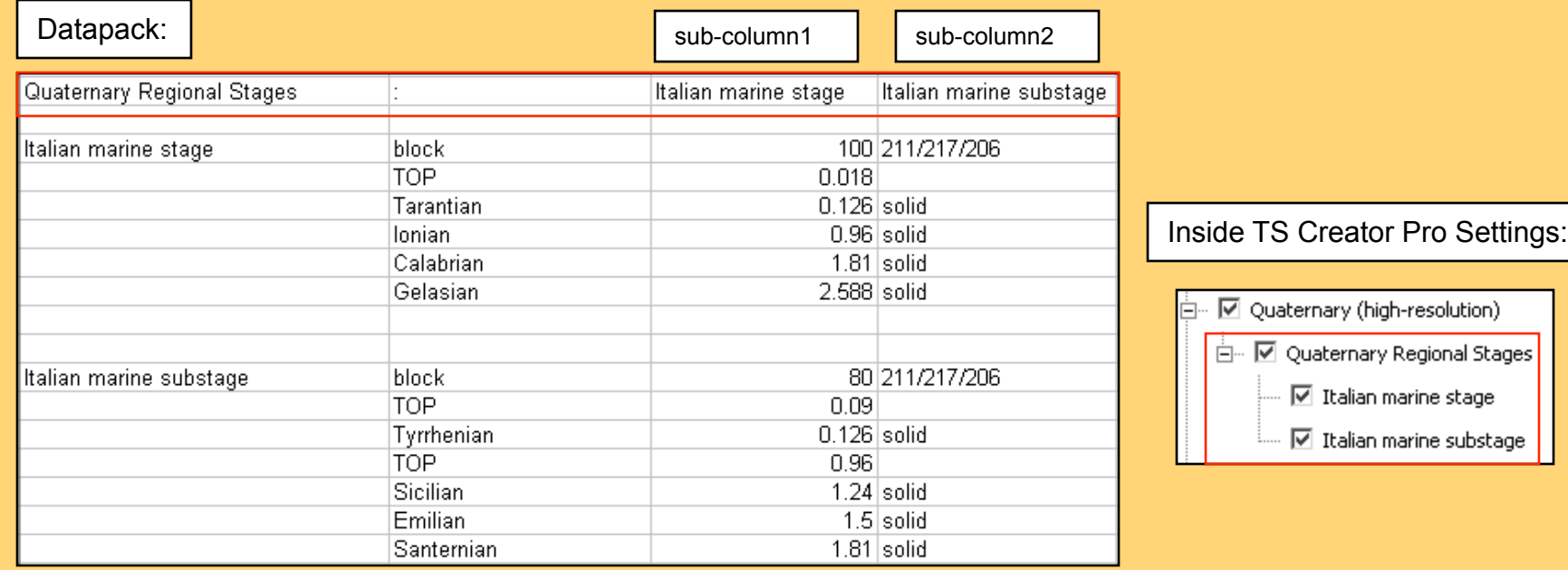

## **Blank Column:** leaves space which can be filled in with custom drafting

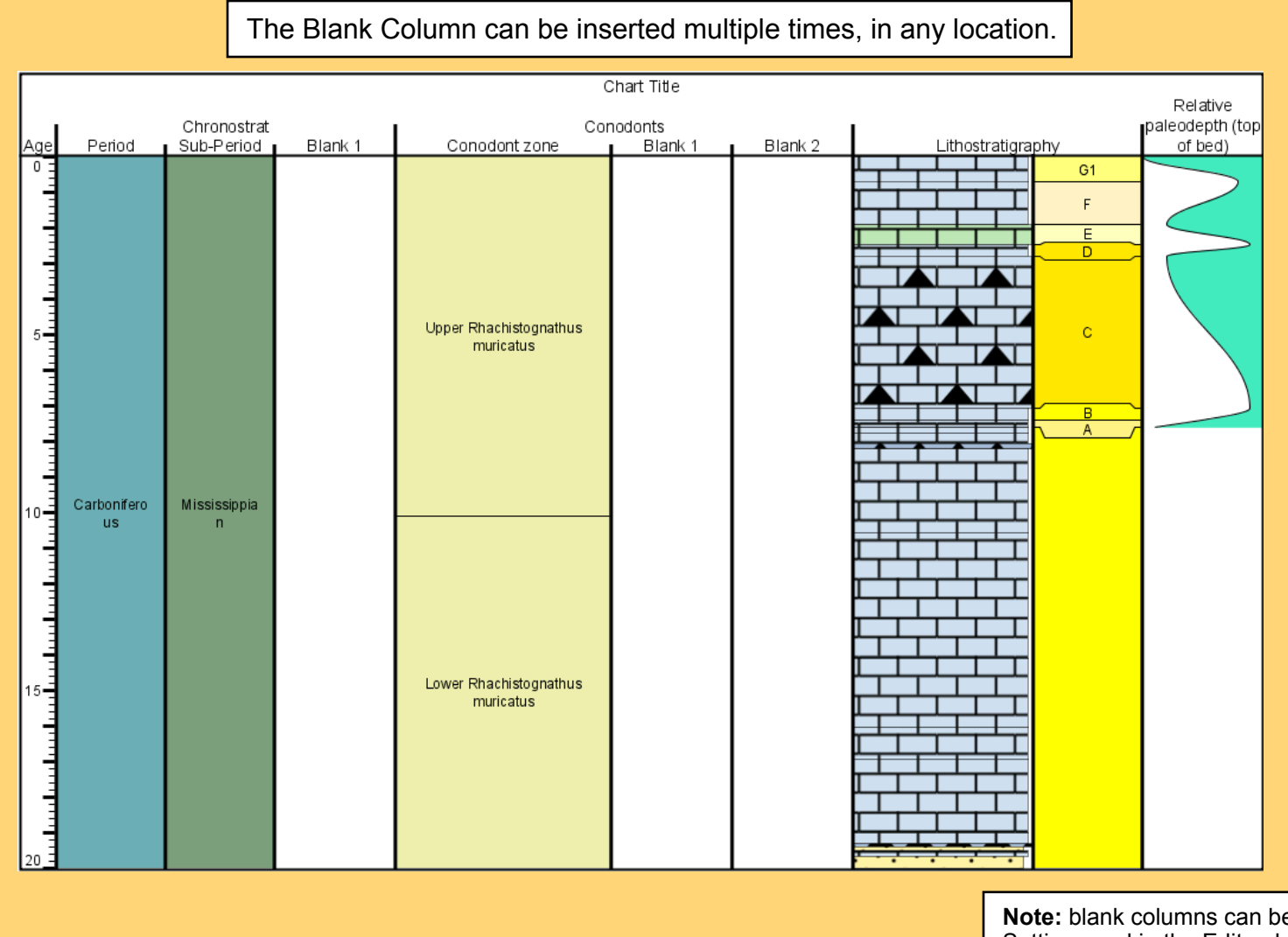

#### *Format:*

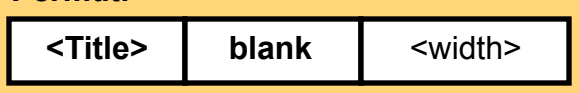

Required fields:

• A **Title**

- the word '**blank**' in the second cell
- width is optional

**Note:** blank columns can be added in Settings and in the Editor, but cannot be saved to the datapack. They can be saved to a settings file which will recreate them upon loading. The only way to add a blank column to a datapack is to manually insert this format line.

**Event Column:** shows first appearance date (FAD), last appearance date (LAD), or an event

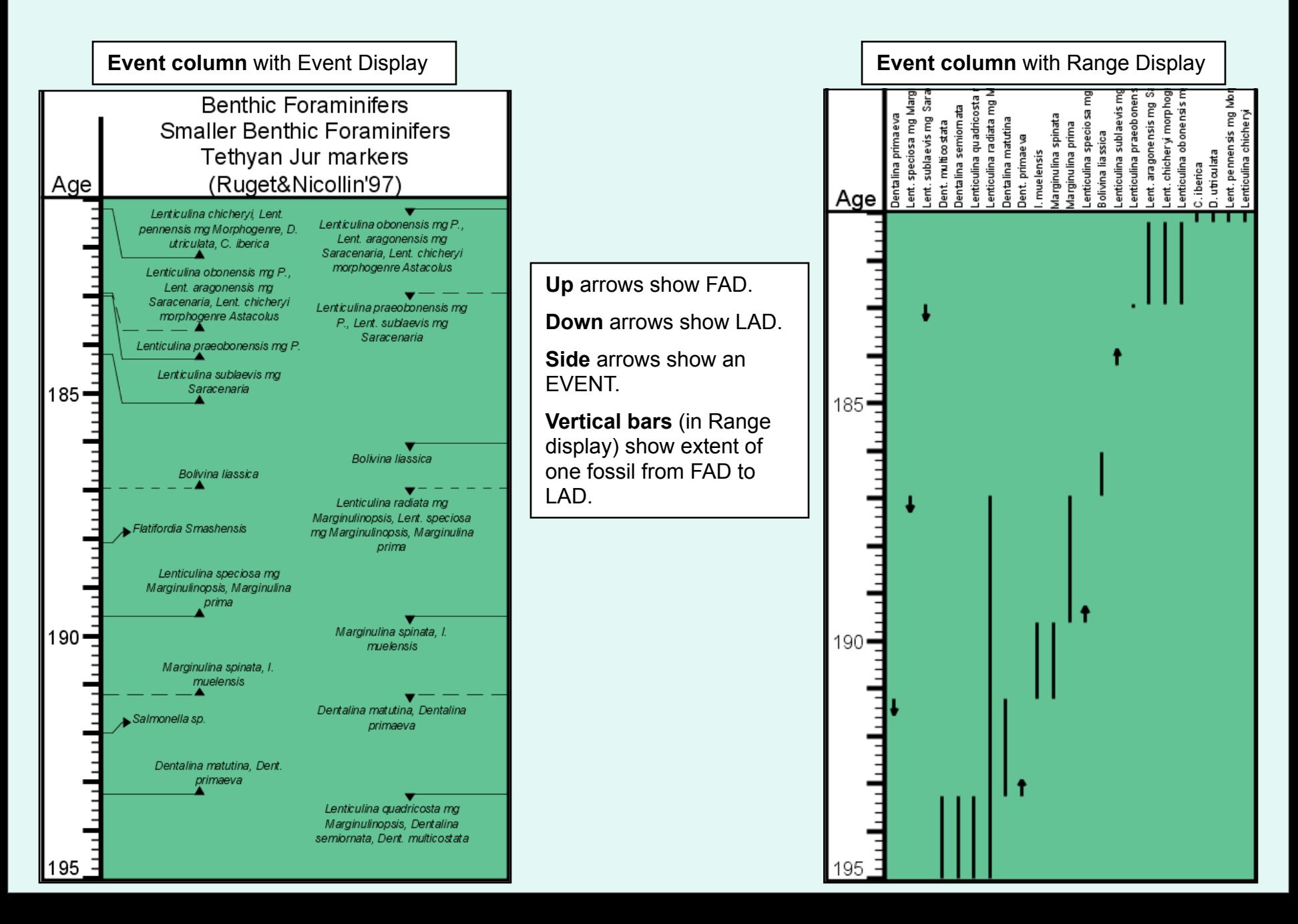

# **Event Column Display Types:**

Inside TS Creator Pro Settings there are two display types for an Event column: **Event display** or **Range display**. (these display types cannot be set inside the datapack)

For Range display, you can sort by First or Last Occurrence or Alphabetical display.

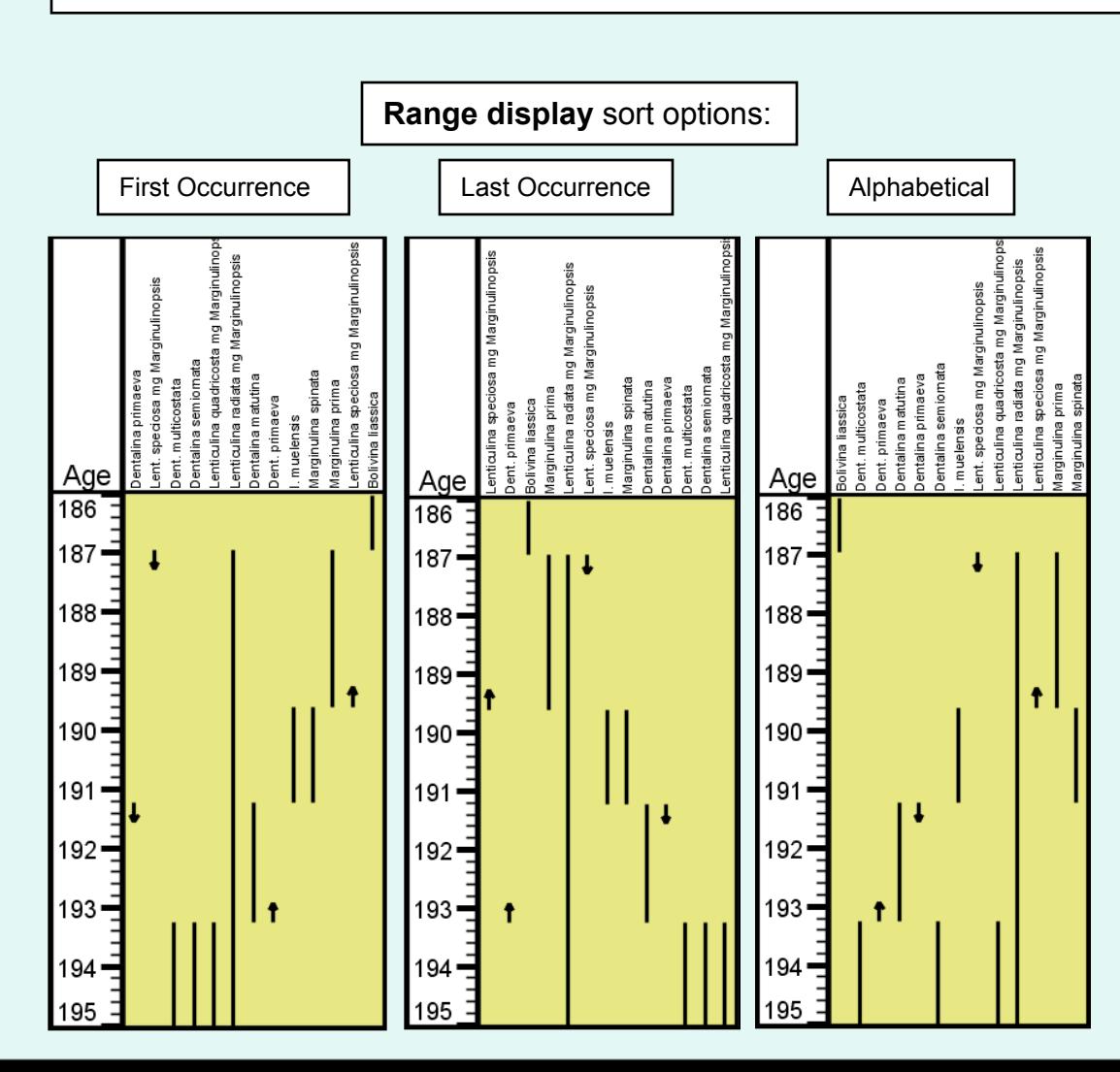

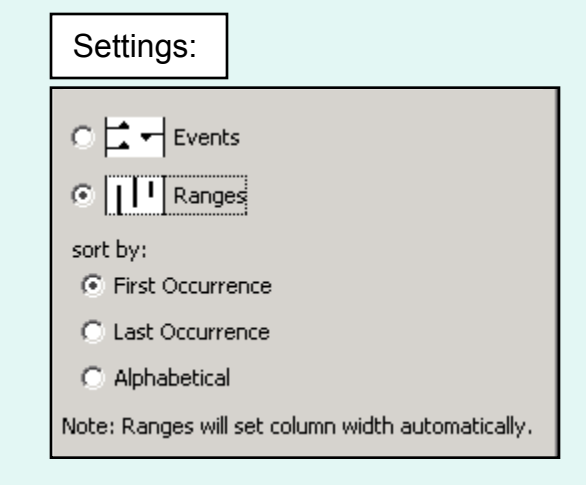

**Range displays only:** will connect a line between FAD and LAD of same name. Cannot vary line type – use Range column for more detailed display.

**Range displays only:** do not show EVENT Type data.

**Event displays only:** can show solid, dashed or dotted line type.

**Event displays only:** show EVENT Type data: a single event with arrow pointing to the side.

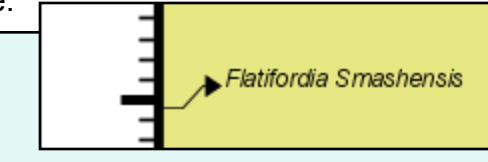

# **Event Column Format:**

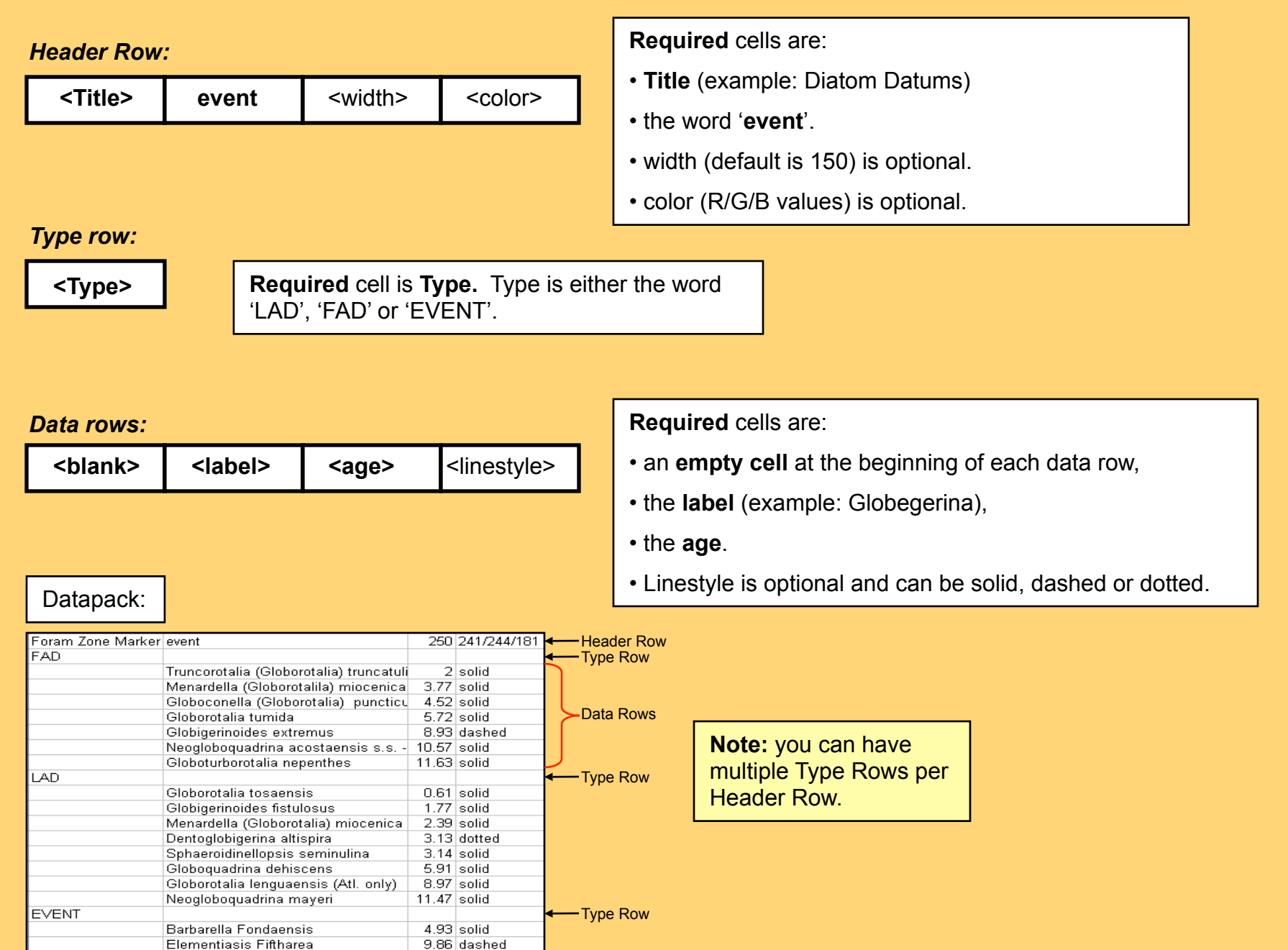

## **Special Event Column:** Standard Chronostratigraphy - GSSP Column

**GSSP** stands for Global Stratotype Section and Points and marks type section for Chronostratigraphic Stages. The base of each unit of the geologic time scale is defined at these specific locations and points (described in the popup text).

There are two event **types** in the GSSPs column:

• *Ratified* events (type: **EVENT**)

• Events that *have not been Ratified* (type: **LAD**) Note that the popup uses the word 'Potential..' to describe non-ratified events.

#### Datapack:

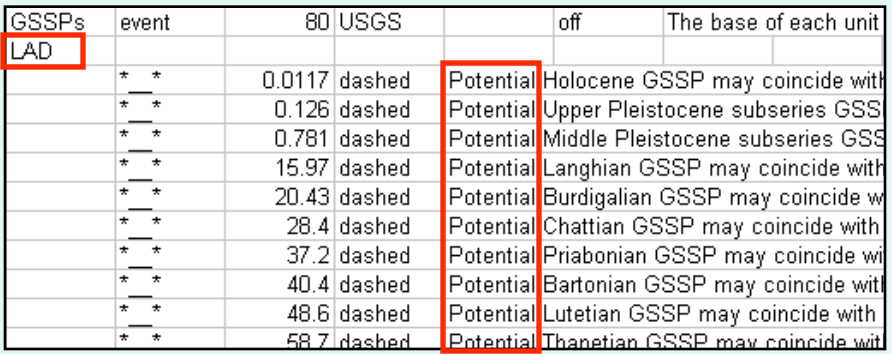

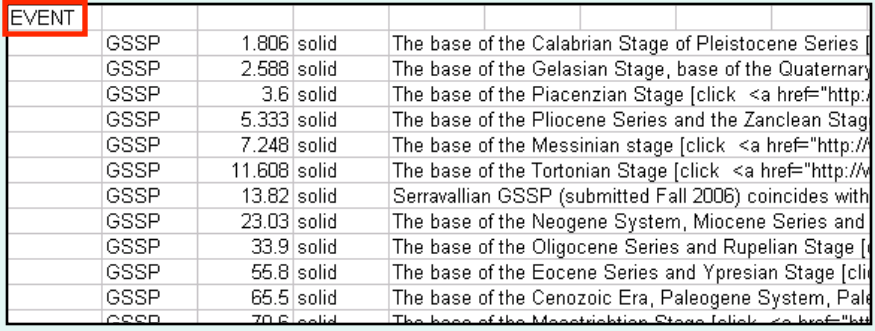

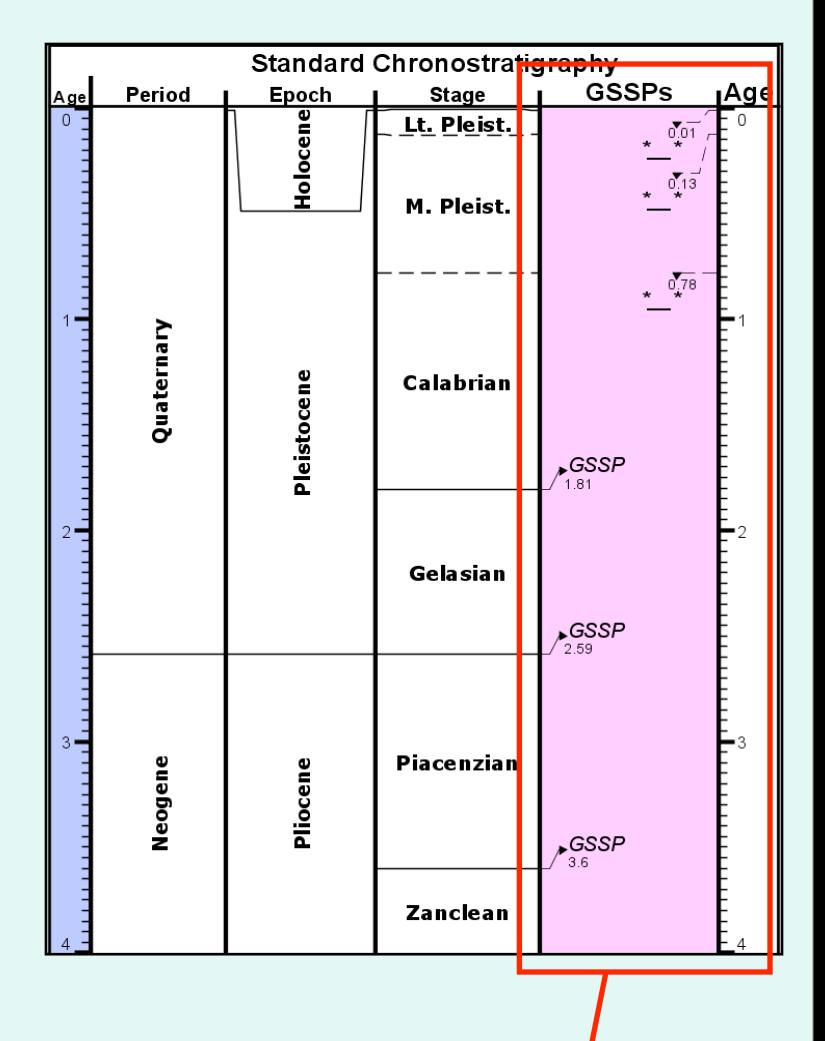

*Ratified events* are labelled **GSSP** and display on the left side of the column.

*Not yet ratified events* are marked with **\*---\*** and display on the right side of the column.

## **How to Display Multiple Items Per Age Date**

In Block and Event columns, when two or more data items occur at the same time, they can be written in the same Excel cell separated by ' **–** ' (a dash), a **comma** or any separator. Chart display will show the line exactly as written in the datapack.

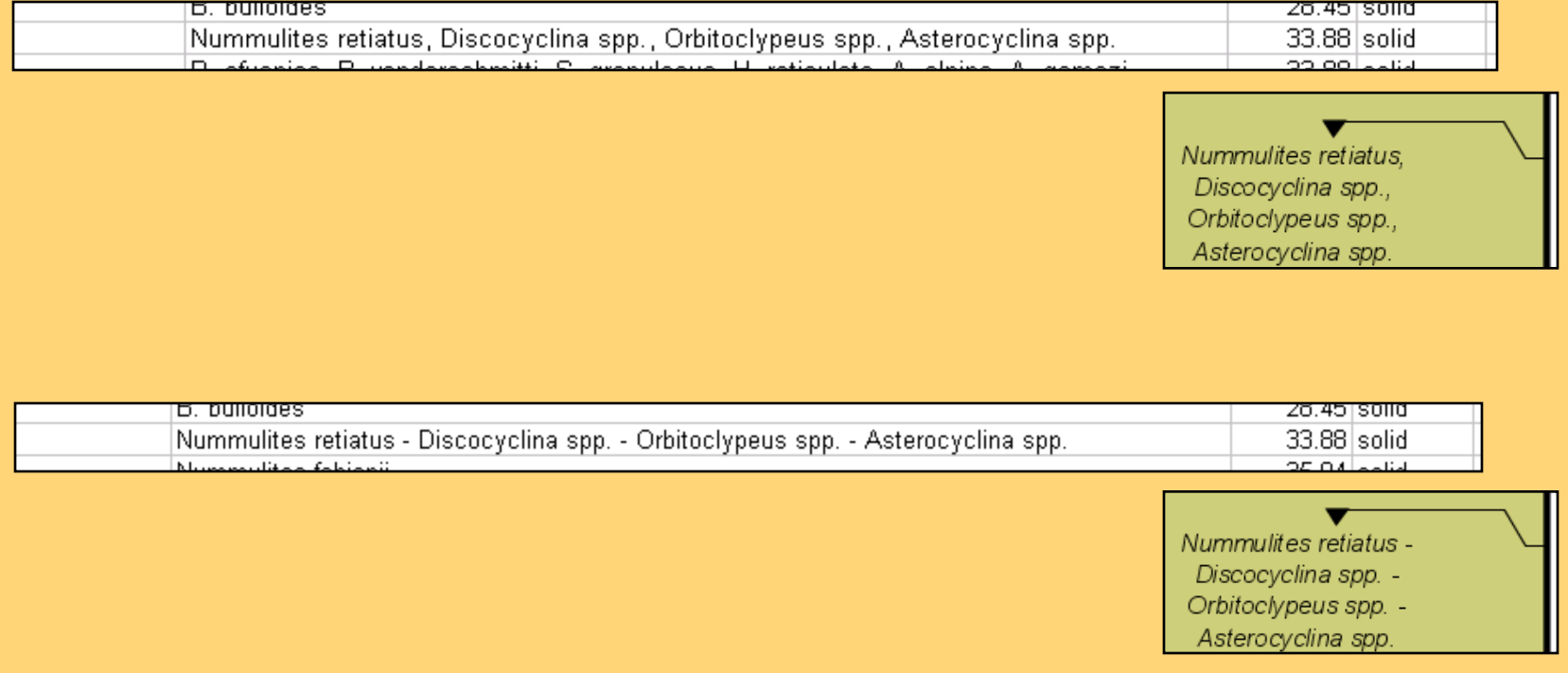

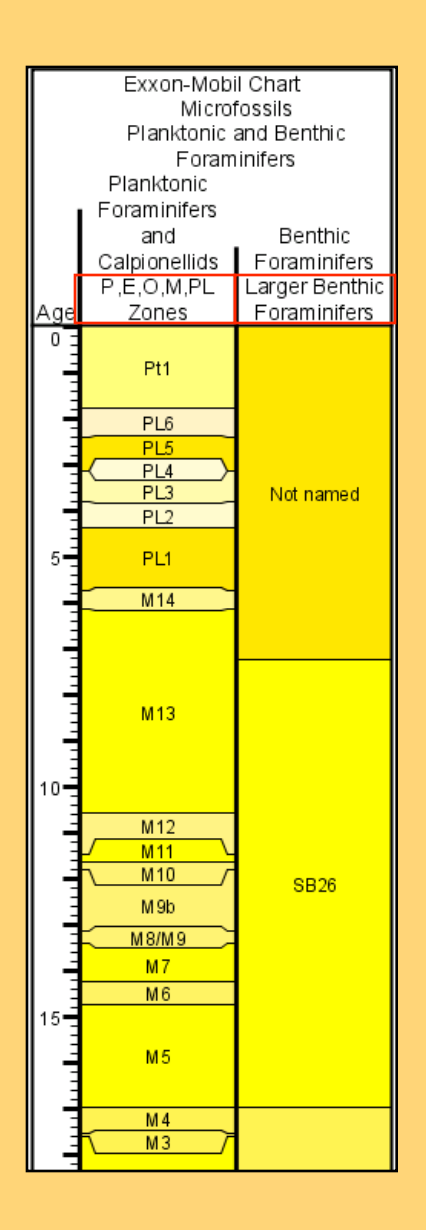

Block columns display data in blocks over an interval. The top of the interval is the base of the previous interval. The top of the topmost interval begins with the name TOP followed by an age value.

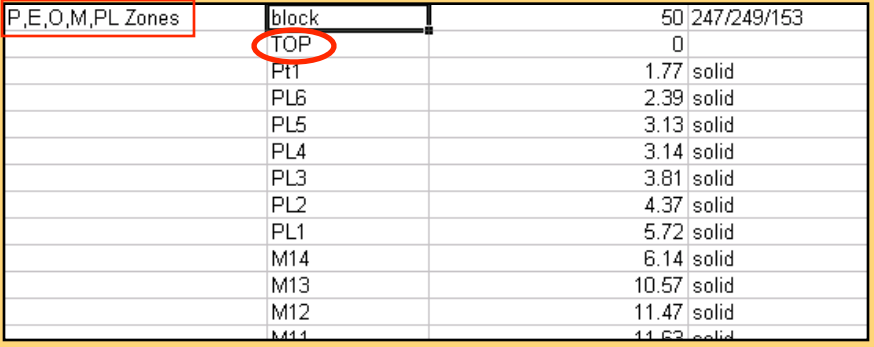

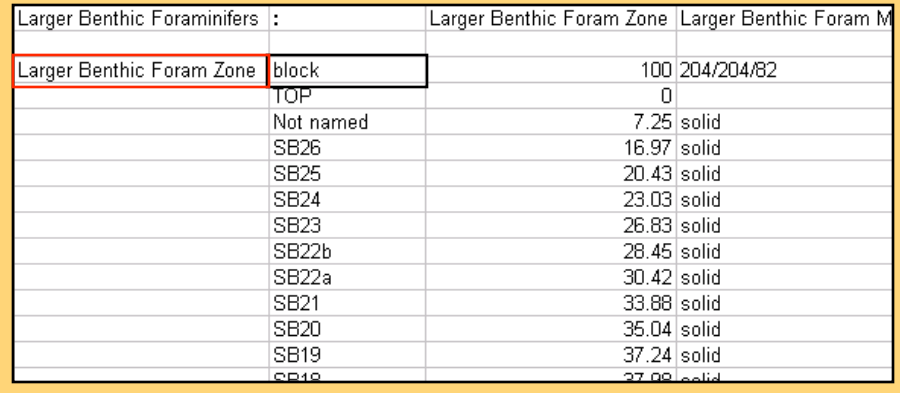

## **Block Column Format:**

**<br/>blank>** | <label> | <age> |<linestyle> Required fields: • a **Title** (Example: Italian marine stage) • the word '**block**' *Data rows:* Required fields: • a **blank** first cell • the name **label** (Example: Ionian) • the **age**. • Linestyle can be solid, dashed or dotted. (optional) The first data row in a block column should specify the TOP of the first block.  **<Title> block** <width> *Header row:*

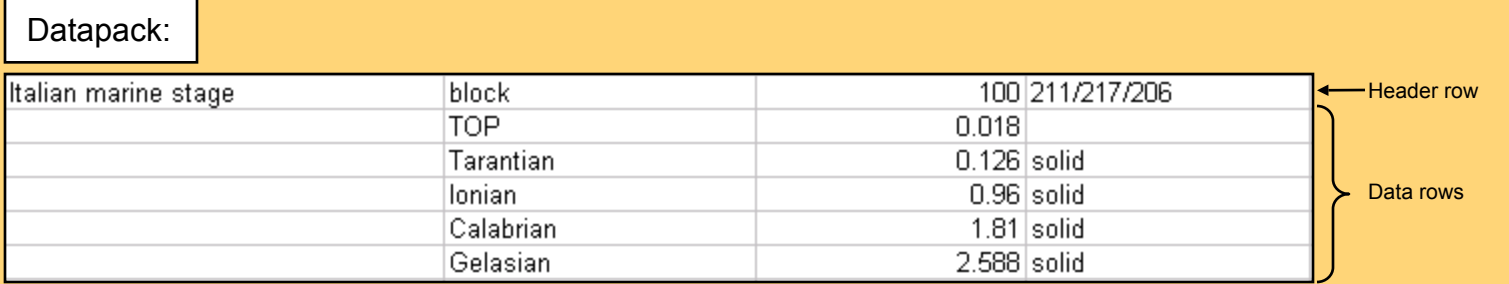

# **Defining TOPS**

**Block, Chron, Facies and Range** columns display data that represent intervals. TS Creator Pro defines each data point as a **base** of interval. **The top of any interval is defined as the base of the previous interval.** To start a data column, use the word '**TOP**' in the **label** cell of the data row, which will specify the first top of the first interval. Additional TOPs can be placed anywhere in the data to illustrate gaps in the column.

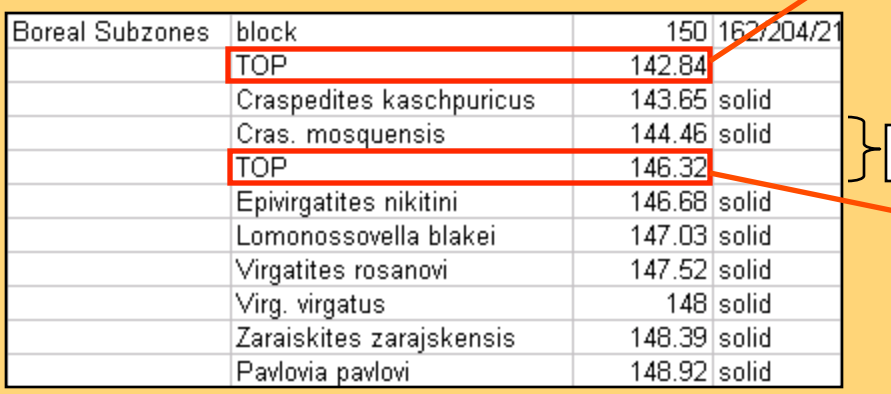

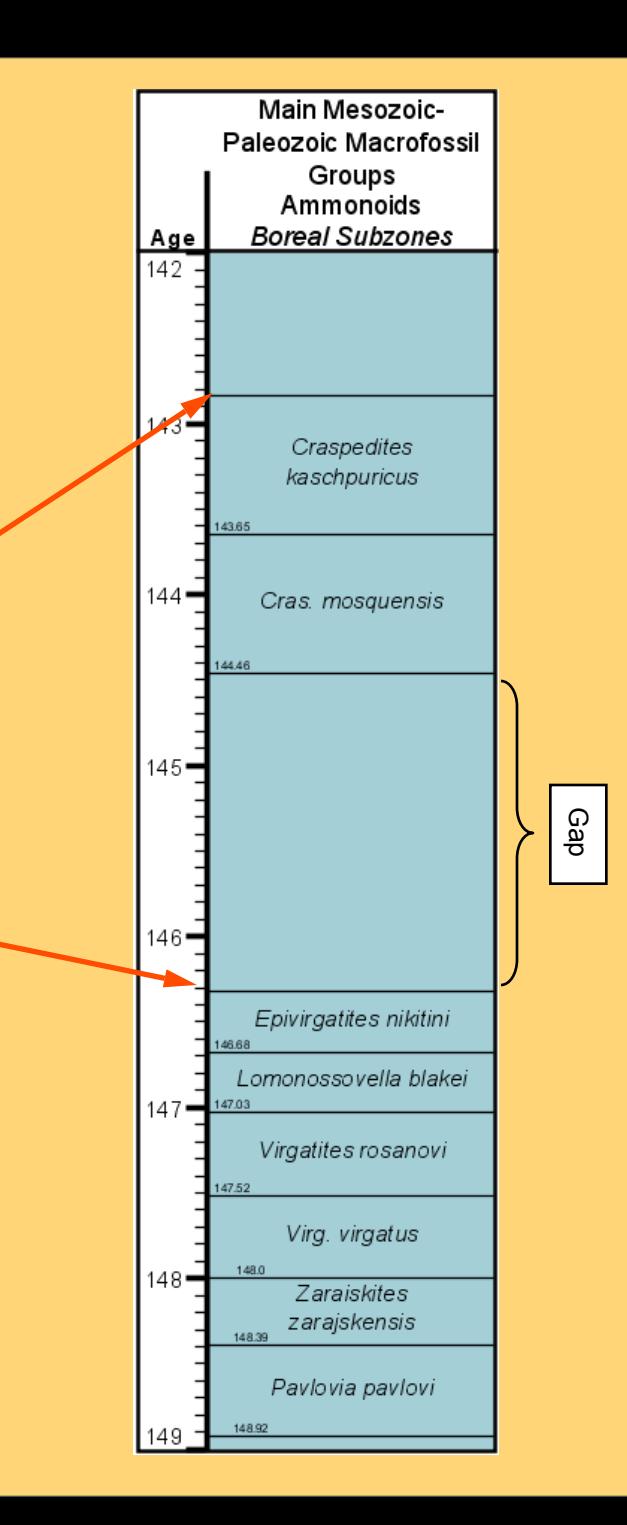

Gap

# **Sequence and Trend Columns**: show T-R sea level cycle curves

**Sequence and Trend** columns both show transgressive/regressive sea level cycles and are represented by a horizontal set of peaks.

They differ by:

• Sequence columns show **high frequency** events. Trend columns show **low frequency** events (broader scope).

• default **background color** (Background color of a Sequence column is white, and a Trend column is orange. Background colors are editable.).

• peak **severities** (major, medium, and minor peaks.) Example: a major peak in a Sequence column is only 75% of the width of the column while in a Trend column, major is 100% of the width.

• the Trend column's peaks are **outlined in black** while the Sequence column's peaks are not outlined.

#### Datapacks:

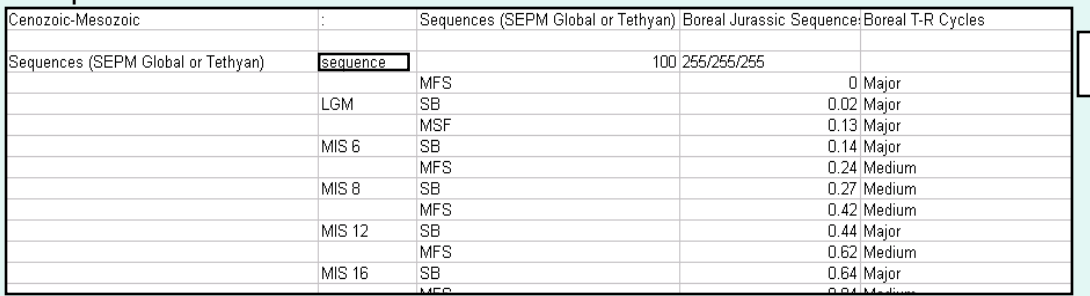

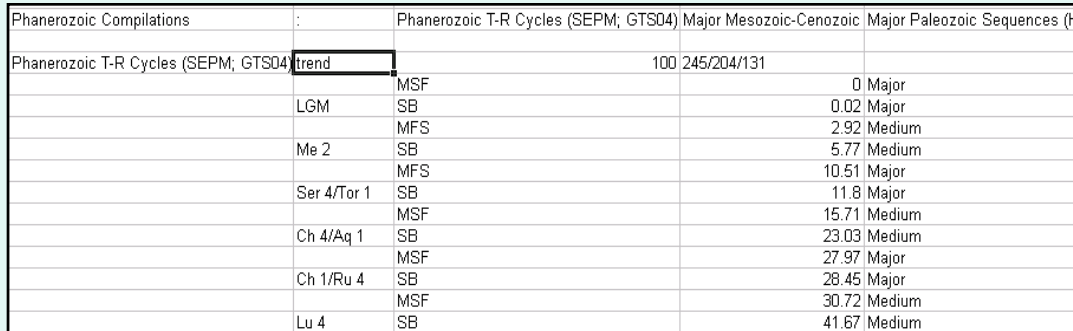

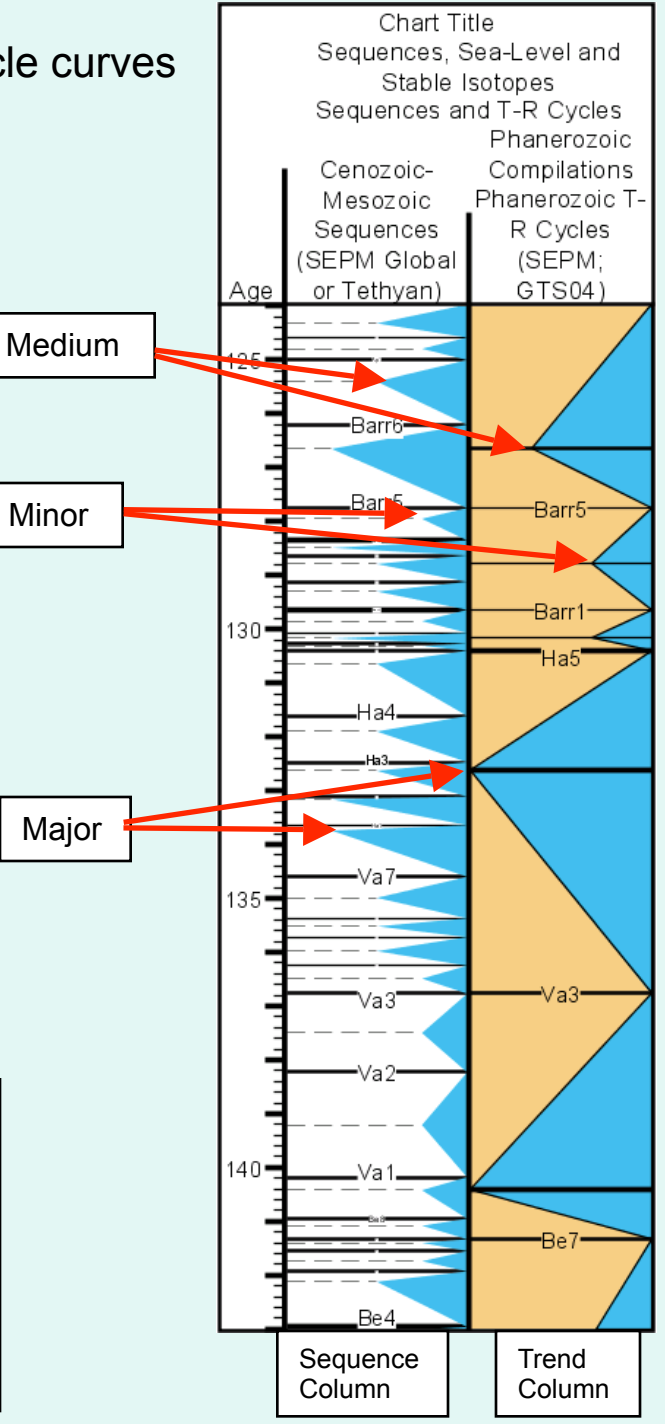

#### **Sequence and Trend Column Format:**

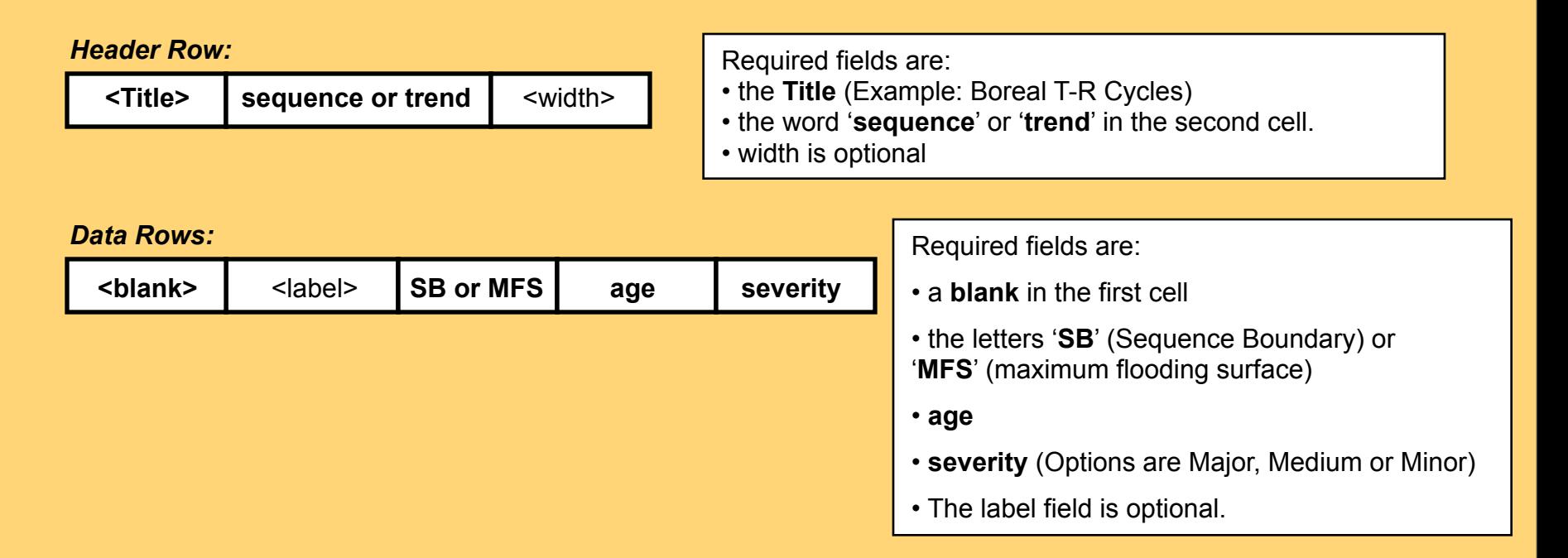

#### Datapack:

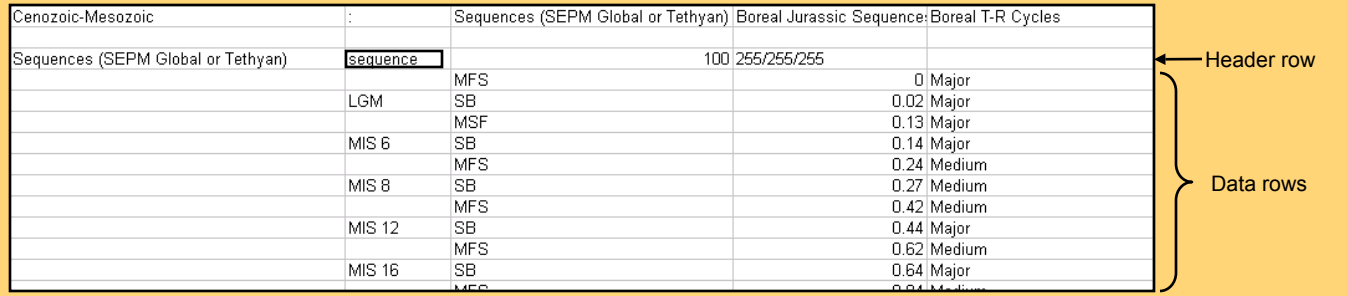

**Range Column:** shows variation in abundance of a lifeform over time

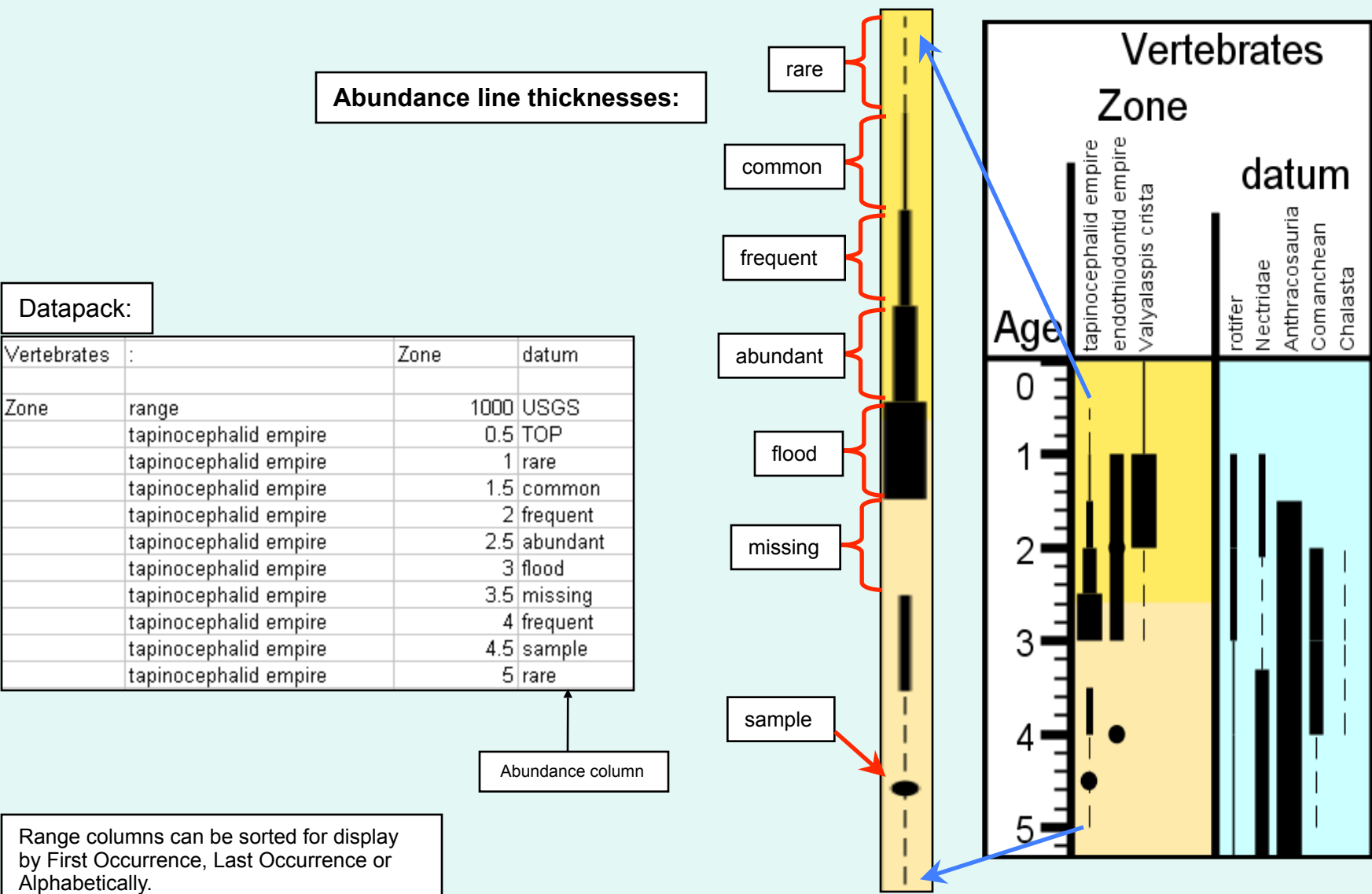

by First Occurrence, Last Occurrence or Alphabetically.

## **Range Column Format**:

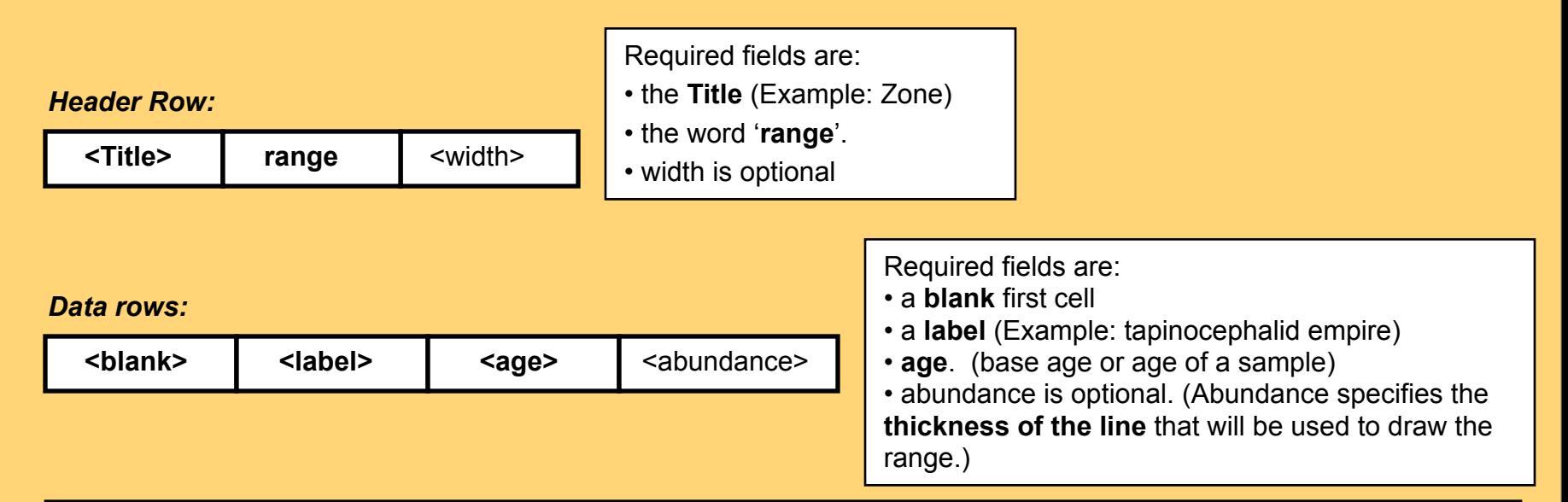

Ranges are intervals of time. The age of each data row specifies the base of the range, so a Top must be specified first. This can be done using the word TOP in the abundance cell. If no TOP exists, then the topmost range point is used as a TOP.

#### **Abundance options:**

- **TOP** specifies the top of a range..default. Can also use LAD (last appearance date)
- **missing**  no line will be drawn
- **rare** thinnest line: dashed
- **common** thicker than rare
- **frequent** thicker than common
- **abundant** thicker than frequent
- **flood** thickest line (warning: will hide sample symbol)
- **sample** a filled circle is drawn at the age date; sample does not contribute to a range.

# **Chron Column:** shows Polarity

**Datapack** Chron columns contain three component columns: **Chron (polarity), Chron Label**  Geomagnetic Polarity Primary Secondary **and Series Label.**  Column Type Secondary **Chron** 100 nocolor **Chart Title** Crussol reference section Series Label Geomagnetic Polarity **TOP** 150.21 Secondary R 150.729 Chron **Series** N M22A 150.844 Age Chron  $\vert$ Label Label R M22A 151.006  $150$ M23 151.336 N  $M22A$ reference section M23 151.616 R M23 151.642 N M23 Crussol R M23 152.261 M24 N M24 152.498  $M24A$ M24 152.956 R  $M24B$ M24 152.981 N M25 M24 153.185 R Composite **M25A**  $155'$ M24A 153.312 Ν M26 R M24A 153.483 M27 M24A 153.509 N Aguilon 153.575 R **M24A**  $M24B$ 154.007 N R M24B 154.084 **Polarity** choices include: M25 154.432 N England M25 154.55 R • **N** (Normal) **M25A** Ν 154.669  $160 -$ • **R** (Reverse) R M25A 154.698 M<sub>25</sub>A 154.805 Ν • **U** (Unknown) or **No Data** S. England-Burgundy-<br>Spain series Swabia Composite R **M25A** 154.834 • **TOP**. N **M25A** 154.969 R M25A 155.049 Composite M26 155.128 IJ R M26 155.185 165  $111111$ polarity | Chron Label
#### **Chron Column Format:**

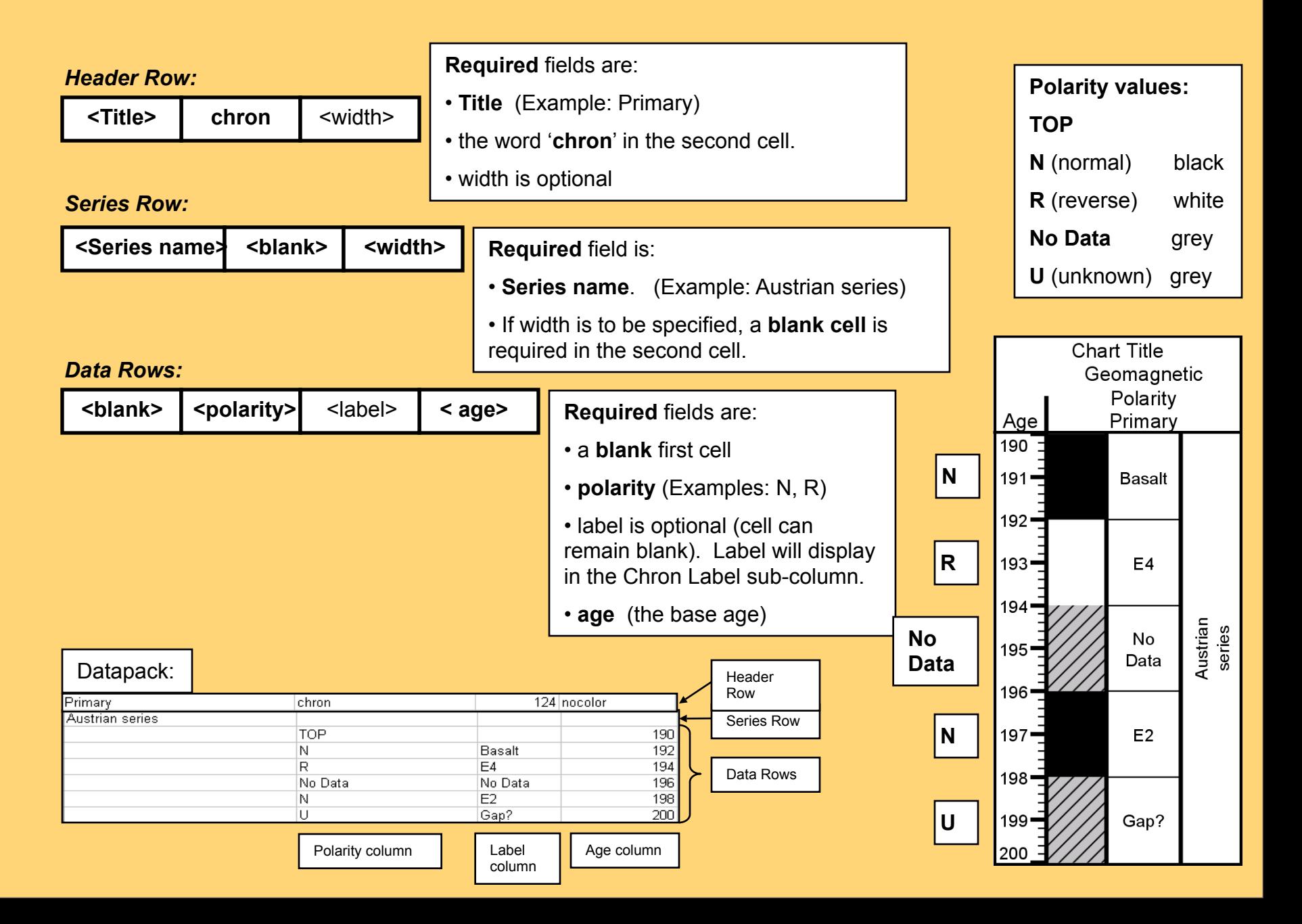

## **Point Column:** draws an X vs Age plot curve.

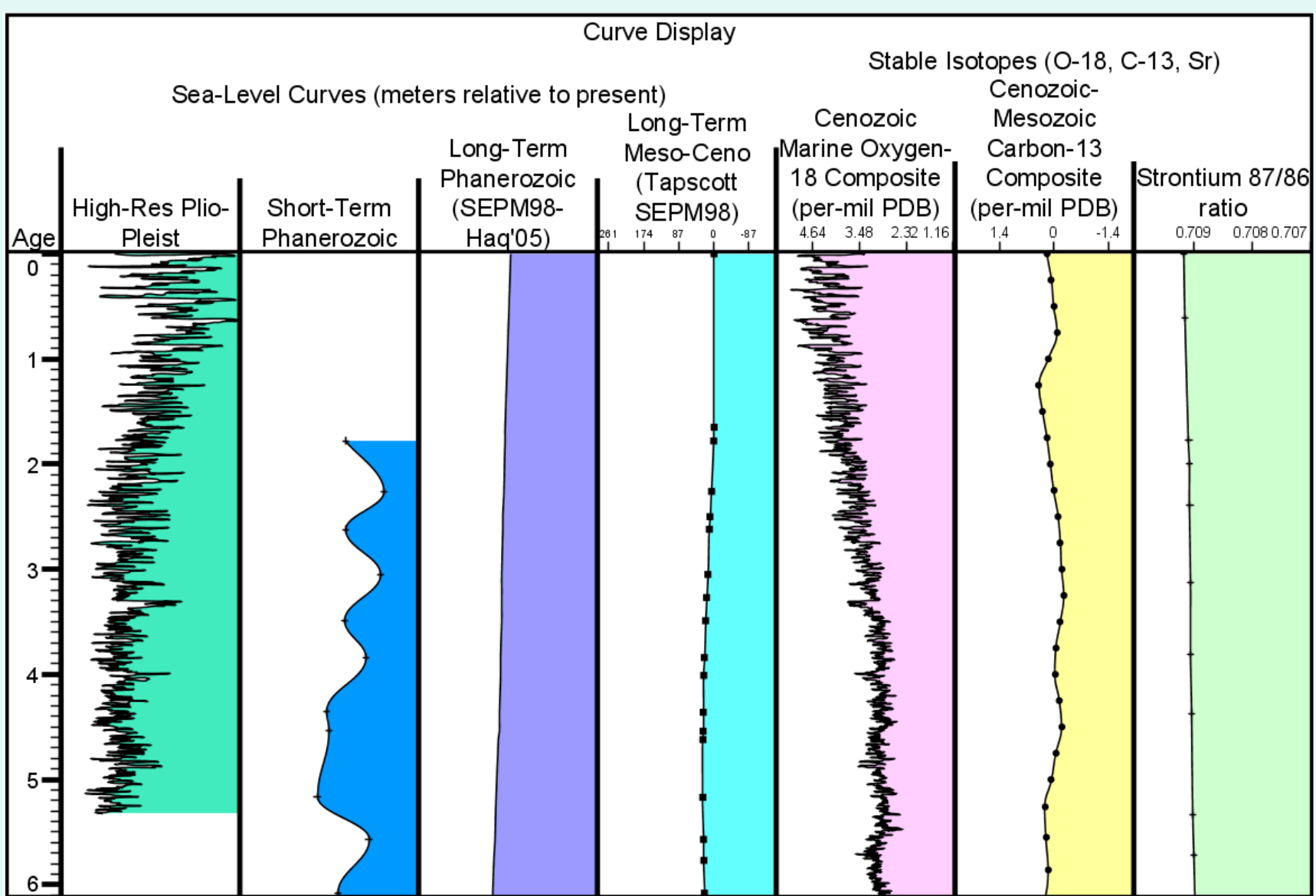

#### **Point Column Format:** <Title> **a point** | <width> | <color> Required fields are: • **Title** • the word **'point'** • width and color are optional. (Color is the background color.) *Header row:*  $\leq$  Point type>  $\|$  line or no line  $\|$  < fill color>  $\|$  <range low>  $\|$  <range high>  $\|$  smoothed *Style row (optional): Point type* choices: • **nopoints** - points will not be drawn on the curve • **rect** - each point is a square • **circle** - each point is a filled circle • **cross** - each point is a '**+**' **Style row** is **optional**. If used, **Point type** is required. Optional fields include: • the word 'line' will connect points. 'no line' will eliminate the line. • *fill color* is specified in R/G/B format or as 'nofill'. Fill puts color under the curve. • *range low* and *range high* specify the range of the curve in the X dimension. If omitted, TS Creator will fit all points inside the column. • the word 'smoothed' determines whether or not to smooth the line connecting points. The smoothed curve (Bezier) passes through every point. *Data rows:* Required fields are: • an **empty first cell**

- $\left\{\n \begin{array}{ccc}\n & \text{2} & \text{2} \\
& \text{2} & \text{2} \\
& \text{2} & \text{2}\n \end{array}\n \right.\n \left\{\n \begin{array}{ccc}\n & \text{2} & \text{2} \\
& \text{2} & \text{2}\n \end{array}\n \right.\n \left\{\n \begin{array}{ccc}\n & \text{2} & \text{2} \\
& \text{2} & \text{2}\n \end{array}\n \right.\n \left\{\n \begin{array}{ccc}\n & \text{2} & \text{2} \\
& \text{2} & \text{2}\n \end{array}\n \right.\n \left\{\n \begin{array}{ccc}\$ • **age** (age is the Y coordinate of the line – vertical position)
	- **X value**. (horizontal position of the line)

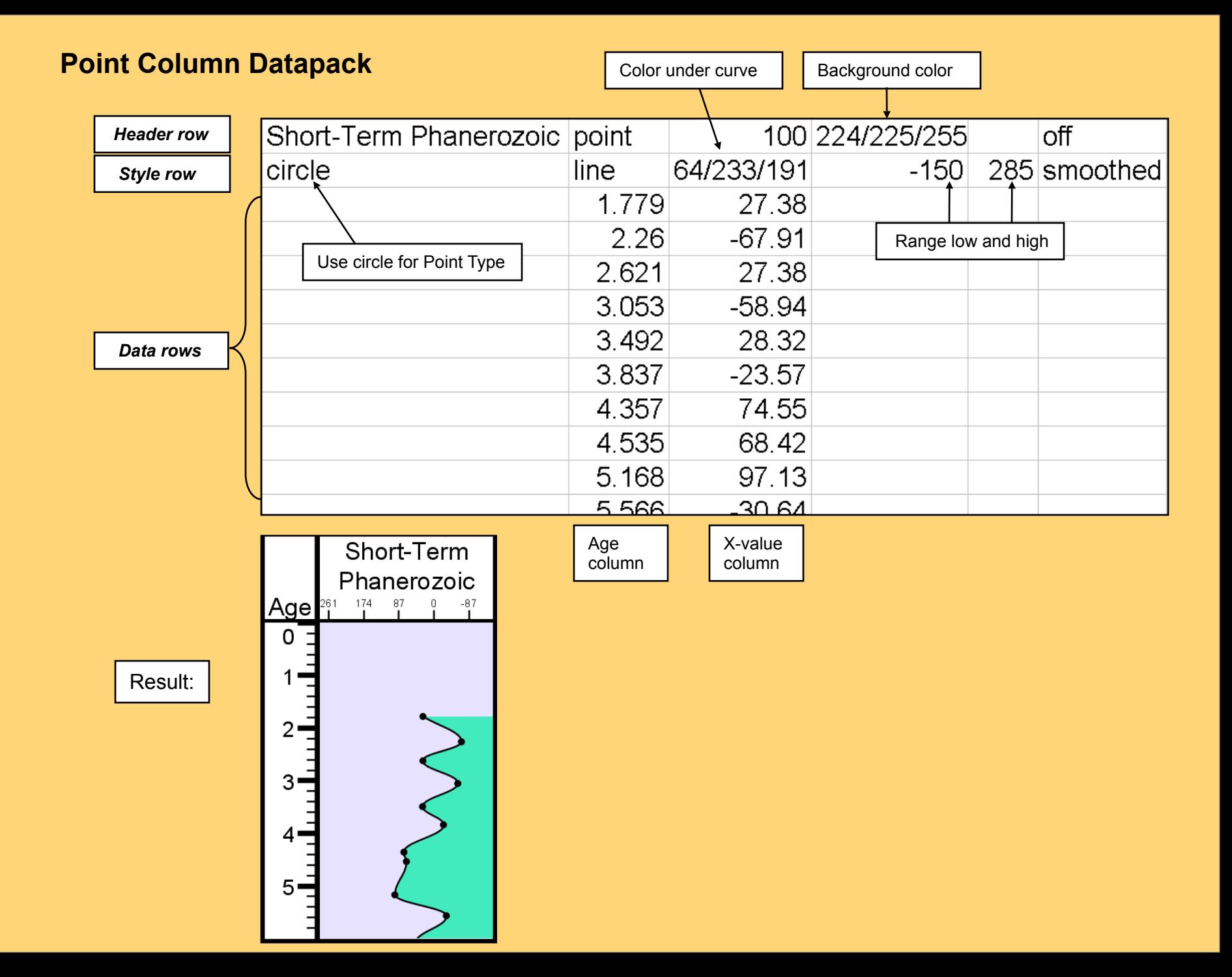

### **Point Column Display Options**

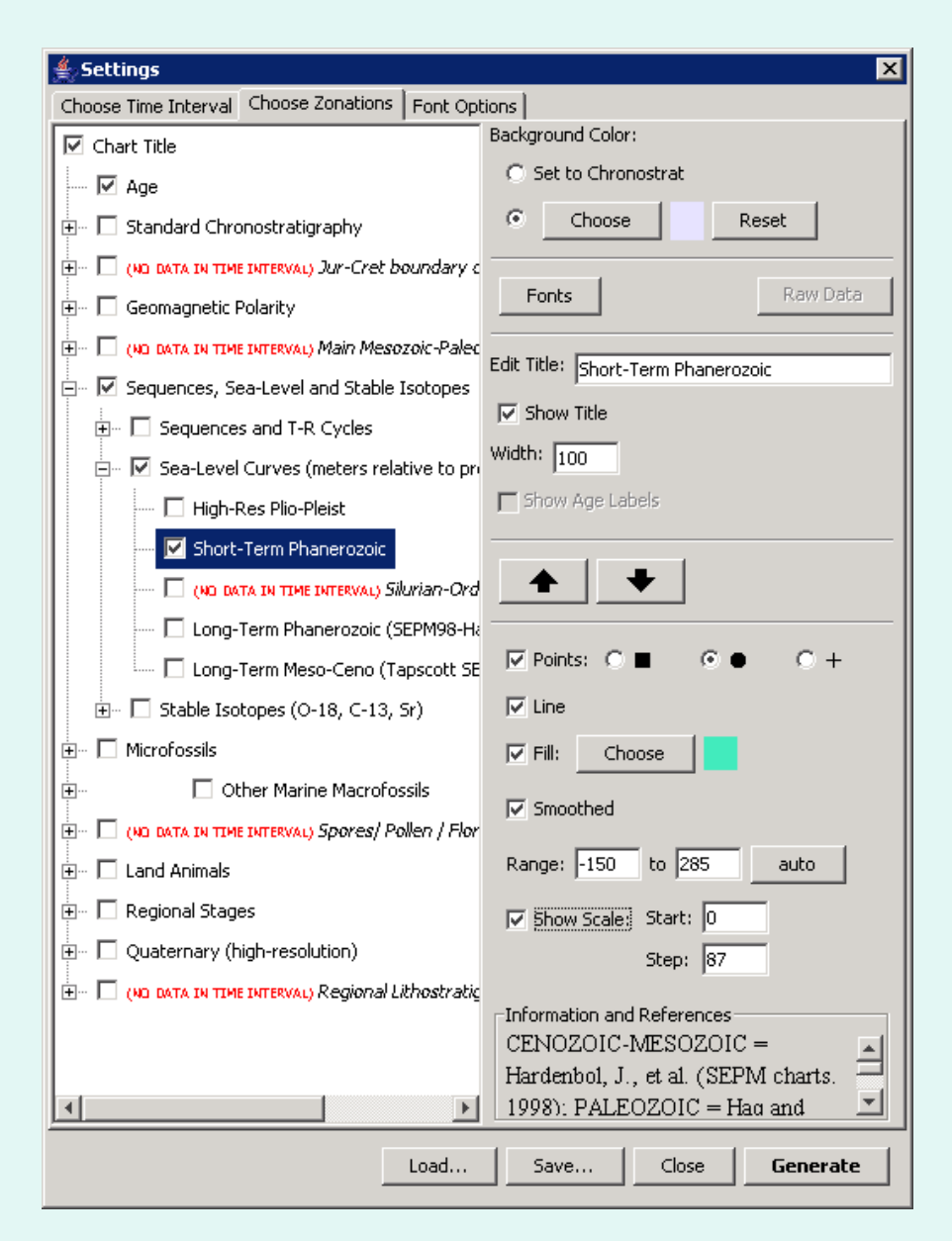

In Settings/Choose Zonations, you can select the following options for a Point Column:

• set **background color** to match the Chronostrat column or choose a color.

- edit **font**
- edit **title**
- turn title on or off
- set **width** of column

• move the column up and down relative to other columns at the same level

- turn points on the line on or off
- choose **point type**: square, circle or +
- turn line on or off
- turn fill under curve on or off.
- choose **color** of fill under the curve
- turn line **smoothing** on or off

• set horizontal range automatically or set range manually

- turn display of horizontal scale on or off
- set **start point** for horizontal range labels and set **step increment** for the labels.

#### **Facies Column:** draws lithofacies units

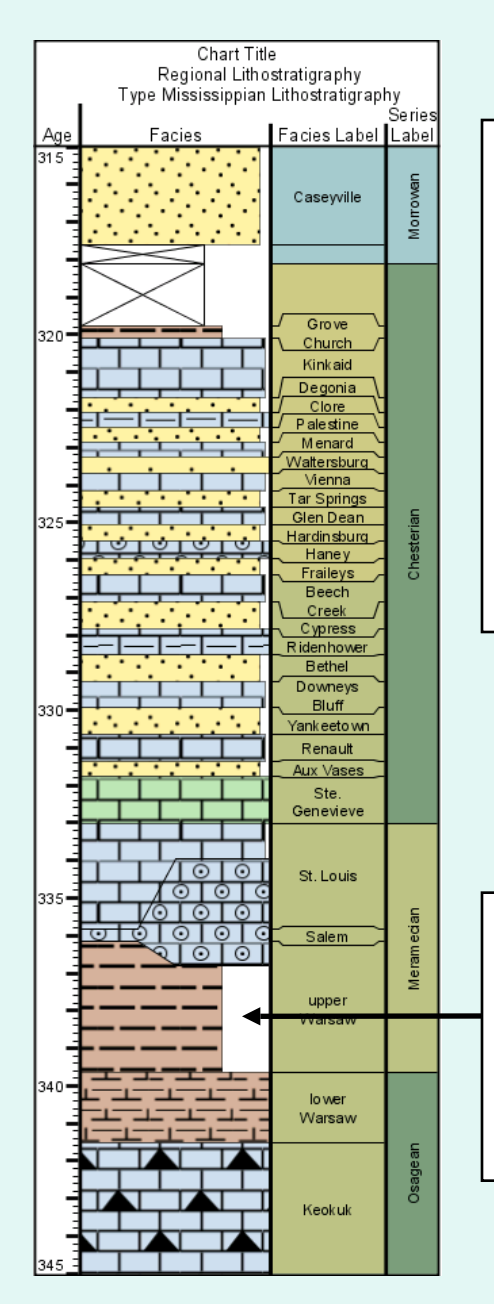

**The Facies Column** draws lithostratigraphic facies patterns and names.

There are **3 component columns** in a Facies column format (similar to the Chron column format):

• **Facies** - shows facies patterns. These patterns are editable using Adobe Illustrator. 50 patterns are included in TS Creator Pro. New ones can be created and added to the standard set.

• **Facies Label** – shows facies names next to facies patterns.

• **Series Label** – shows Chronostratigraphic Stage.

Automatic indentation mimics the look of strat column charts by making rock types with smaller grain sizes horizontally smaller, as they tend to erode faster. Indentations can be controlled using the **patternwidth** format.

**Hint:** If a unit is not thick enough to reproduce the entire pattern, increase the vertical scale in Settings.

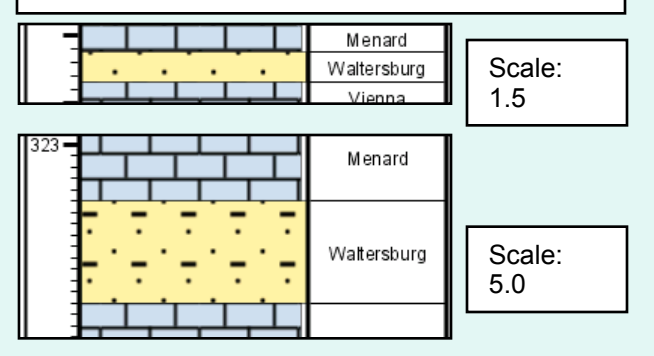

#### **Facies Column Options Inside TS Creator Pro**

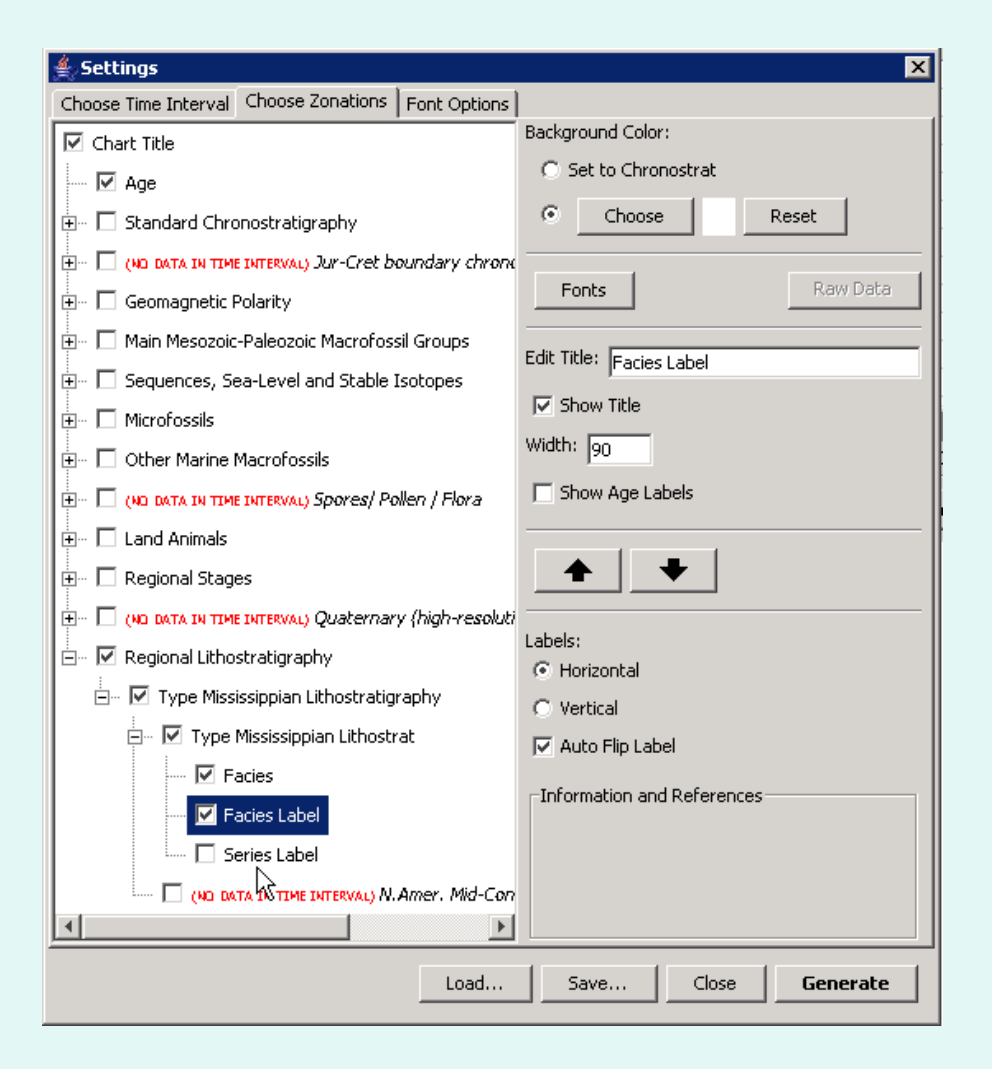

In Settings/Choose Zonations, you can select the following for the three component facies columns:

- Background color.
- Fonts
- Title
- Turn title on or off

• Width of column. **(Column width is not editable inside the datapack for Facies Columns).**

• Turn age labels on or off

• Display labels horizontally or vertically with the ability to 'auto flip' the label to fit the column width if necessary.

### **Viewing, Creating or Editing Lithology Patterns**

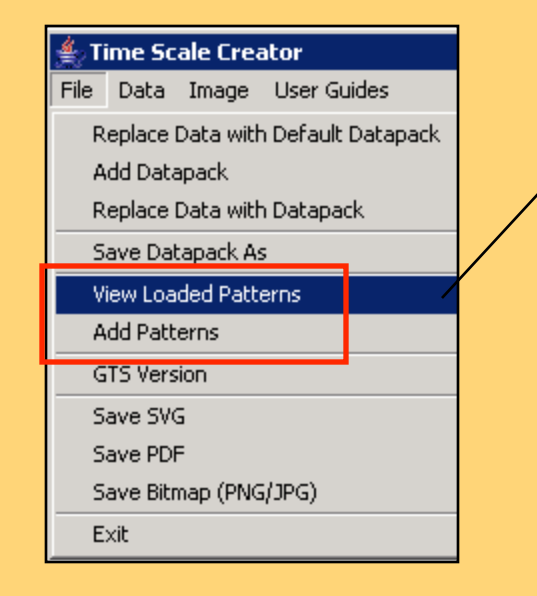

To see the 50 default lithology patterns, click on *File/View Loaded Patterns* to bring up the Pattern Viewer.

To add new patterns, click on *Save as SVG* button to save the 50 default patterns. Bring the file into **Adobe Illustrator** and add new patterns as desired. Then click on File*Add Patterns* to import the new file into TS Creator Pro.

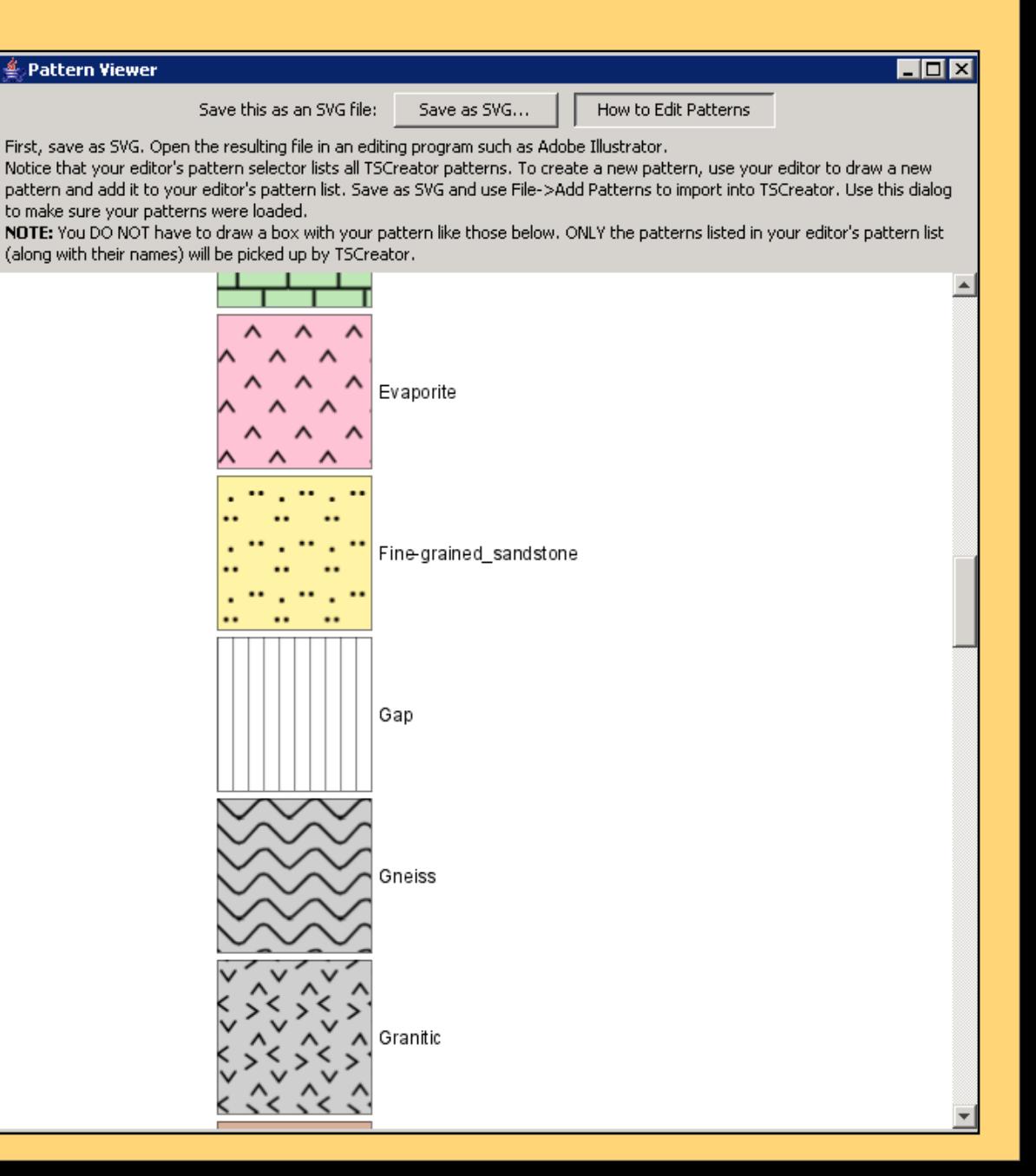

#### **Facies Column Format:**

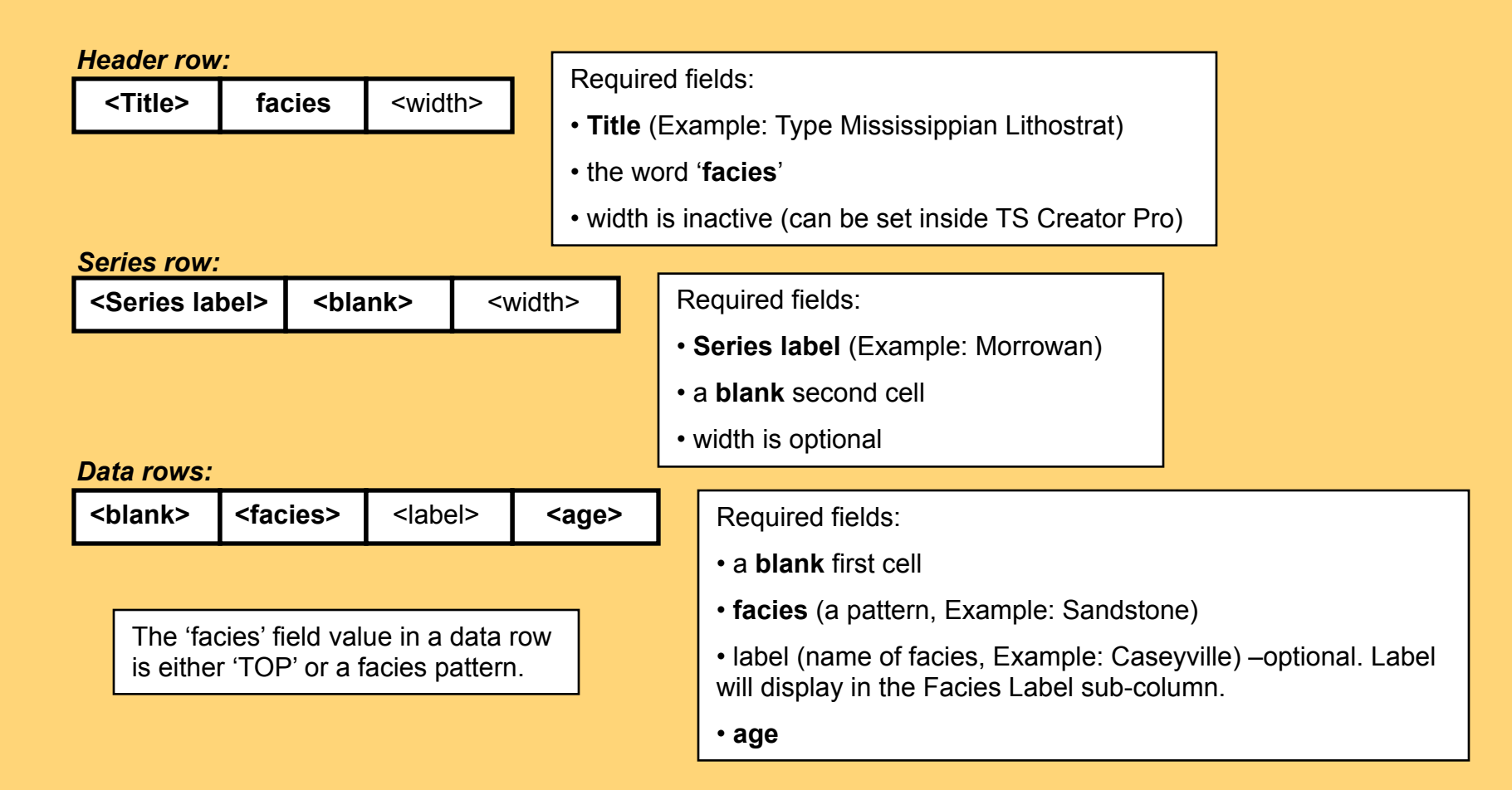

#### **Facies Pattern Width Format:** pattern indentations

Facies columns show grain size by **varying the width** of the box containing the pattern. The patterns built into the software already have widths associated with them. These widths can be altered by specifying them inside the datapack using the **patternwidths format.**

*Important:* **The patternwidths parameters are independent of the Facies column (do not include within the Facies column data in the datapack).** 

#### *Header row:*

**patternwidths patternwidths**

Required fields:

• the word **'patternwidths'** in the first and second cells.

#### *Data rows:*

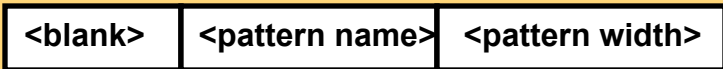

Required fields:

- a **blank** first cell
- **pattern name** (a pattern, Example: Sandstone)

• **pattern width** – width of column block in percent. (low percentages may make the pattern unreadable: suggest using 50 to 100% range for readability)

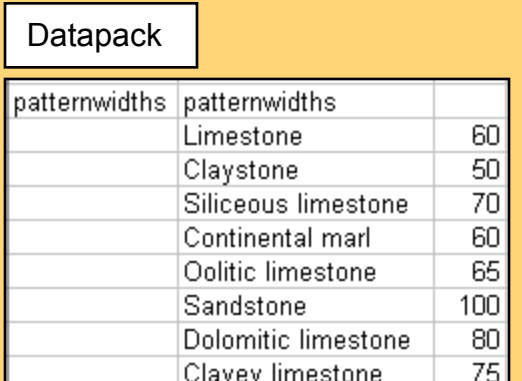

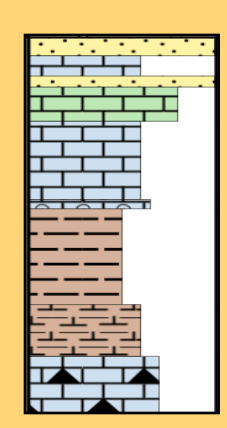

**Note:** pattern widths are global: changing them inside the Editor for one set of facies columns will change them for all sets of facies columns loaded.

#### **Facies Column Datapack:**

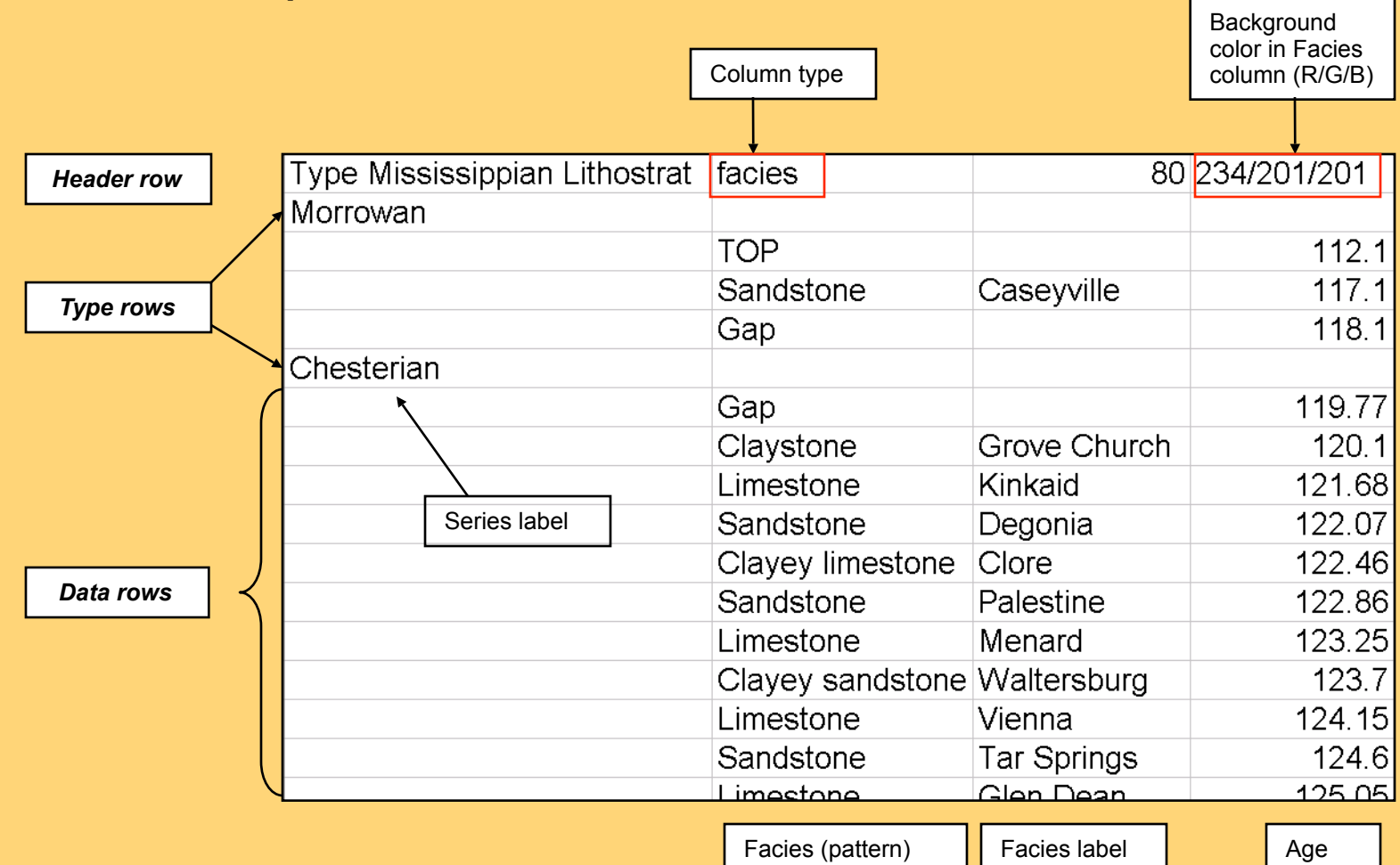

### **Chart Title**

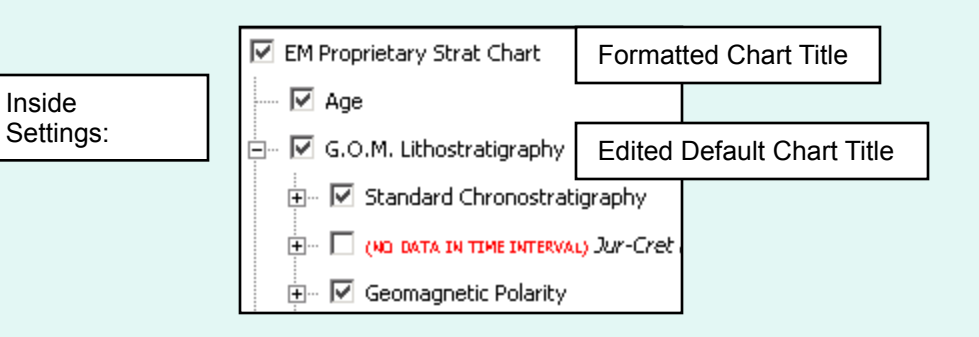

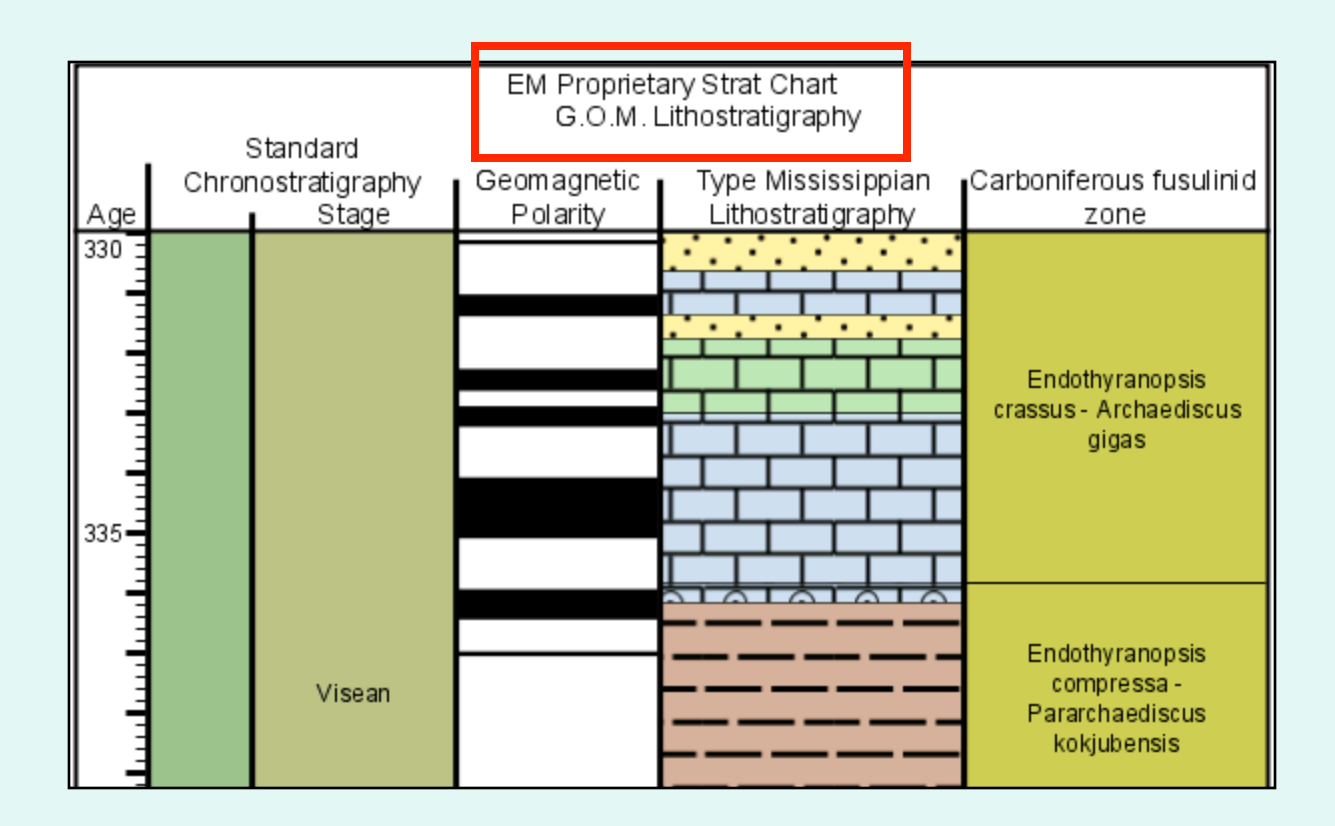

#### **Chart Title Format:**

The datapack contains a **default Chart Title** in the first cell of the first group column. And additional chart title can be added above this one by using the following **format.**

Chart Title: | <name>

Required fields:

- the words **'Chart Title:'** (with a colon)
- the **title** of the chart or any text desired (Example: ExxonMobil Proprietary Strat Chart)

The formatted Chart Title must be placed after **format version:** and **date:** lines. Only one **Chart Title format line** can exist in the datapack.

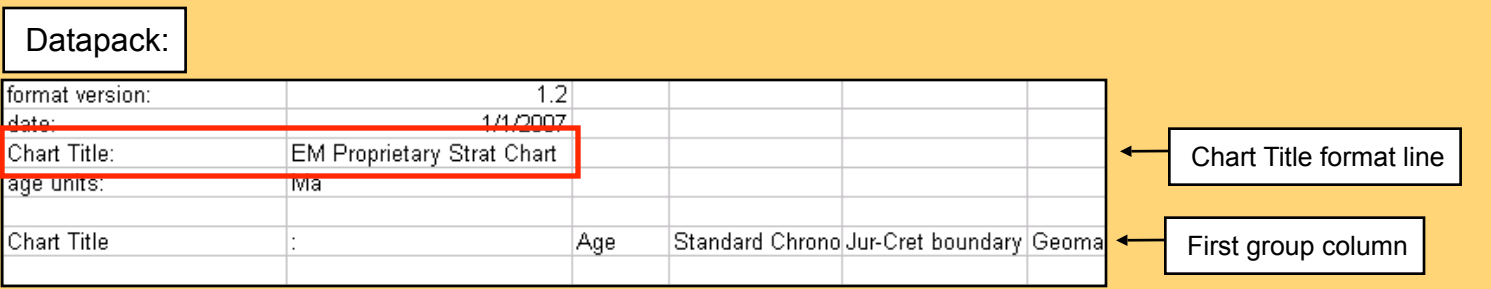

To change the name of the default Chart Title (in the Group column), replace 'Chart Title' with the desired words. (Example: G.O.M. Lithostratigraphy)

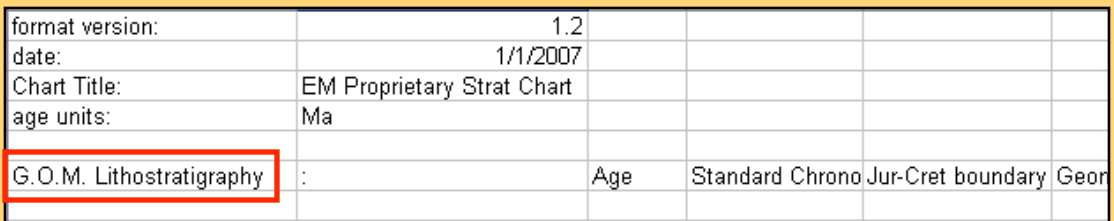

#### **Freehand Column**

Freehand columns allow import of image files to be displayed on top of (overlay) or underneath (underlay) the column listed above in the datapack. It can also be displayed as a separate, free-standing column.

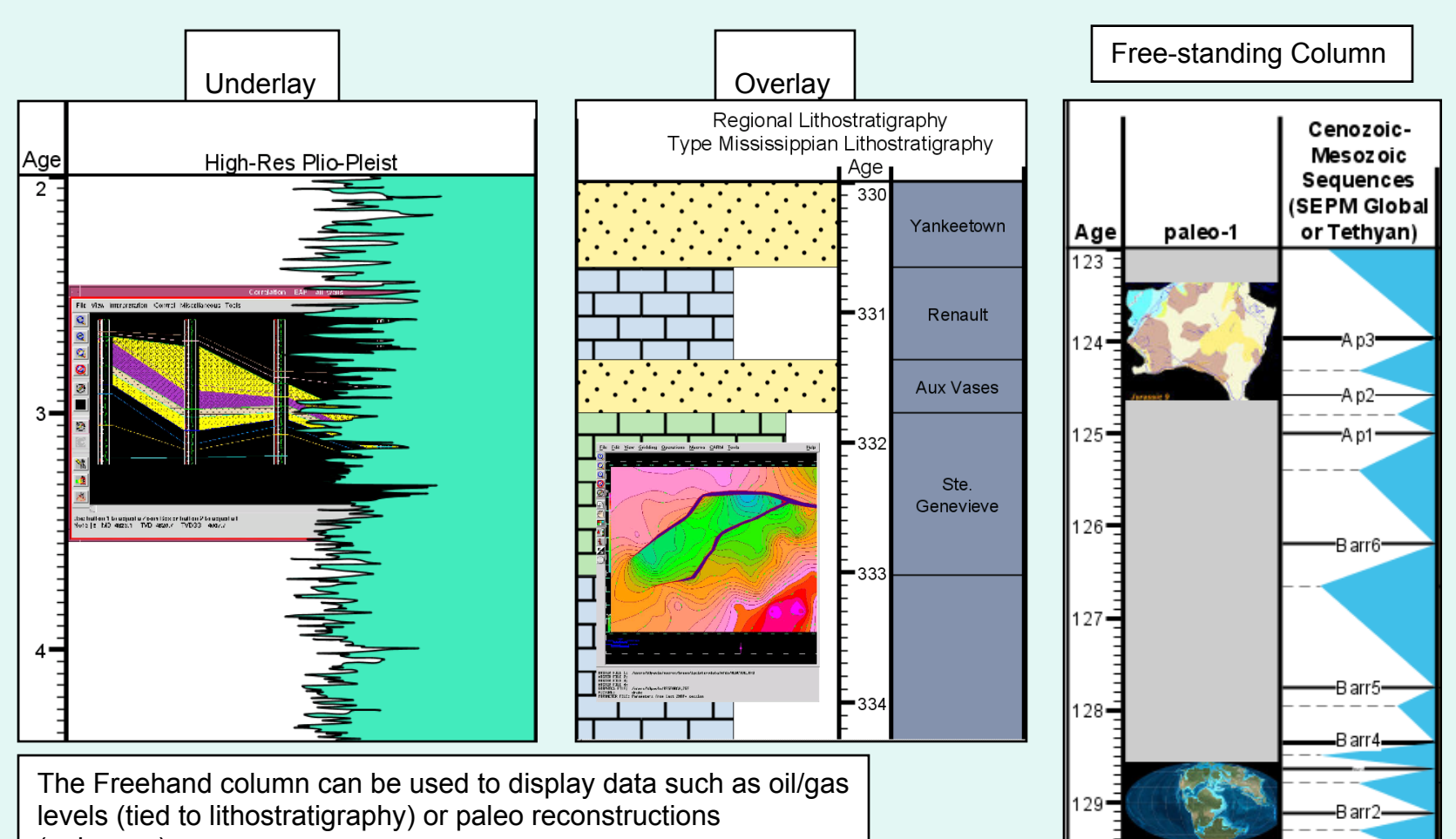

∙Barr1∙

(polygons). The data format is an image file (jpg, png or svg).

### **Freehand Column:** allows loading of image files

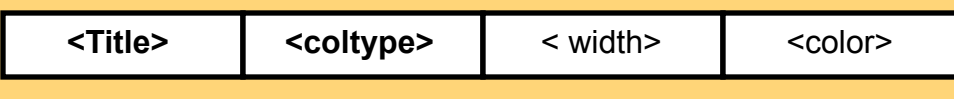

Freehand columns can be drawn as a separate column, or overlaid or underlaid on the column listed above it in the datapack. Note: Under or overlay will not work on Block, Range or Event columns. Chron overlay will work but not underlay.

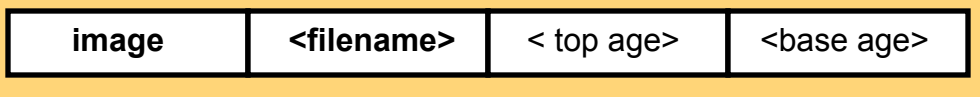

For **additional control** of image placement use the following (optional) format lines:

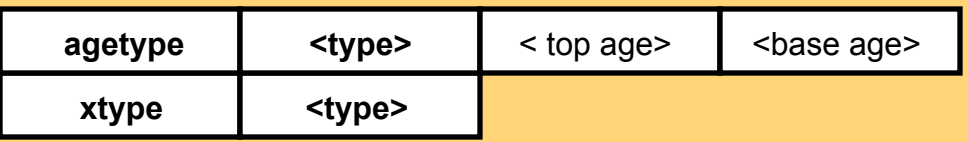

**<type>** choices:

- • **Fit** stretch image to fit disregarding original aspect ratio.
- **Center**  center image
- **Start**  place image toward the top age for agetype or the left for xtype.
- • **End** place image toward the base age for agetype or the right for xtype.

Note: the xtype row is optional: center is the default horizontal placement choice.

Required fields:

- **Title** (Example: Scotese Paleomap)
- **<coltype>** is the word '**freehand**' (creates a separate column), **'freehand-overlay**' or **'freehandunderlay'** (image appears in column listed above it in datapack**)**
- width and color are not required. 'Color' is background color.

#### Required fields:

- the word **image**
- the **filename** (including path) of the image file. Supported formats are **JPG, PNG** or **SVG**.
- 'top age' and 'base age' are not required, but if specified, the image will be placed centered both horizontally and vertically between them, maintaining the aspect ratio.

- Required fields:
- the word '**agetype**' in the first row, first cell
- **type:** where to place the image **vertically**
- 'top age' and 'base age' are not required fields

------------------------------------------------------------------------

- the word '**xtype**' in the second row, first cell
- **type:** where to place the image **horizontally**

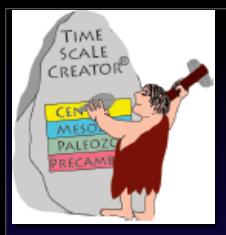

# **Other Features**

# **Column types -- Transect** *(with jagged/wavy contacts)*

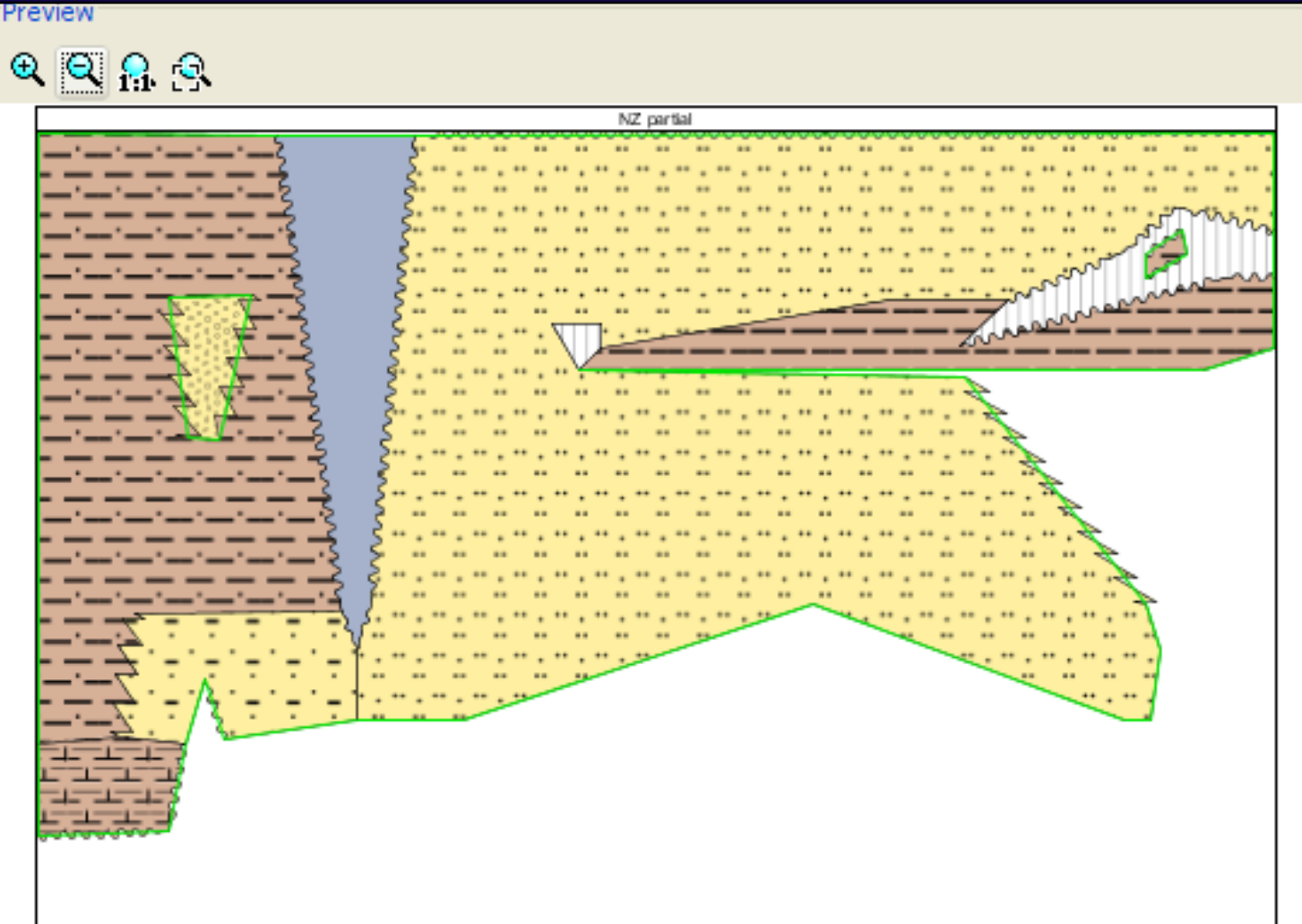

### **Geological Time Scale Version Comparison:** GTS 2008 vs GTS 2004

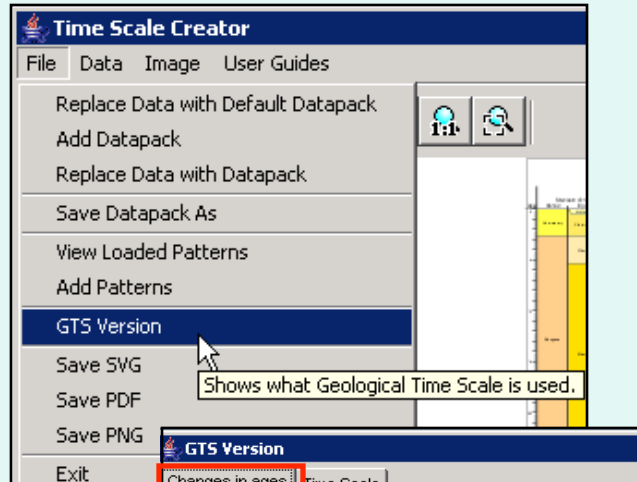

Click on **File/GTS Version** to bring up a version comparison. It shows the difference between the time scale used by TS Creator's data, Concise GTS (2008), and the published GTS 2004. These are the changes that have been ratified by IUGS since GTS 2004 came out.

The Changes in Ages tab shows a text comparison. The Time Scale tab shows a graphical comparison.

AGE<br>(Ma)

韊

 $\frac{15}{150}$ 

28.4

33.9

 $\frac{37.2}{40.4}$ 

 $48.6$ 

 $\frac{55.8}{61.1}$ <br>65.5

70.6

B)

 $93.6$ 

99.6

112.0

125.0

130.0

133.9

140.2

145.5

150.8

155.6

161.2<br>164.7<br>167.7<br>171.6

**75 B** 

**B30** 

189.6

96.5<br>99.6

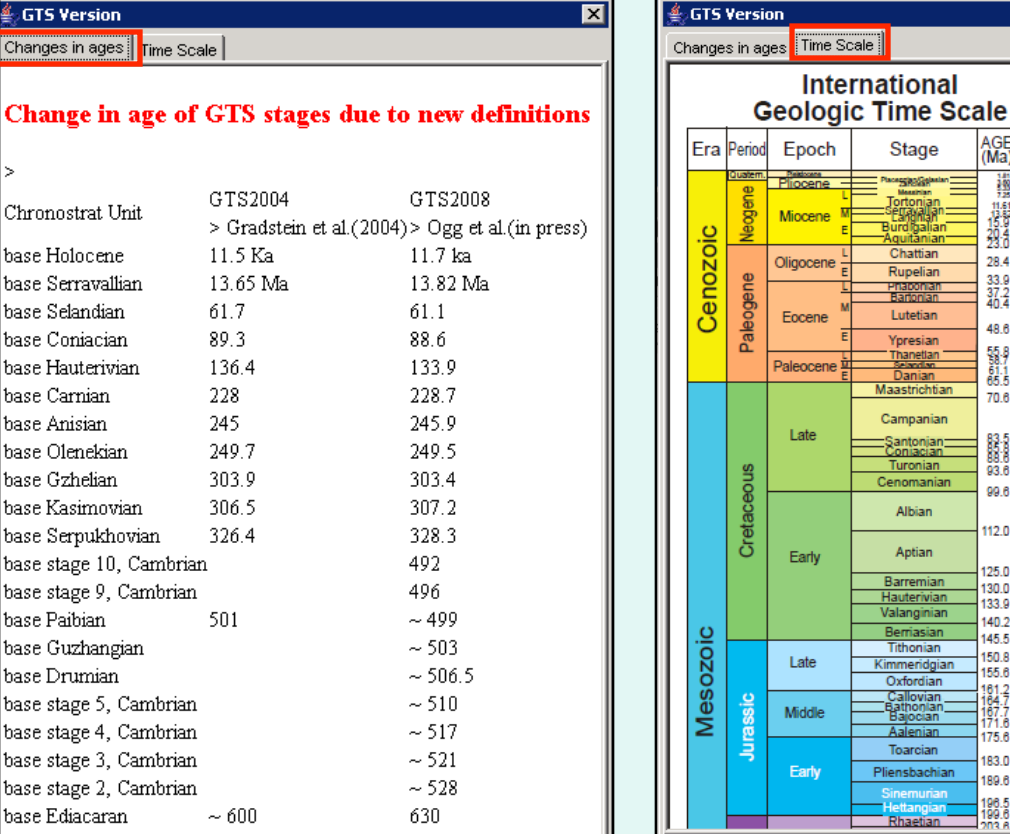

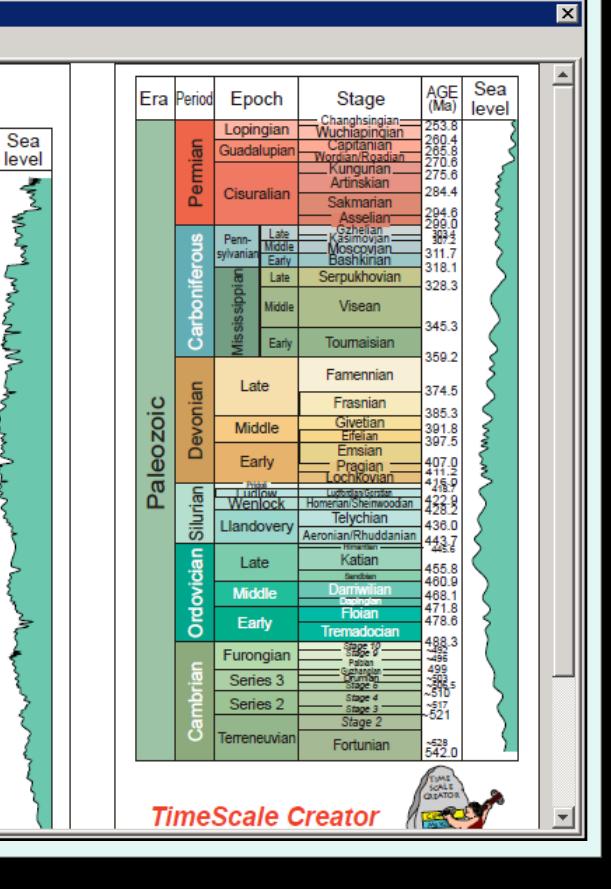

### **Loading Datapacks**

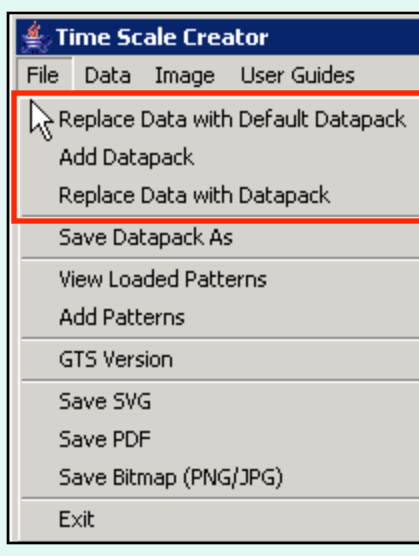

### **Loading Options for Datapacks:**

• **Replace Data with Default Datapack:** The default datapack is loaded automatically when the program starts. If the data has been modified in the Editor or another datapack loaded and the default datapack is needed, use this option. It will discard all current data and reset all settings to default.

• **Add Datapack:** Load another datapack, appending its columns into the currently loaded datapack. Use this for custom or updated data.

• **Replace Data with Datapack:** Load another datapack while discarding all current data and settings. If the new datapack does not have a Standard Chronostratigraphy/Stage column, the Top and Base of Interval settings inside Settings will be blank. TS Creator Pro does not read the range of ages in any other column in a datapack.

Public-provided datapacks are located on our website for downloading; and more are with the PRO set. They include:

Australia\_events, Russian zones, New Zealand time scale, Penns\_outcrop\_negative

See the DATAPACK page on our website.

### **Add Datapack:**

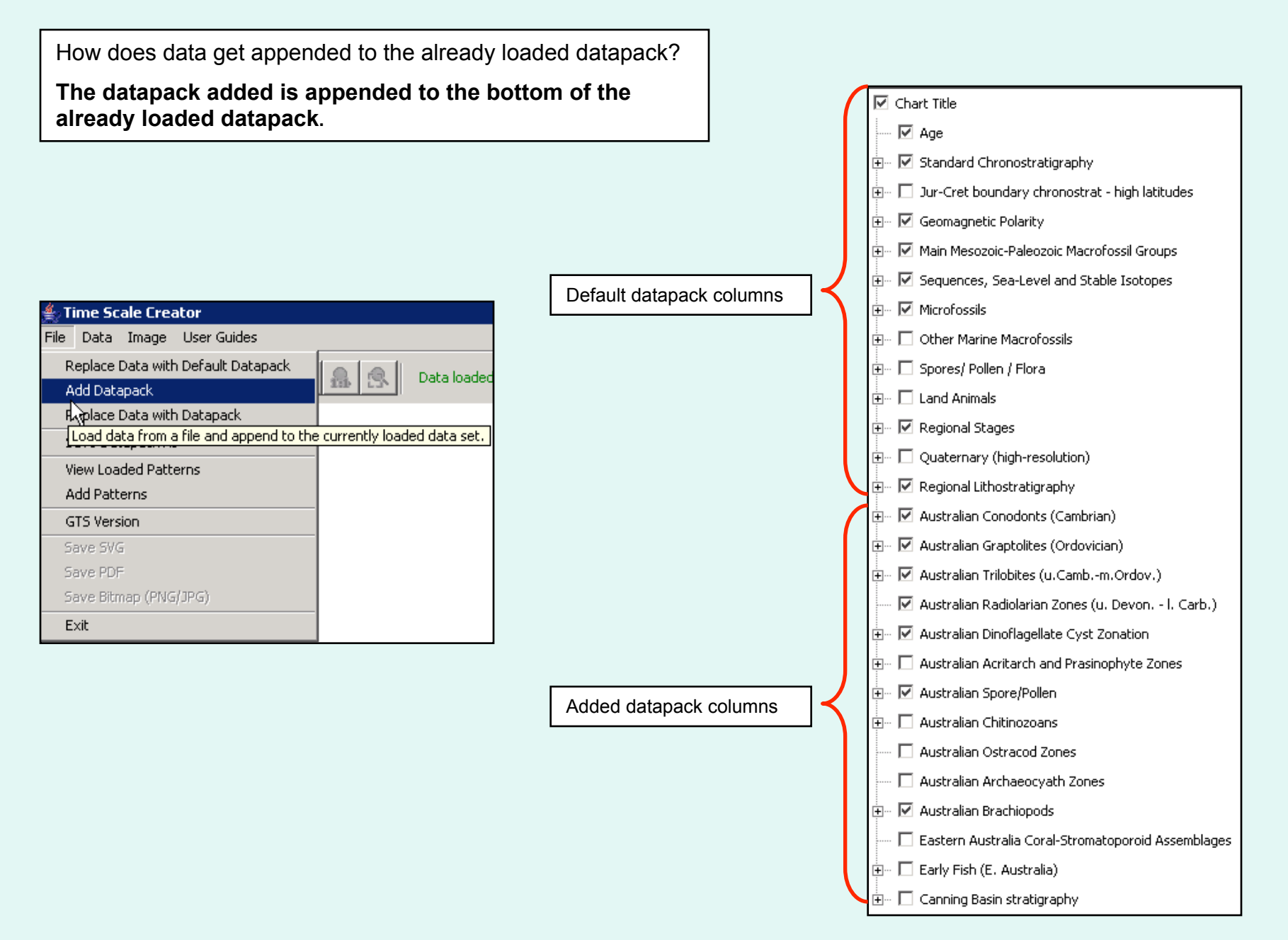

### **Saving the Output Chart to a File**

Charts can be saved as **SVG, PDF, or Bitmap (PNG/JPG) files.**

**.SVG** is a scalable vector graphics file which can be directly imported into most graphics software for plotting. (ex. Adobe Illustrator) Individual elements (color, text, line, etc.) of this format can be edited. Columns can be merged. High quality PDFs and JPGs can be created in Adobe Illustrator from the SVG file

**.PDF** is a universal format that is easy to email. Image quality is very good. Downside is that **PDF files take a long time to build** in TS Creator Pro.

**.JPG** is a raster image file that can be read into PowerPoint, ArcGIS and Easycopy (for montaging). JPG files can be loaded directly into **Petrel**.

**.PNG** (portable network graphics) is also a raster image file, but is a newer Bitmap format that produces better quality files compared to JPGs. Petrel 2007 will have a .PNG import format.

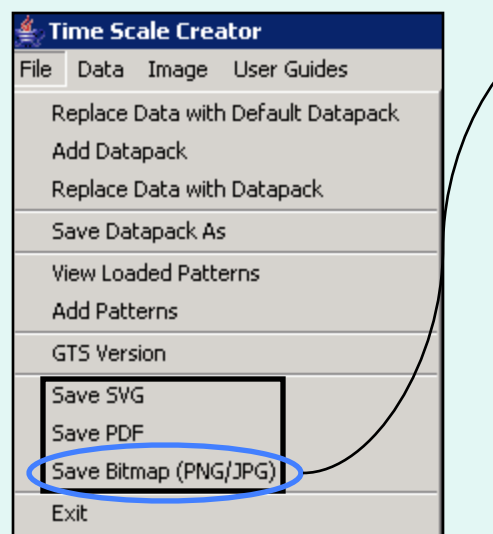

*<u></u><sup></sub>* **Save**</sup>

Recer

C Deskto

My Docun

Bitmap options include ability to specify a scale factor or specify DPI.

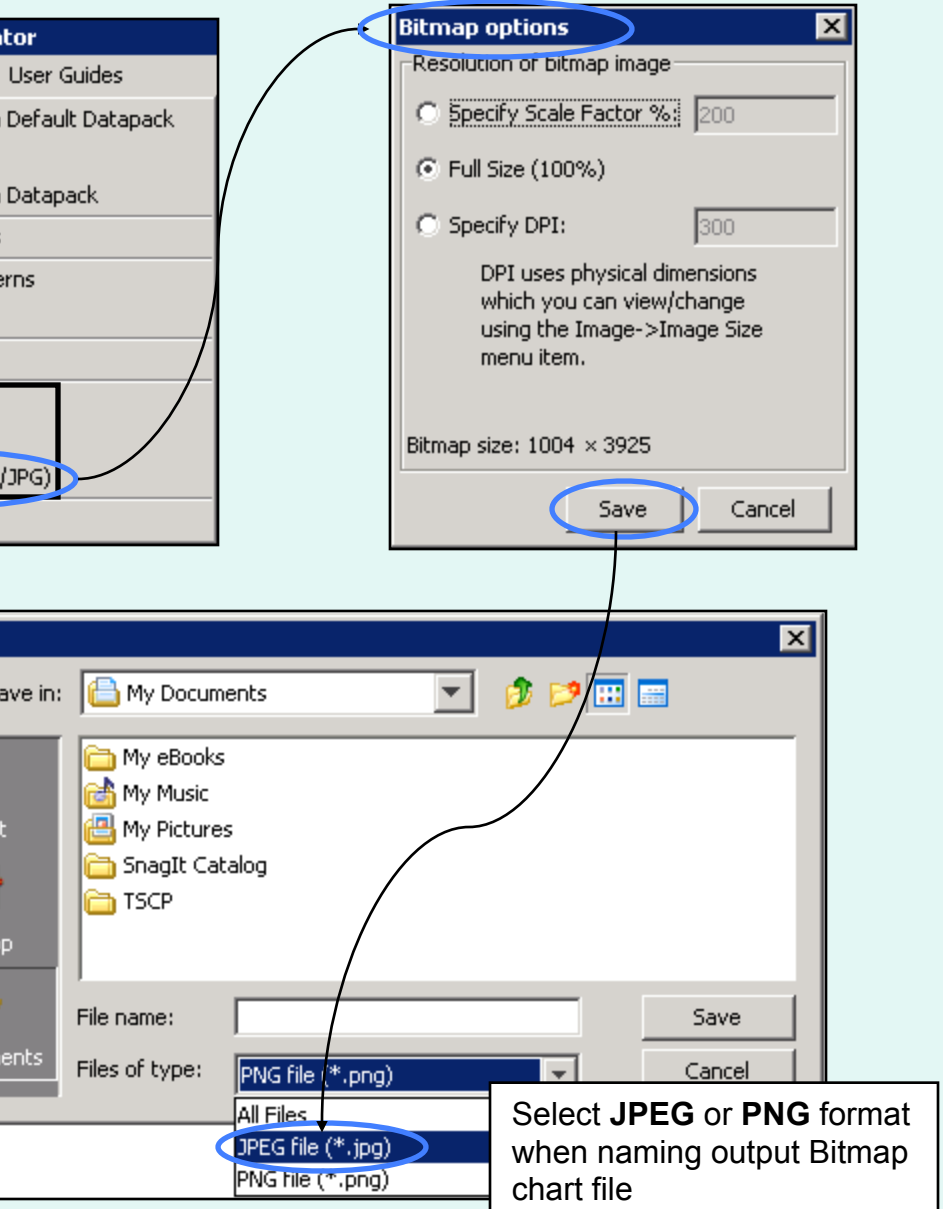

### **Output Dimensions and Resolution**

To obtain **output size** of the chart: click on **Image / Image Size**. Size of chart in inches or centimeters can be set here or changed with Bitmap zoom options. (ratio of height to width remains constant)

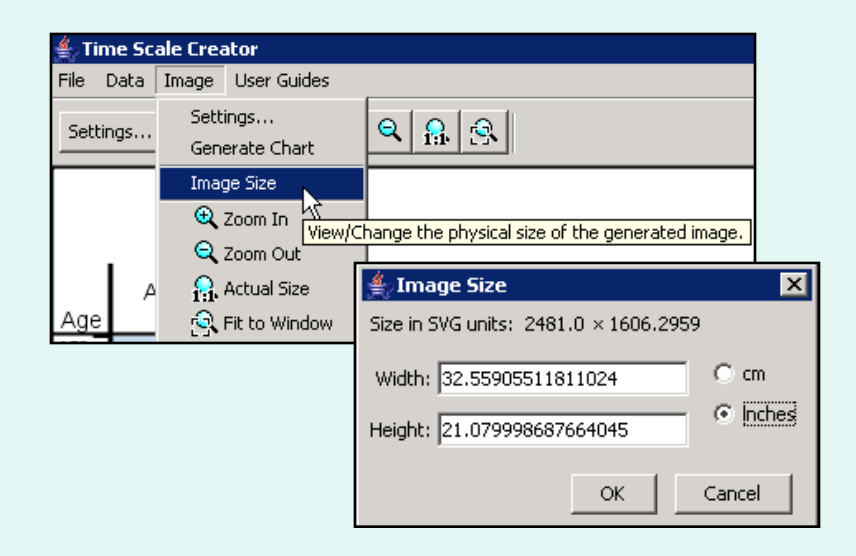

#### **Hint:** (for JPGs)

- • **300 DPI** JPG produces **high resolution** charts suitable for import into PowerPoint (and printing from there). Drawback is a **large file size**.
- • **100% zoom** JPG is **lower resolution**  but smaller file size.

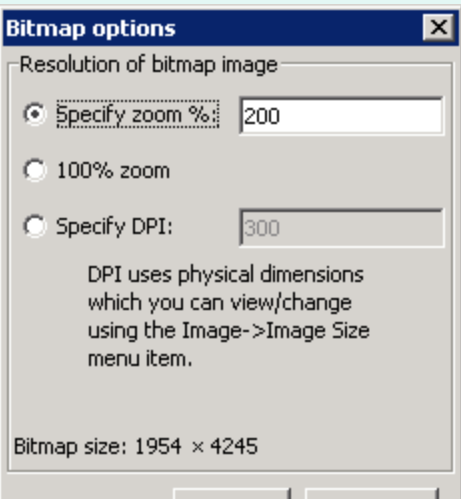

Save

Cancel

#### **Resolution of bitmap image:**

• **Specify zoom %** means apply a scale factor to output

• **100% zoom** means plot at full size

• **Specify DPI** allows increasing resolution (and size) of output graphic. DPI (dots per inch) is the number of pixels divided by the size of the image in inches. (**warning:** setting DPI above 300 may yield a memory error)

#### **Sample Datapacks:** Australia

Range of datapack: 579.8 my

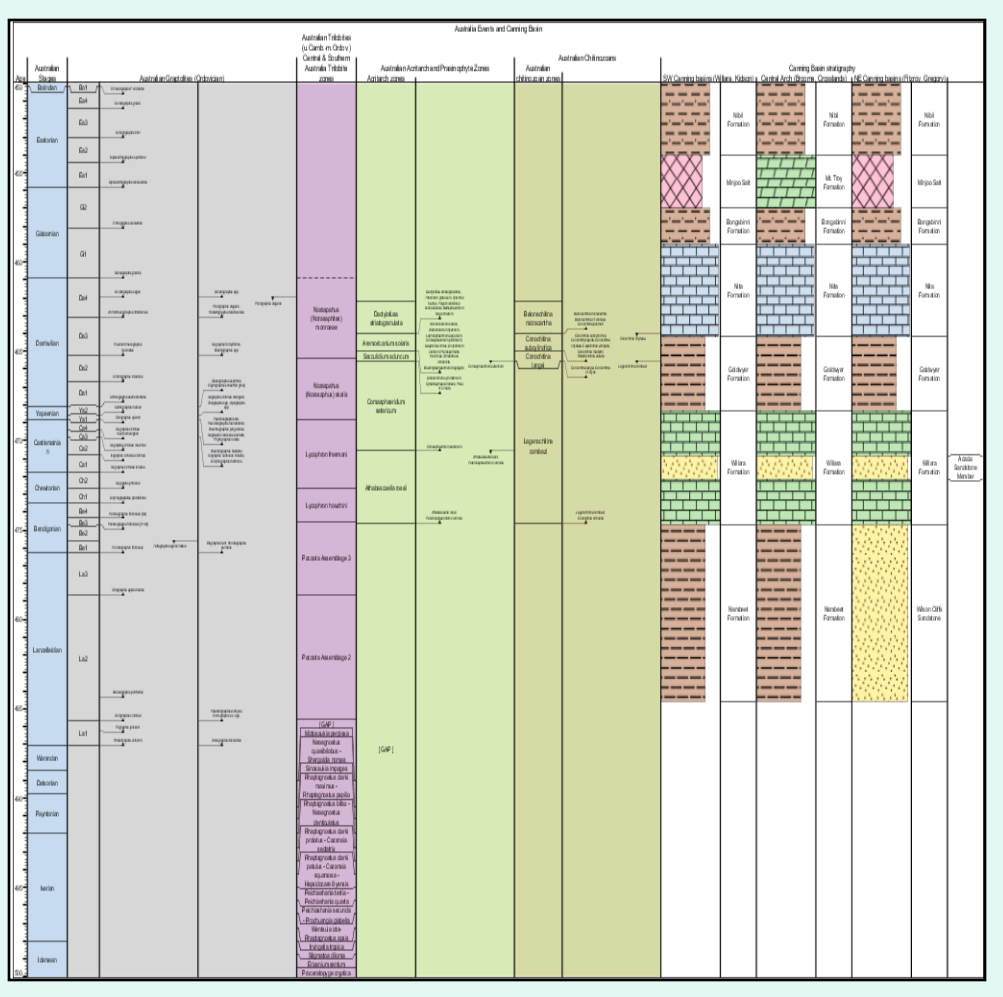

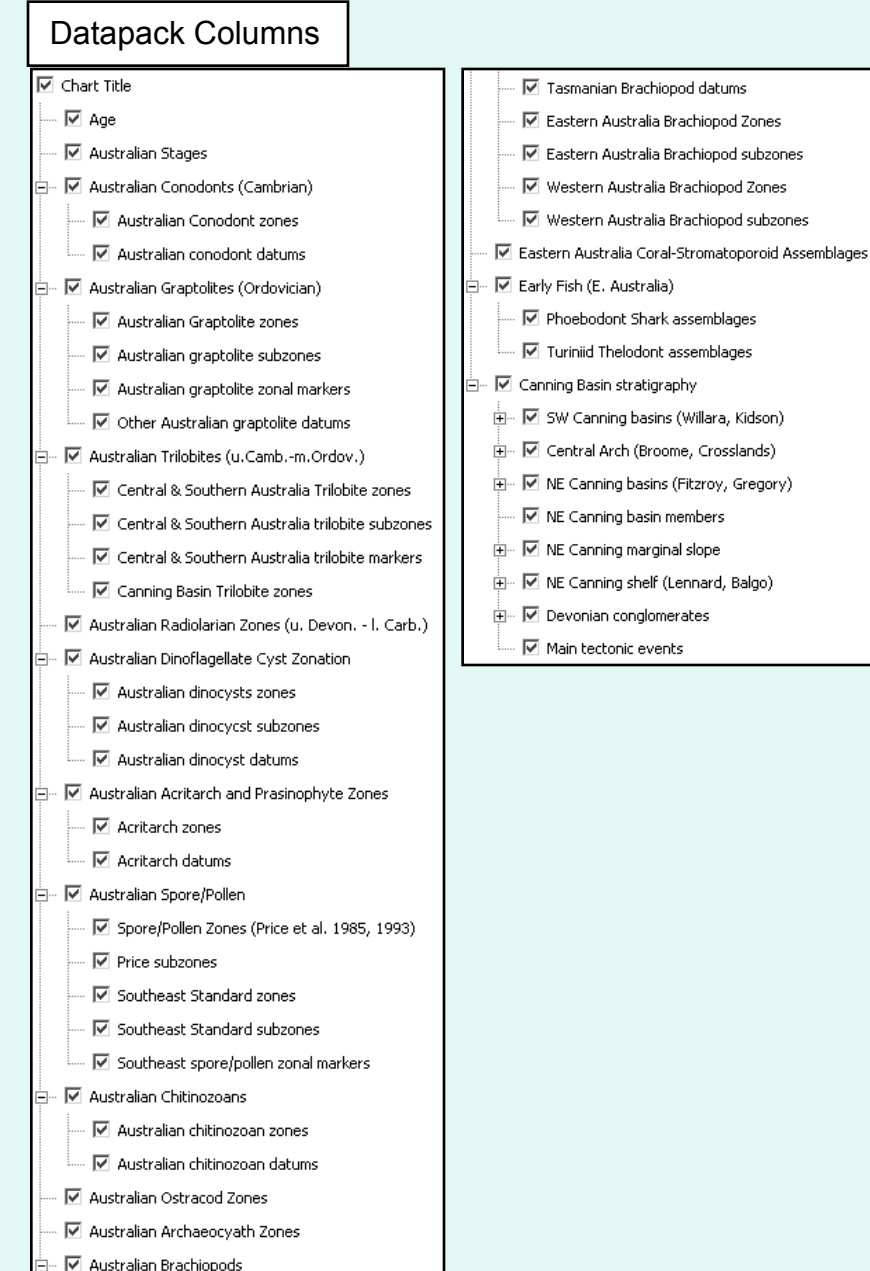

□ Tasmanian Brachiopod Zones

A word of advice during exploring - there are numerous close-spaced Foram and Nanno events in the Neogene in the current database (and an abundance of Sequences in the glacial-pulsed Pleistocene), so the auto-adjust software sometimes has problems to display these details unless a vertical scale of at least 4 cm to 1 million years. A similar high-density of detail occurs with the brie North American ammonite zones in the Campanian-Turonian interval and ammonite subzones within much of the Jurassic-Cretaceous. Therefore, we have placed some of this dense-detail into "additional" columns with the lesser-used secondary events, plus shorten the genera names for the ammonites and other taxa .

**A problem that may occur** -- The default Java installation on some operating systems limits the amout of memory a program can use. This Java default may cause large or information-heavy displays may run out of memory. If this happens, a message will appear on the screen -- you can still save the Settings file to regenerate the on-screen display, and usually can save the non-displayed SVG graphic file to be opened in another graphics program or Firefox-type browser. If "Out of Memory" appears, then the TimeScale Creator will also explain how to increase the Java memory allocation. Unfortunately that means you have to restart TSCreator, but you can save your current settings and not loose much time.

#### **Future Plans**

Future plans include:

- Optional **Stratabugs** lithology suite.
- New Column types -- entering and displaying Basin transects, Evolutionary trees, Symbol columns

#### **Using TS Creator Pro Images in Petrel**

**1.** Export final display as a Bitmap. (File/Save Bitmap). Select file type JPEG.

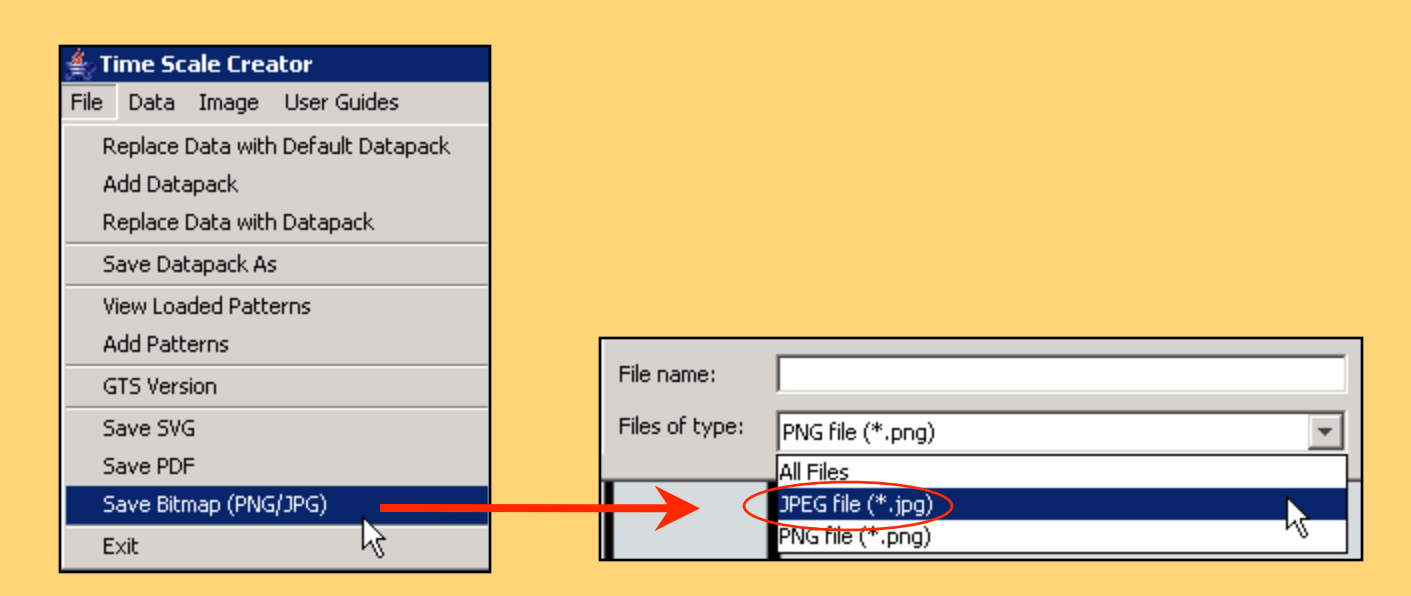

**2.** Import the JPEG into Petrel. (File/Import) Use file type 'Bitmap image (BMP, JPG)'.

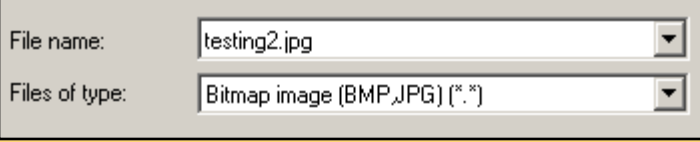

**3.** Open a compatible window (Function, Histogram, Interpretation, Intersection, Map, Plot, or Stereonet) Add plot to window.

#### **TS Creator Pro JPEG Imported into Petrel Map Window**

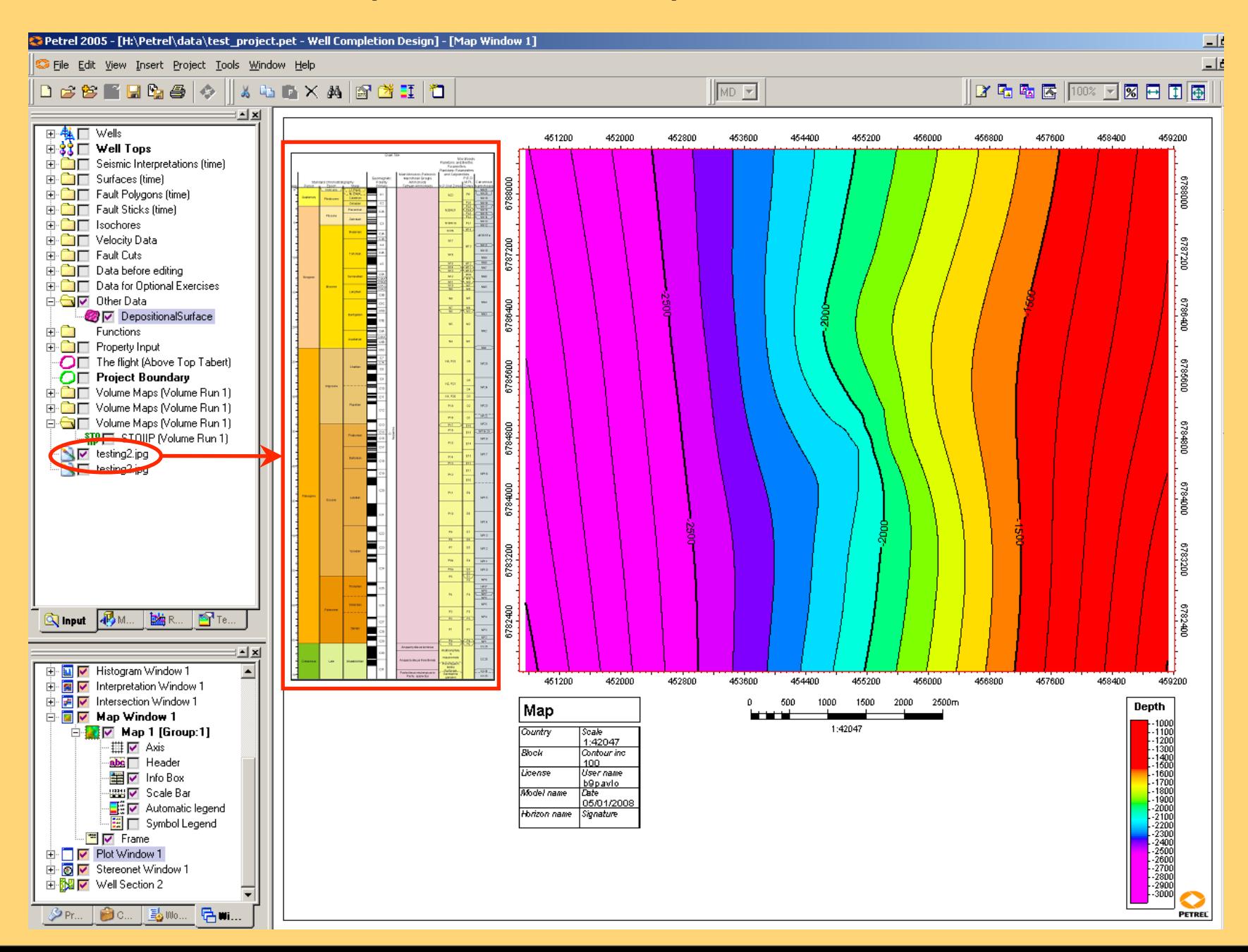

#### **Using the Editor in TS Creator Pro**

Click on **Data/'Edit column data…'** to bring up the Editor. All columns in the datapack are editable.

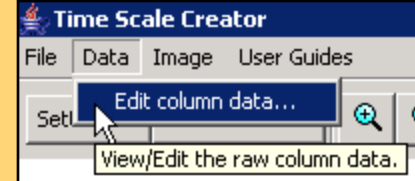

There are **three format types** in the editor, depending on the column type being edited.

Event Column

#### **Extractor Data Editor**

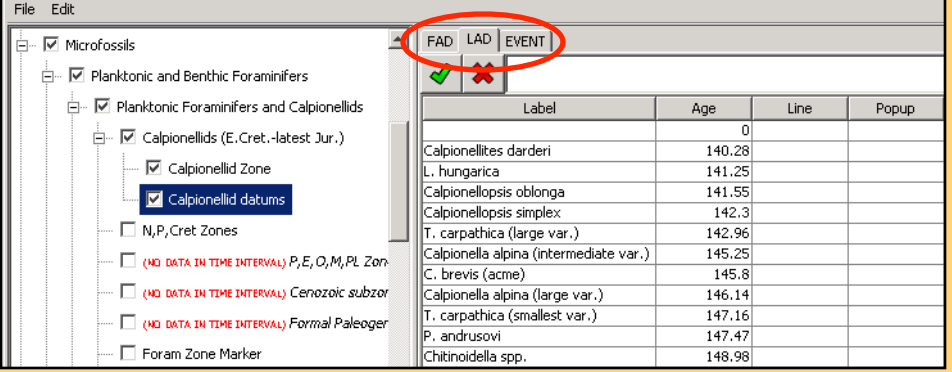

#### **The first format type**:

- edits are done in an **edit box** at the top of the data.
- does not allow creation of new blocks of data
- contains tabs for **FAD, LAD and EVENT** data
- only column type with this format : **Event**

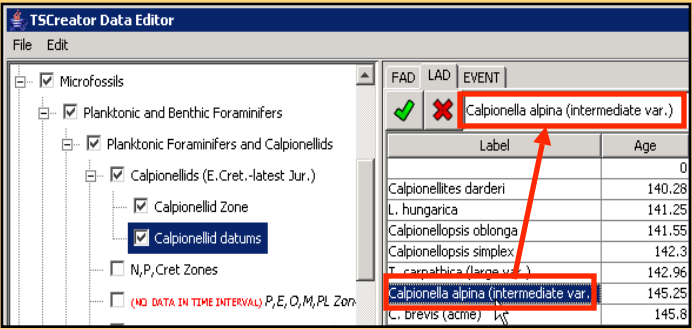

To edit a cell, highlight the cell then type the new value in the edit space at the top of the window.

#### **Using the Editor**

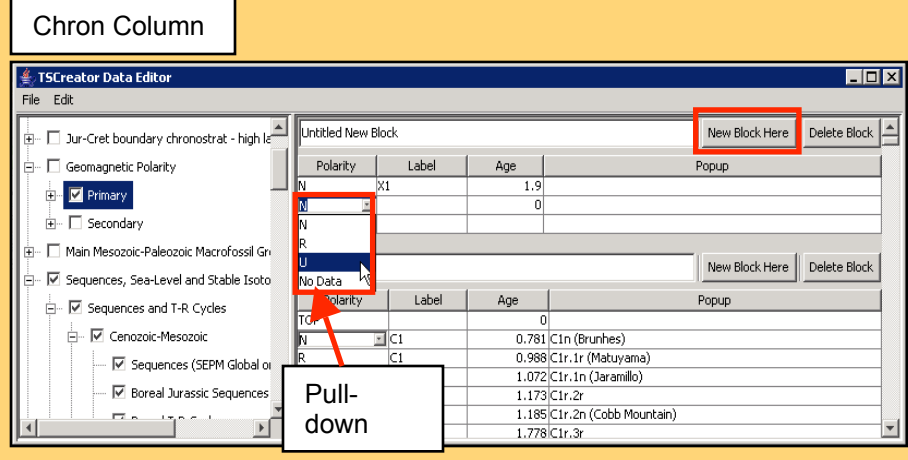

#### **The second format type:**

- can **add/delete blocks** of data
- edits are done **'in place'**
- contains **pull-downs** for data selection in some columns
- column types with this format: **Chron, Facies**

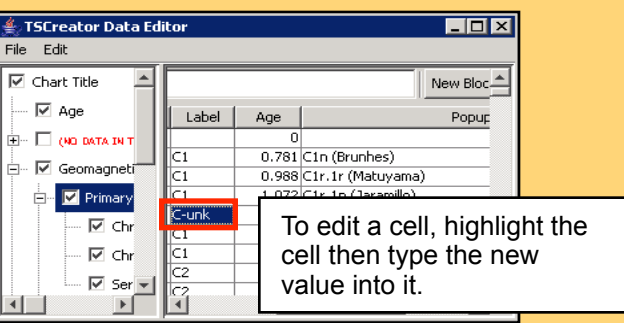

#### **The third format type:**

- edits are done in an **edit box** at the top of the data.
- does not allow creation of new blocks of data
- contains **pull-downs** for data selection in some cells
- column types with this format : **Point, Sequence, Trend and Range**

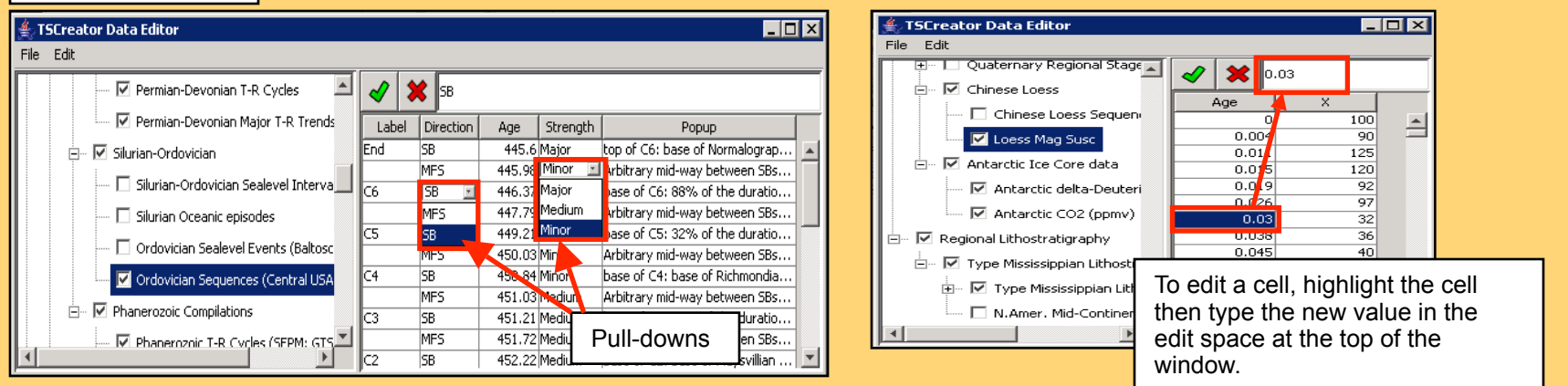

#### Sequence Column

#### **Using the Editor:** edit functions

**To add data** from an Excel spreadsheet:

1. arrange the data in the spreadsheet in the same column order as seen in the Editor,

2. **copy** the same columns in the spreadsheet as appear in the editor (note: there are *no blank columns* in the editor); copy the desired number of rows,

3. **insert** the same number of blank rows into the editor at the place you want to add the data.

4. **right click** and select **paste**, overwriting the blank rows.

• **To insert new blank rows of data**, highlight the number of rows you want to insert at the place you want to insert them, **right click** and select 'insert # rows here'. The blank rows will be added above the highlighted rows.

• **To delete data** inside a cell, an entire row or multiple rows, highlight the data, **right click** and select '**Cut**'. This leaves empty rows or cells.

• **To remove rows of data**, highlight them, **right click** and select '**Remove selected rows**'. Rows are deleted.

• The **red X** and **green check** work the same as Excel. The X replaces the new value with the previous one.

• **Warning:** '**Paste**' will overwrite data if empty rows are not created or available.

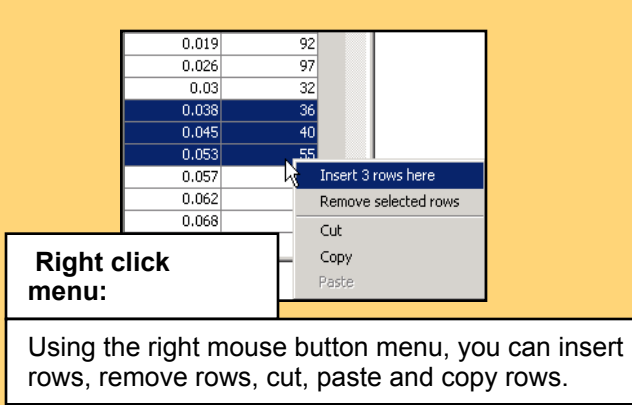

**Hint:** To **check edits**, click on **Generate Chart** to see changes. Changes are not final until the datapack is saved.

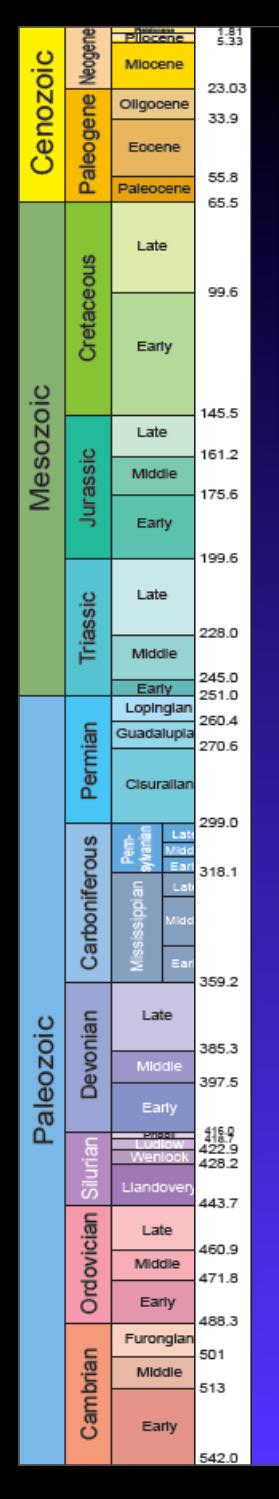

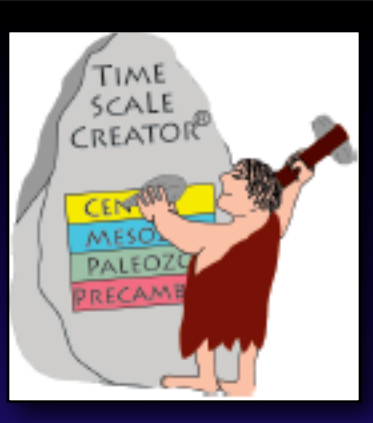

# **TimeScale Creator**

*Selected Datapacks*

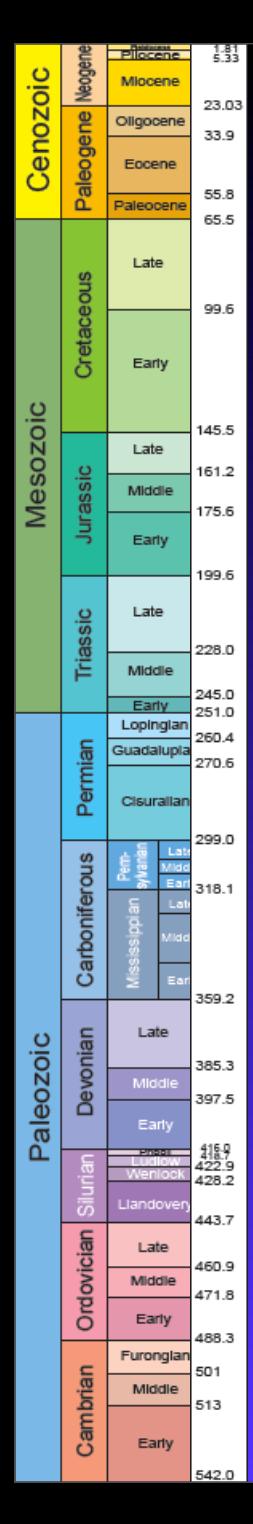

# **TS-Creator --**  *GA version*

*Basic Lithostrat of all onshore and offshore basins*

+ *Precambrian basins*

# **Hot-Links to LEXICON**

*Calls to Oracle database*

 *- Basin summary reports (includes PDFs of transects)*

 *- All formations, members - All Oil-Gas reference wells*

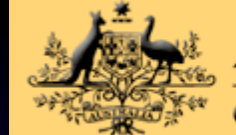

#### Australian Government

**Geoscience Australia** 

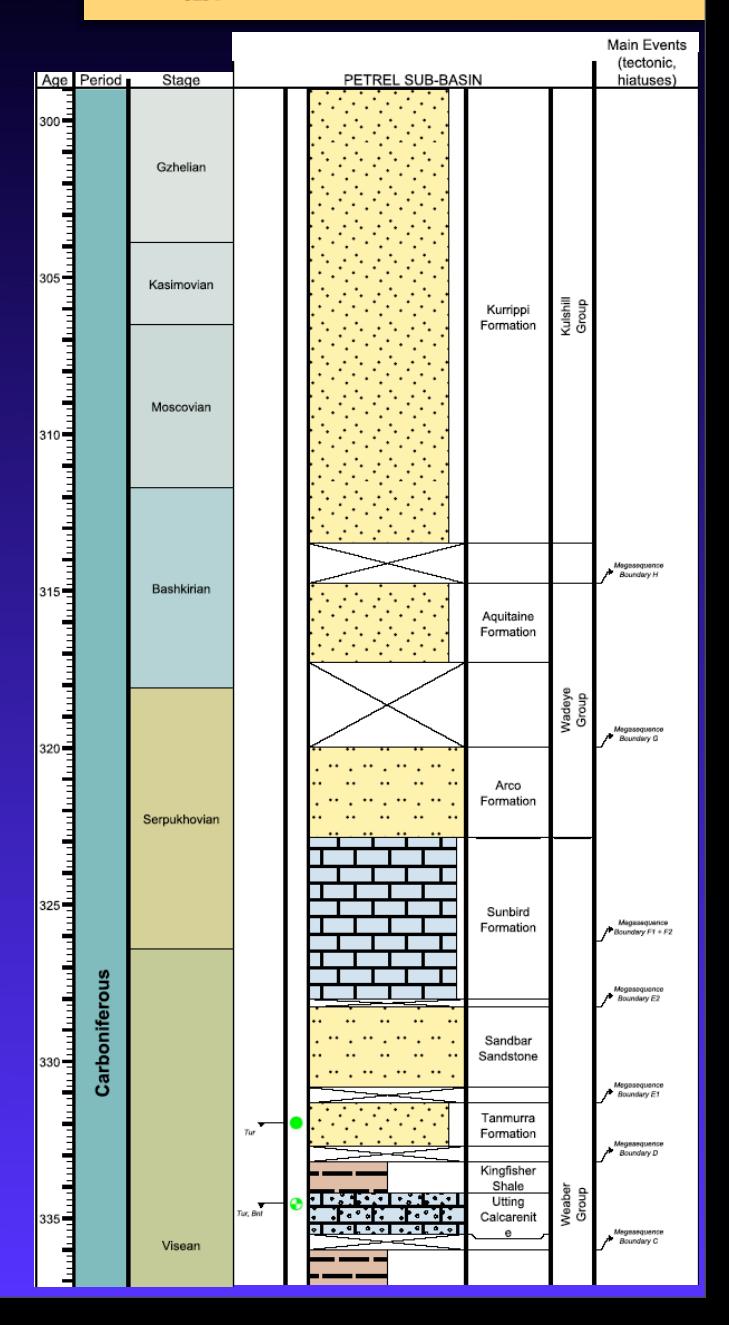

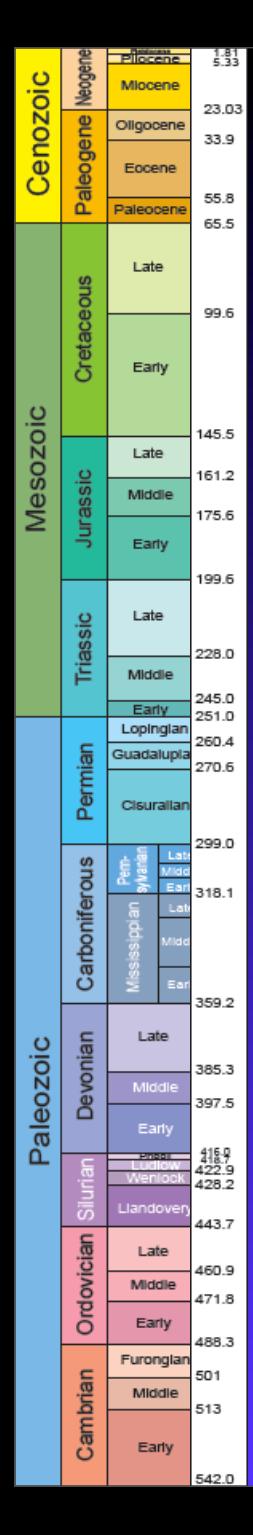

# **TS-Creator --**  *GA version*

# *Basic Lithostrat of all onshore and offshore basins*

+ *Precambrian basins*

# **Hot-Links to LEXICON**

*Calls to Oracle database*

 *- Basin summary reports (includes PDFs of transects)*

 *- All formations, members - All Oil-Gas reference wells*

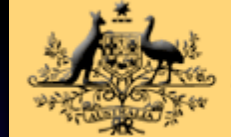

#### **Australian Government**

under C

**Geoscience Australia** 

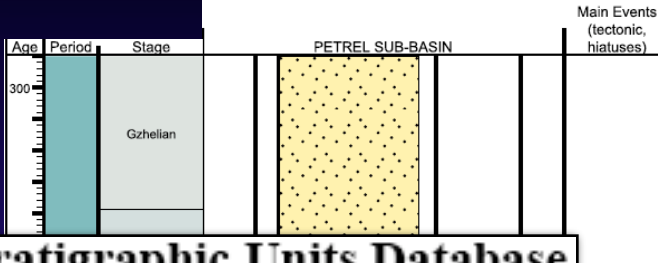

## **Stratigraphic Units Database**

Search Criteria: (New Search)

Strat ID: 2126 Name: Boll Conglomerate Current: Yes State: WA Rank: Formation, beds Status: Formal Category: Variation of published name Definition Card Available: No Min Age Name: Frasnian Max Age Name: Frasnian

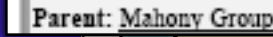

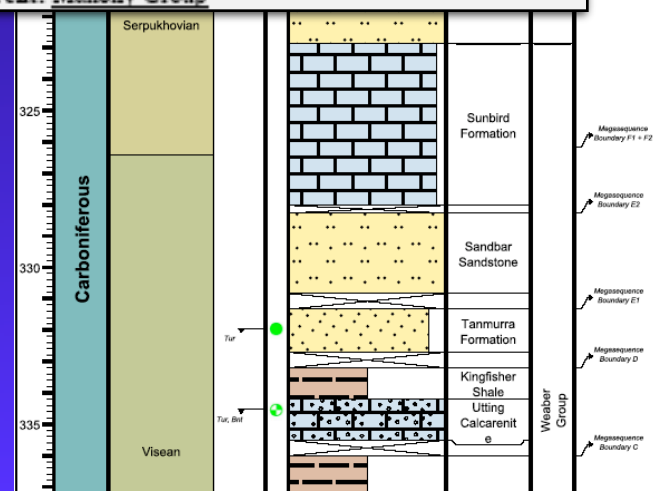

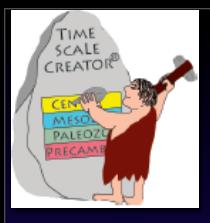

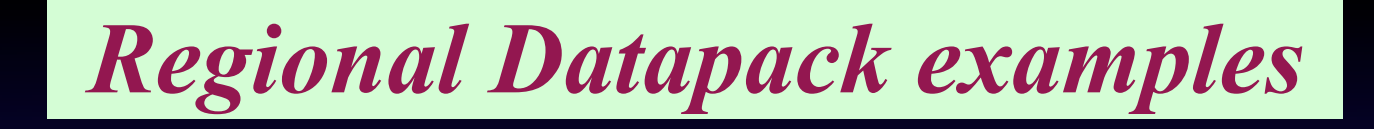

## **Biostratigraphy --** *North Sea; Agglutin. foram catalog; ExxonMobil "in house"*

 *New Zealand -- all the ranges and zones from NZ timescale book; plus reconstructions; soon to add litho-stratigraphy for each basin*

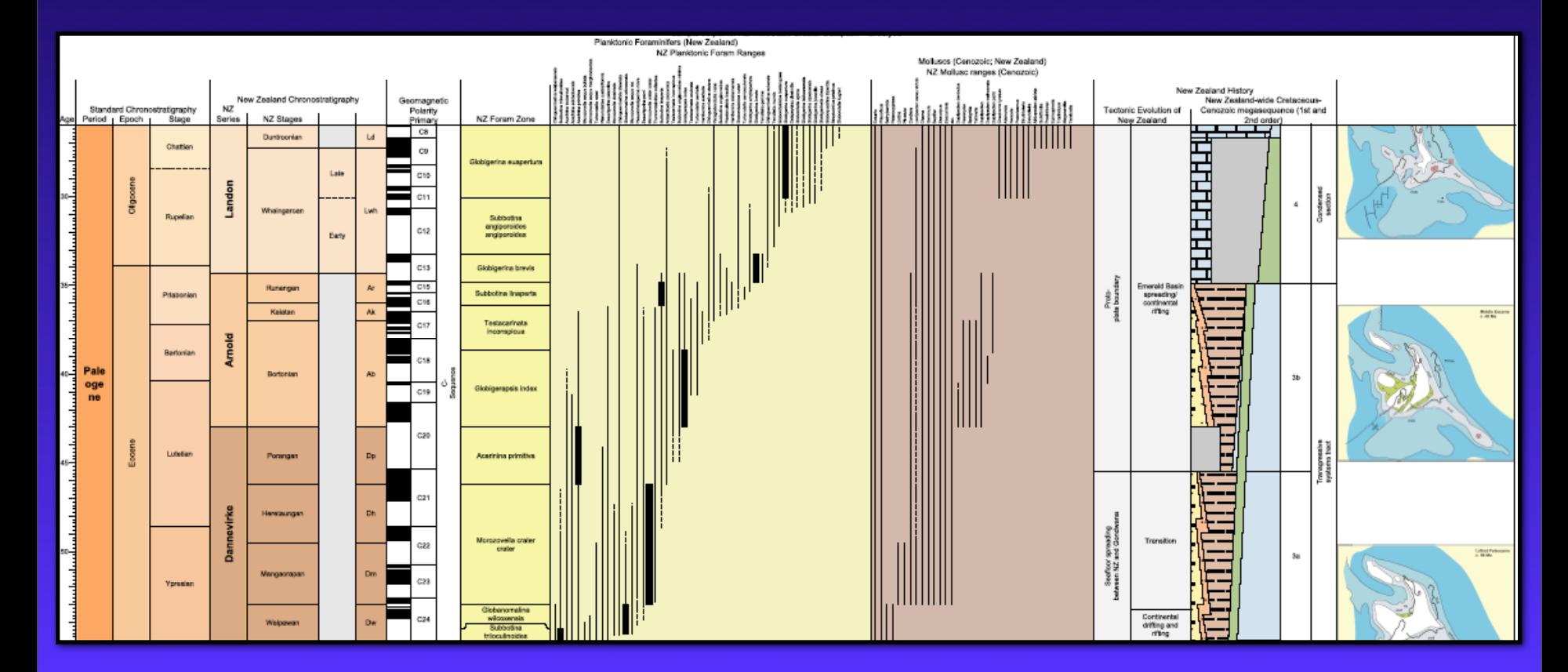

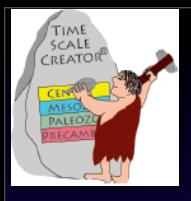

## **Lithostratigraphy --** *British Isles = ~50 columns. Joint project with British Geological Survey. All formations hot-linked to BGS Lexicon.*

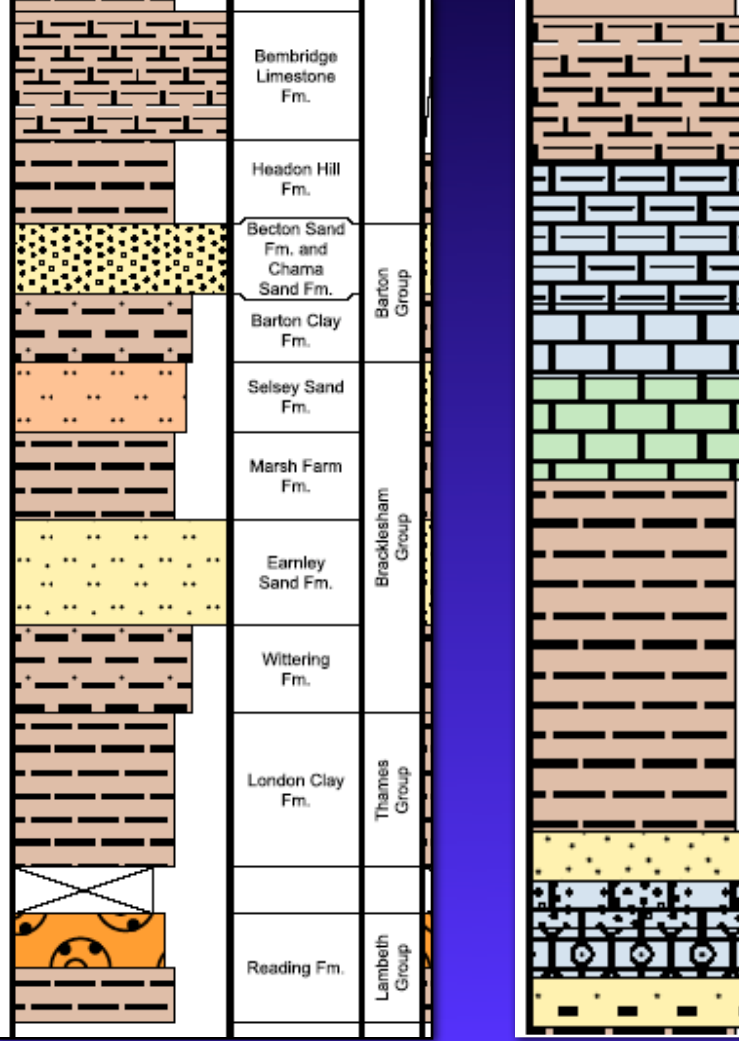

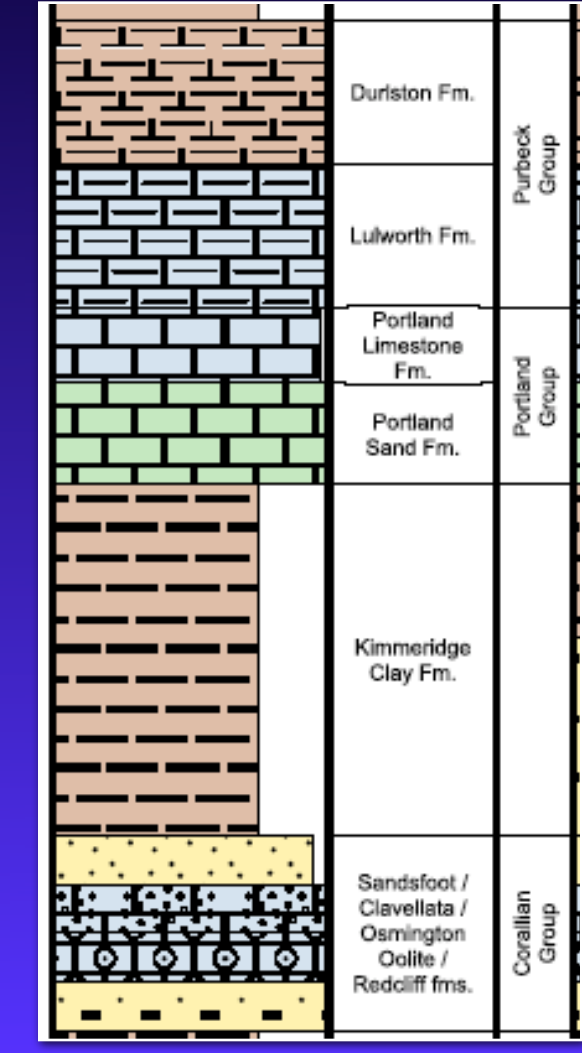

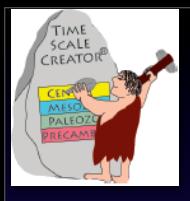

## Lithostratigraphy -- *British Isles* = ~50 columns. Joint project with *British Geological Survey. All formations hot-linked to BGS Lexicon.*

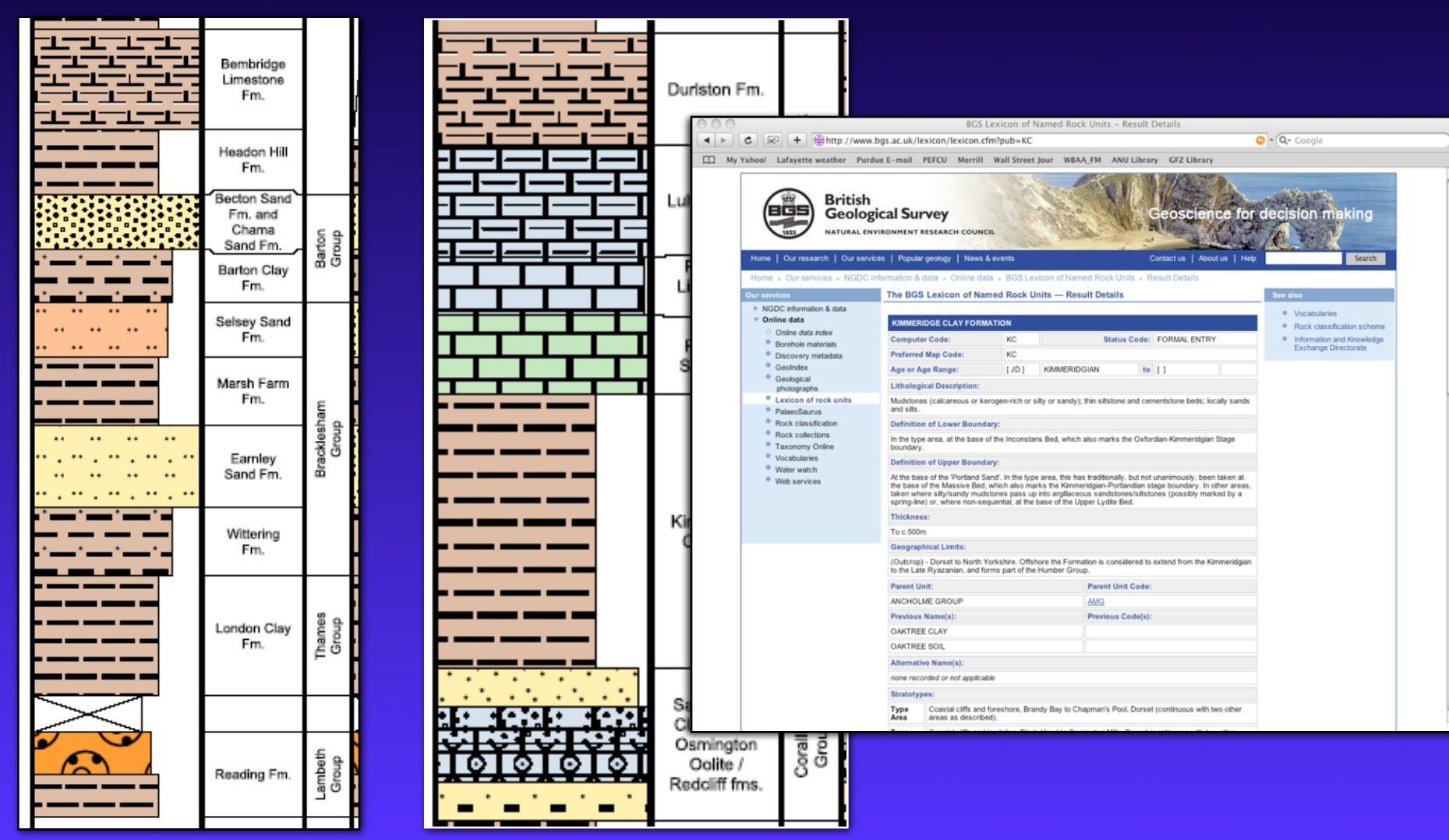

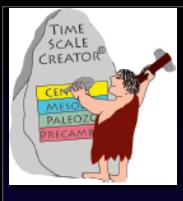

# **Regional Lithostratigraphy --** *North Sea-Barents Sea.*

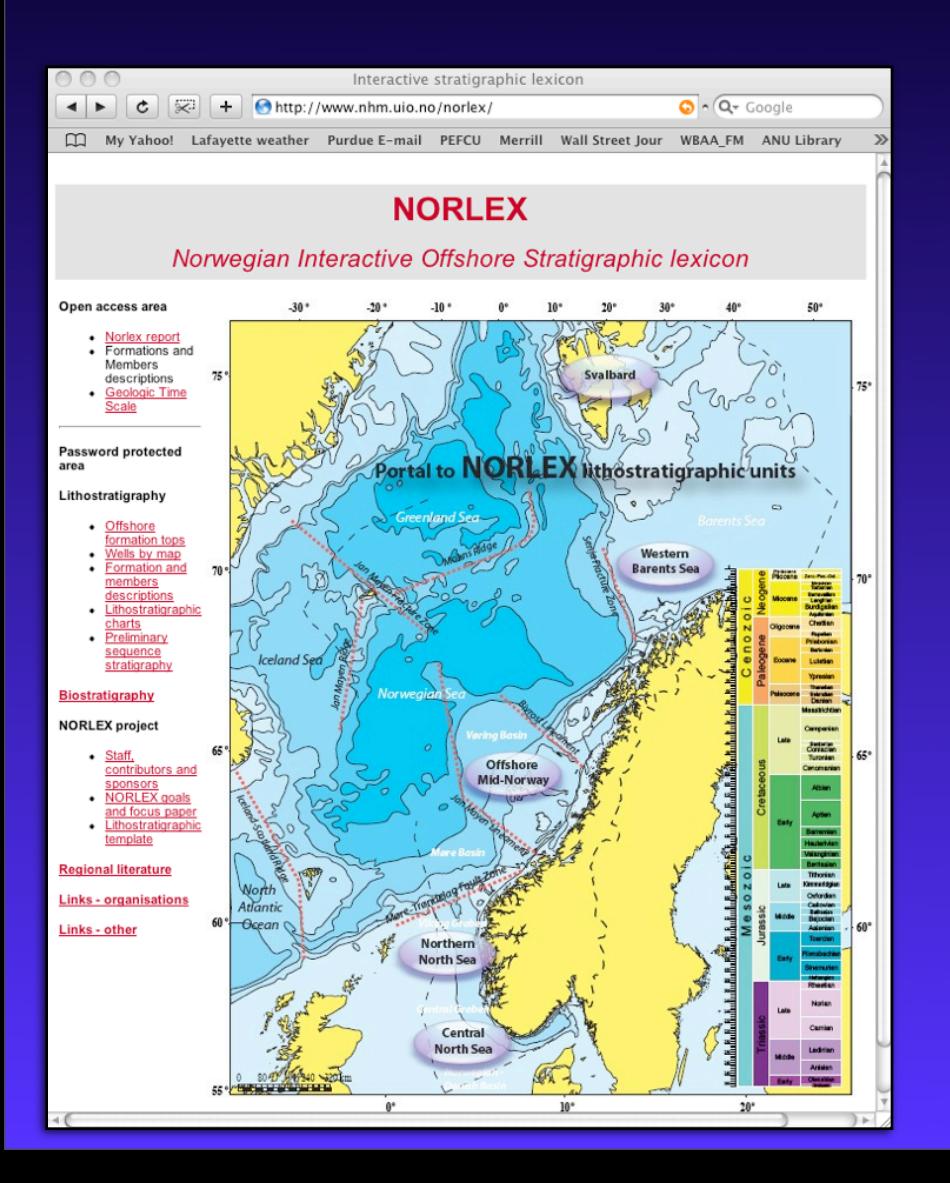

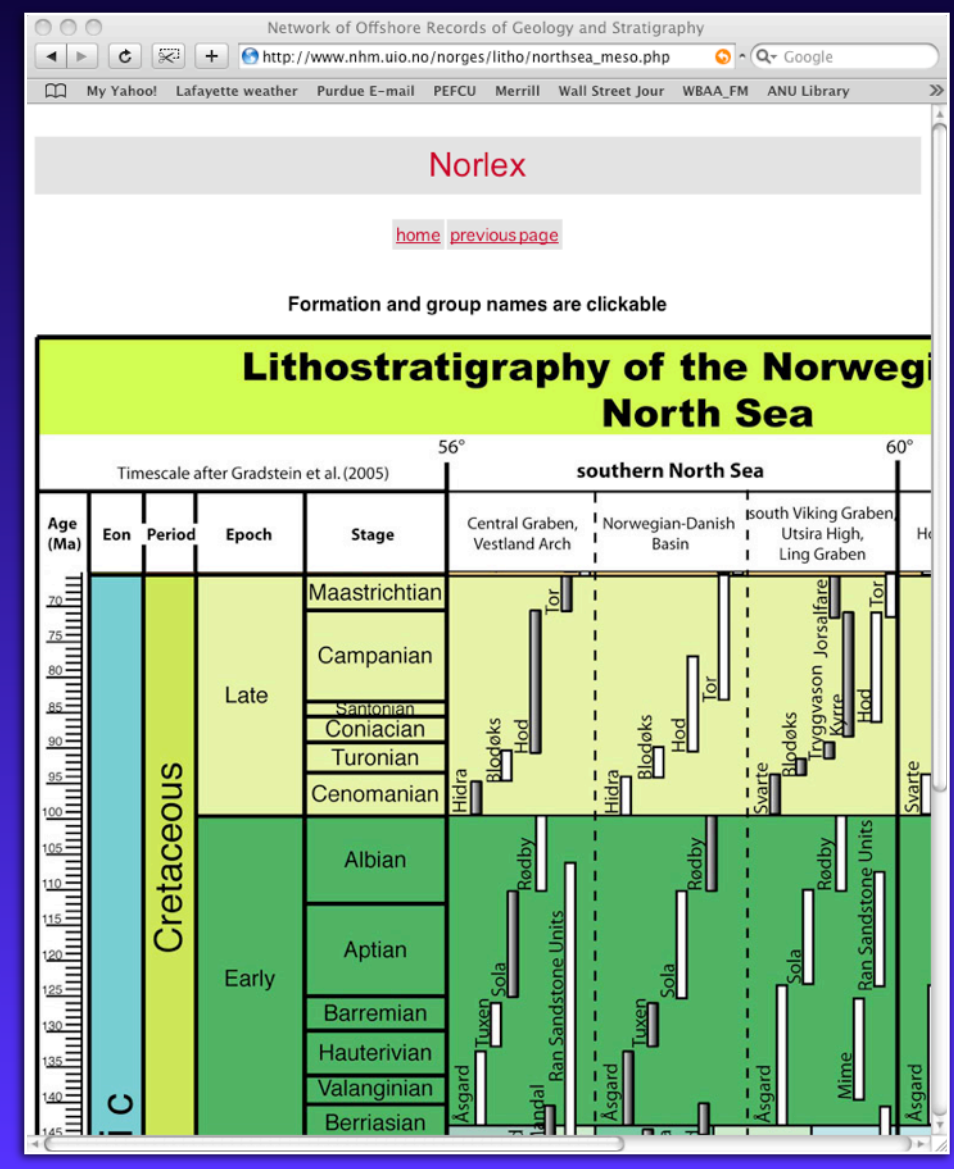

## **Regional Lithostratigraphy --** *North Sea-Barents Sea. All formations hot-linked to NORLEX.*

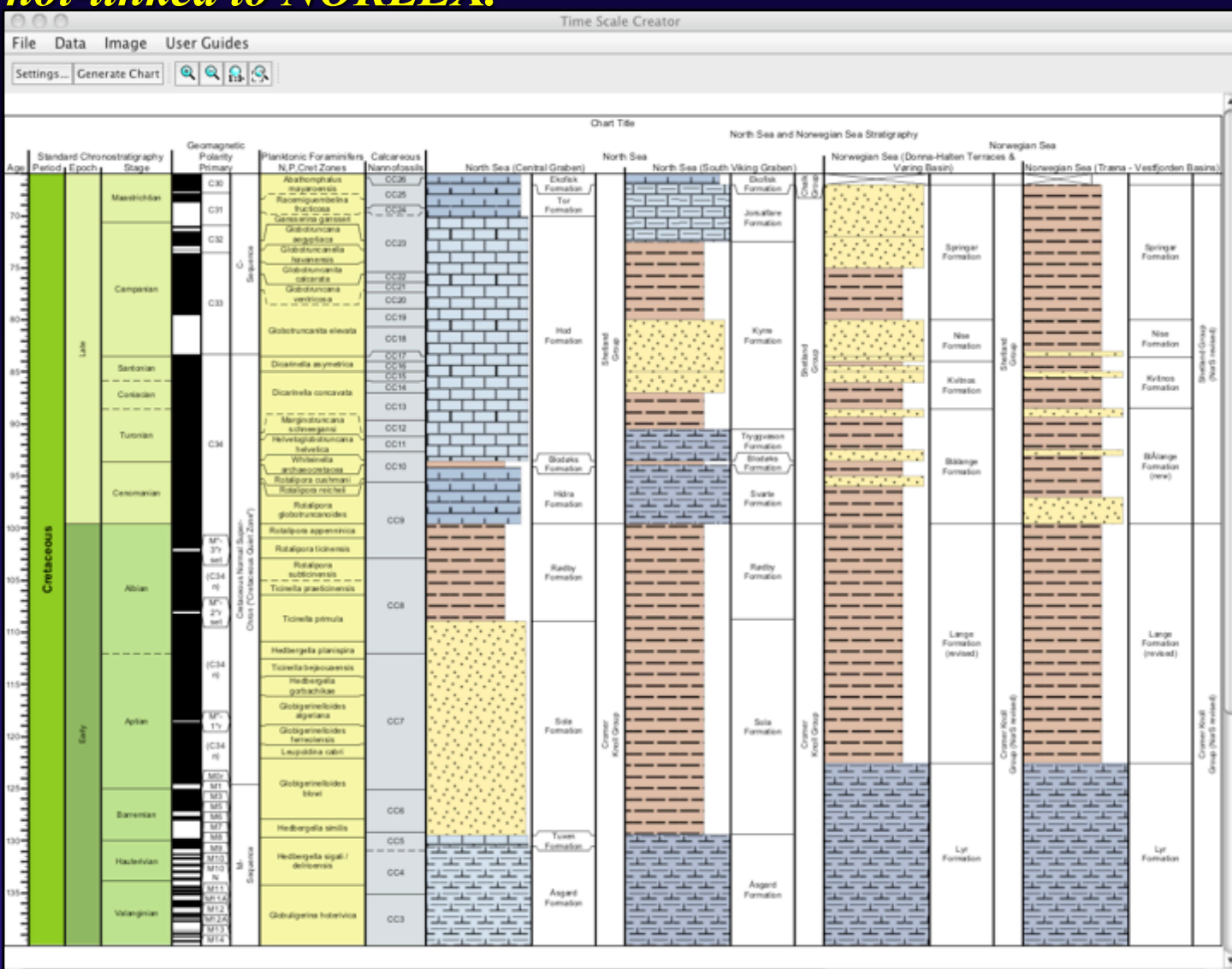

TIME<br>SCALE<br>CREATOR
## *Regional Datapack examples*

#### **Regional lithostratigraphy --** *North Sea-Barents Sea. All formations hot-linked to NORLEX.*

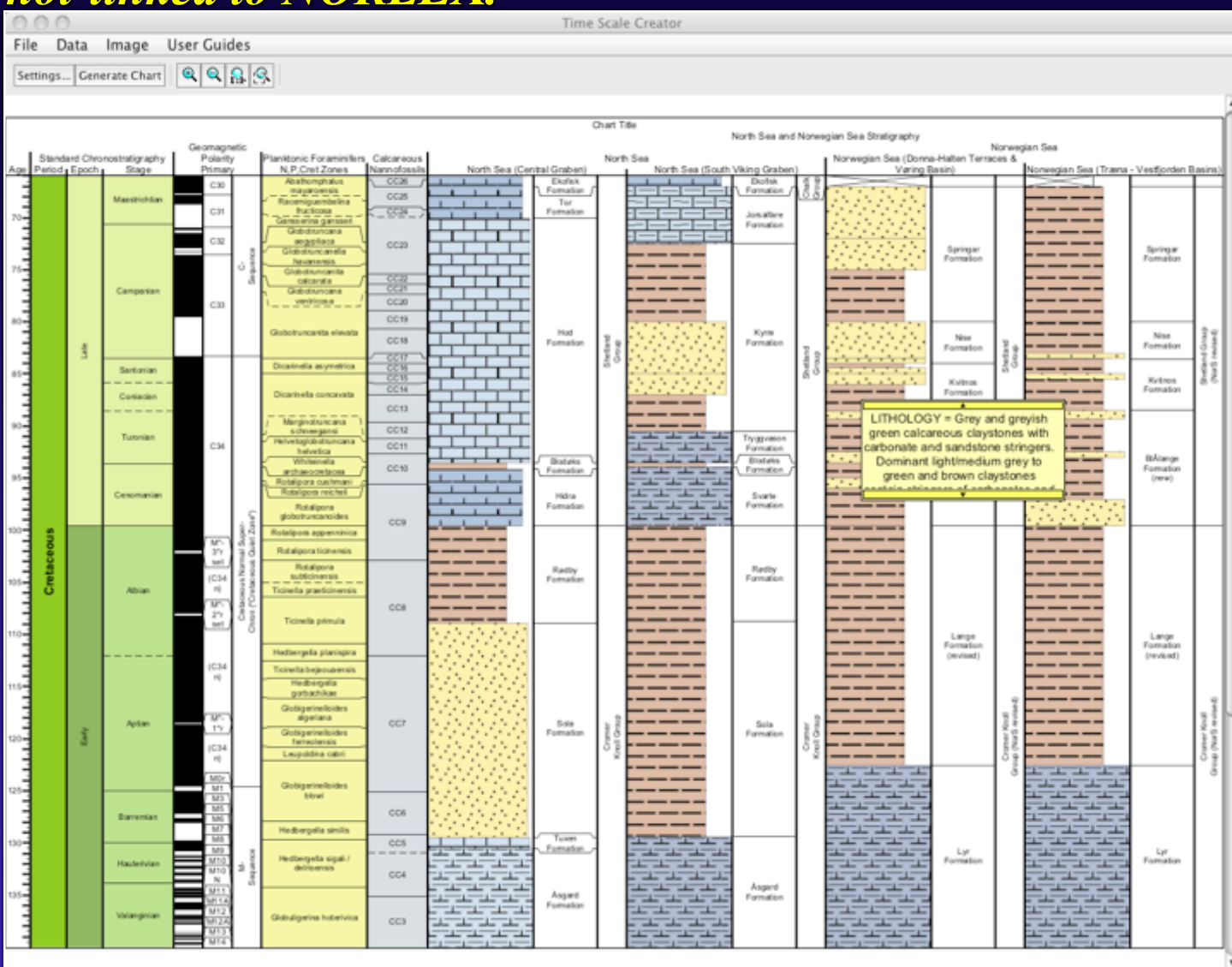

TIME<br>SCALE<br>CREATOR

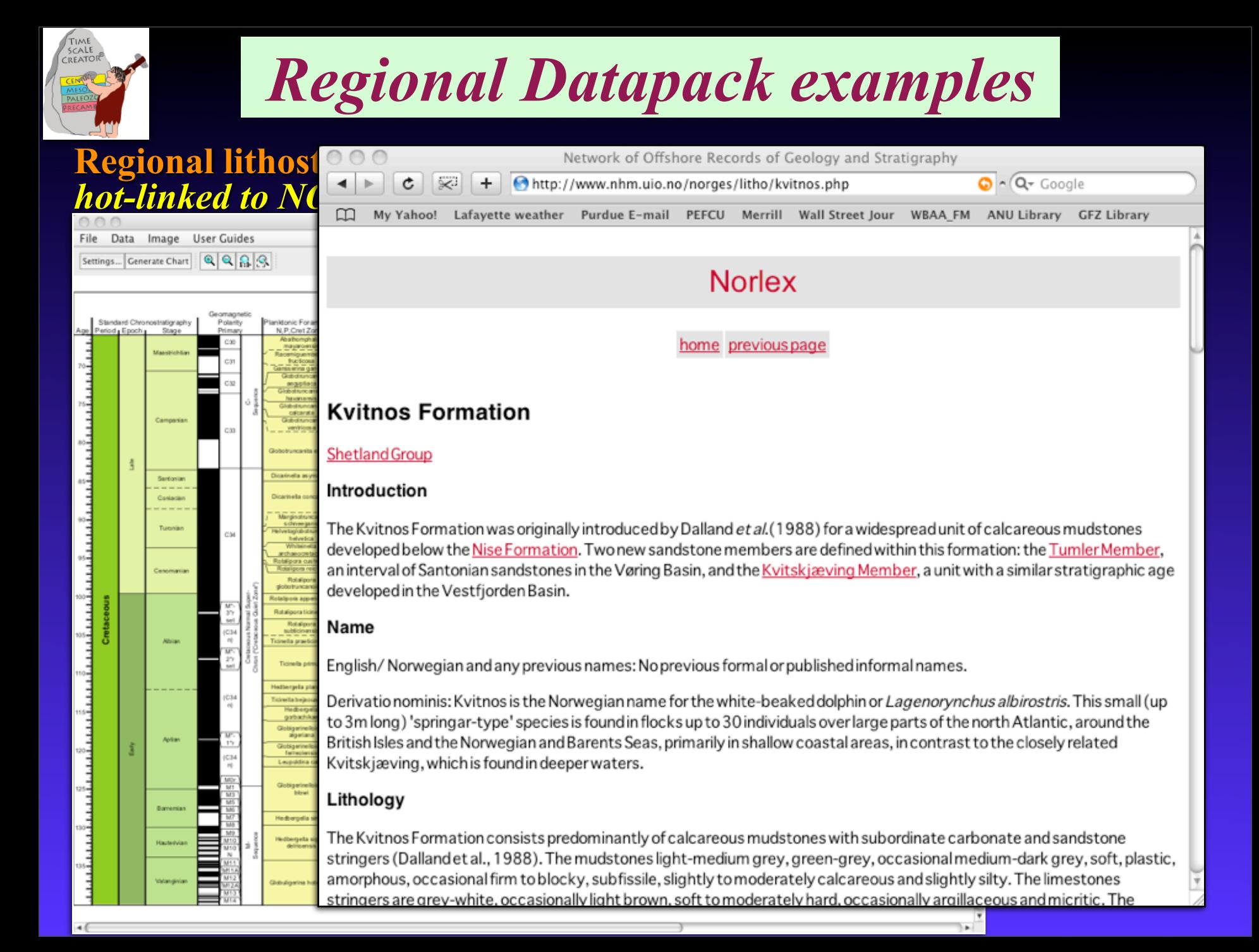

#### **Sample Datapacks:** North Sea and Offshore Norway Microfossil Zones and Events

Range of datapack: 136.4 my

Datapack Columns

白… M Dinoflagellate cysts (North Sea)

M-Sea Dinocyst Zone

└─ Ø Dinocyst events

..... Ø Offshore Norway Events

Chart Title

— **I**Z Age

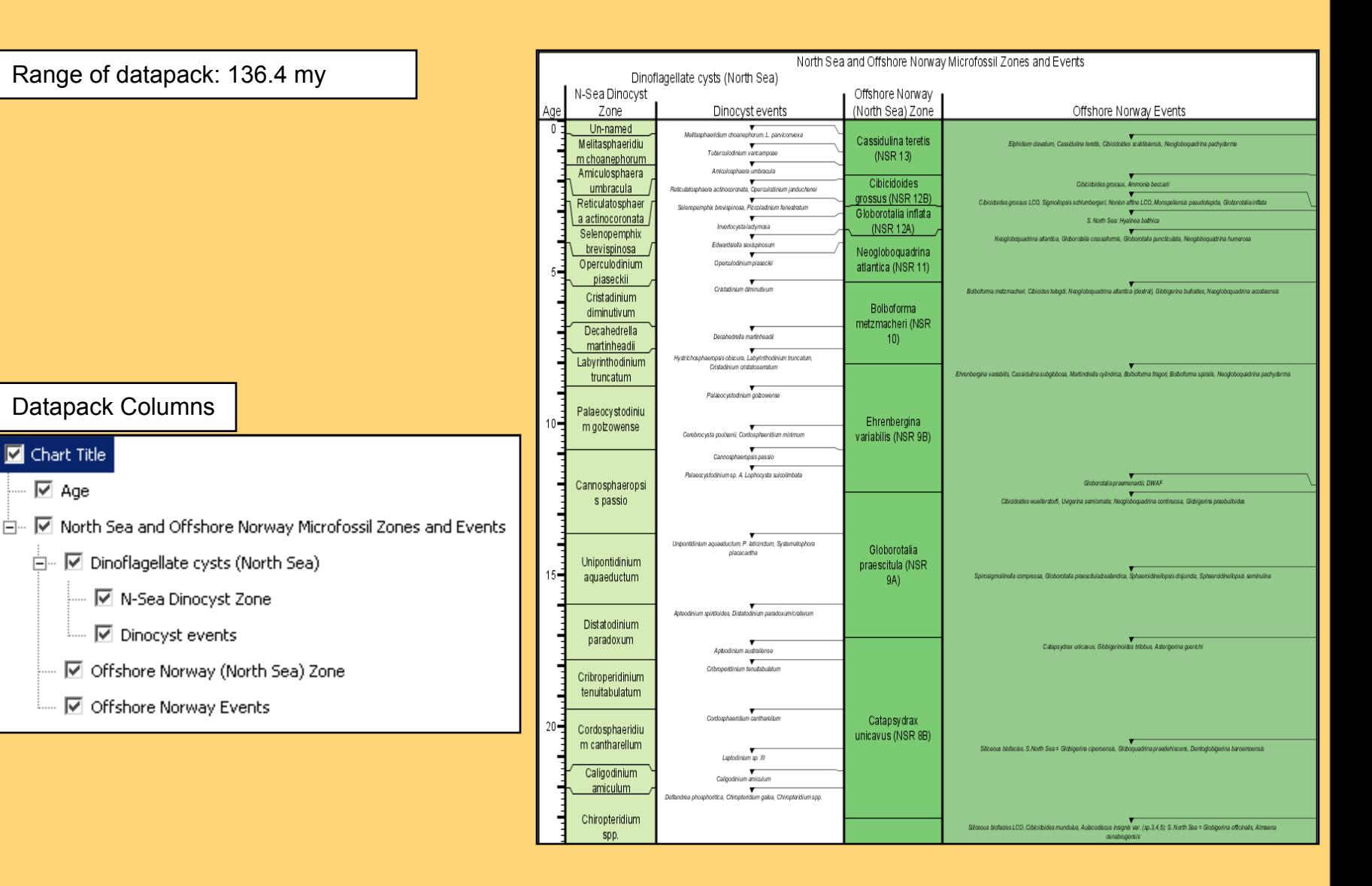

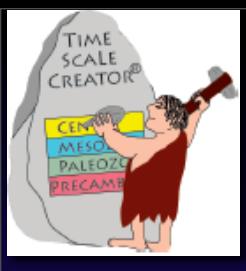

# **TS-Creator** *Image datapacks*

### **Reconstructions**

 Global (Scotese, Blakey) Regional facies -- Australia, New Zealand **Oil-Gas levels** Tied to lithostrat diagram

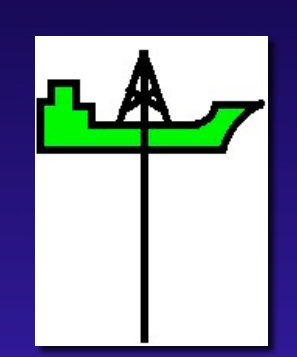

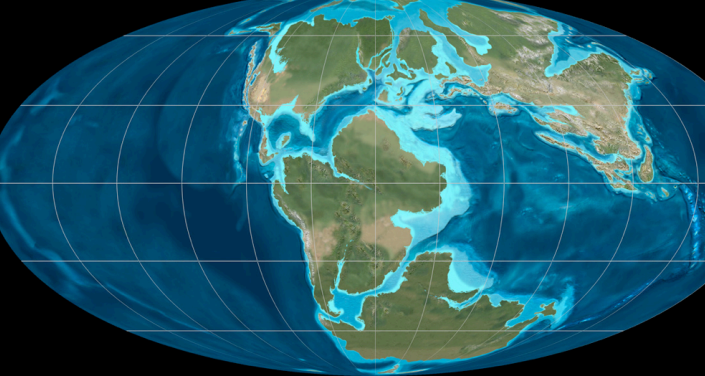

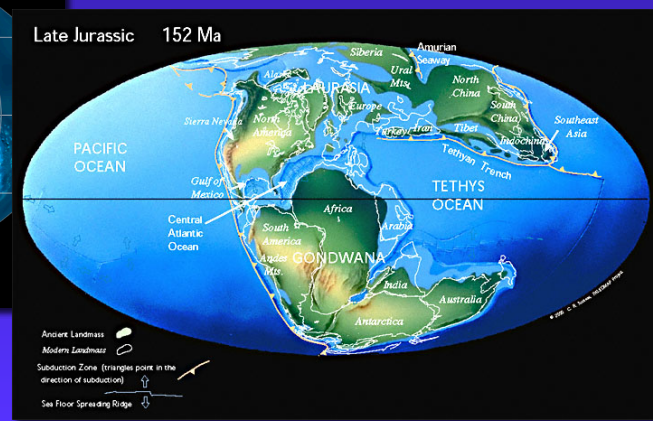

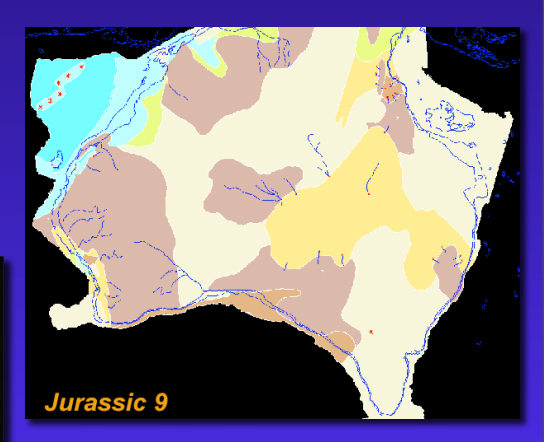